# Creating an Online Profile for an Active UI Account

# Claimant/Employer Landing Page

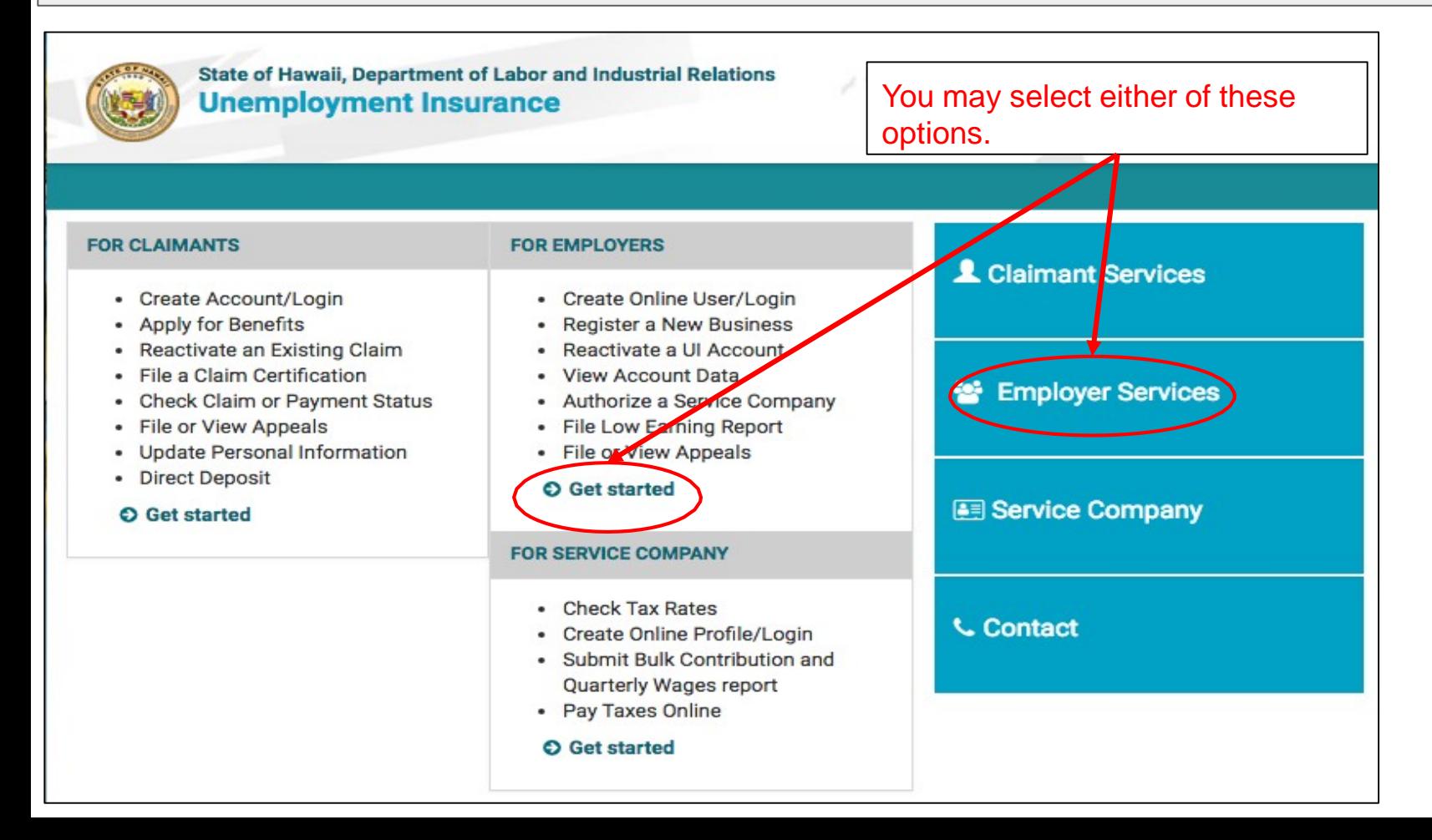

# Employer Landing Page

State of Hawaii, Department of Labor and Industrial Relations **Unemployment Insurance** 

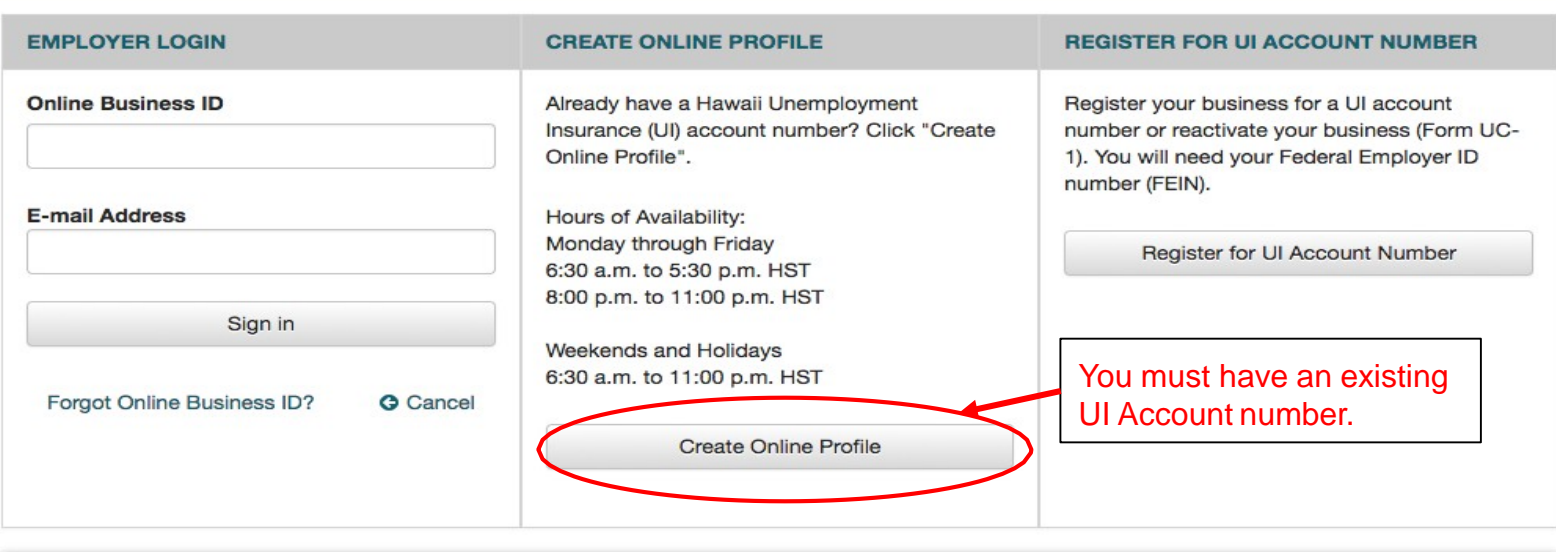

 $\label{eq:2.1} \begin{array}{cc} \mathcal{F}^{(0)} & \partial_{\mathcal{H}} \xrightarrow{\sim} \mathcal{F}_{\mathcal{H}} \\ \mathcal{F}_{\mathcal{H}}^{(0)} & \mathcal{F}_{\mathcal{H}}^{(0)} \end{array}$ 

## **Announcements**

Welcome to the site. Under construction.

# Employer Create an Online Profile Instructions

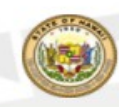

State of Hawaii, Department of Labor and Industrial Relations **Unemployment Insurance** 

## **Create Profile**

Before You Start

Please have the following ready:

- . The registered name and address of your business.
- Federal Identification Number (FEIN)
- Department of Labor Number
- · Gross quarterly wages as reported on Form UC-B6, "Quarterly Wage, Contribution and Employment and Training Assessment Report' for the last two completed quarters.

 $\label{eq:1} \frac{\partial \mathcal{L}}{\partial \mathcal{L}} = \frac{1}{\partial \mathcal{L}} \mathcal{L} \mathcal{L}$ 

• An email address to receive notifications.

#### Be prepared to:

- Create an Online Business ID. This is a unique identifier for your business. NOTE: Once an Online Business ID is saved, it cannot be taken by another business unless the account is inactivated or denied.
- Create a password and answer security questions.
- Complete the registration once you start. Incomplete registrations cannot be saved, and you cannot return to the same Online Business ID to continue registering. You must establish another ID.

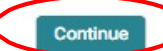

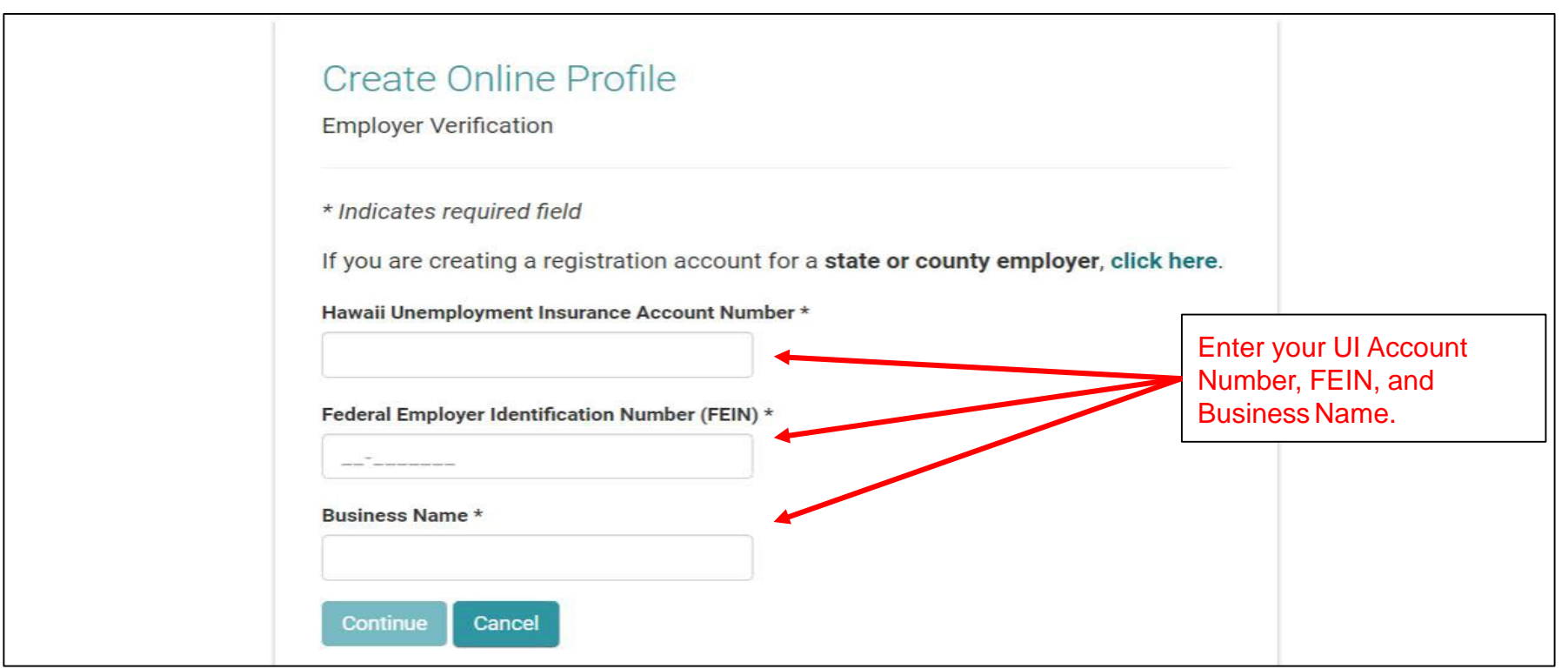

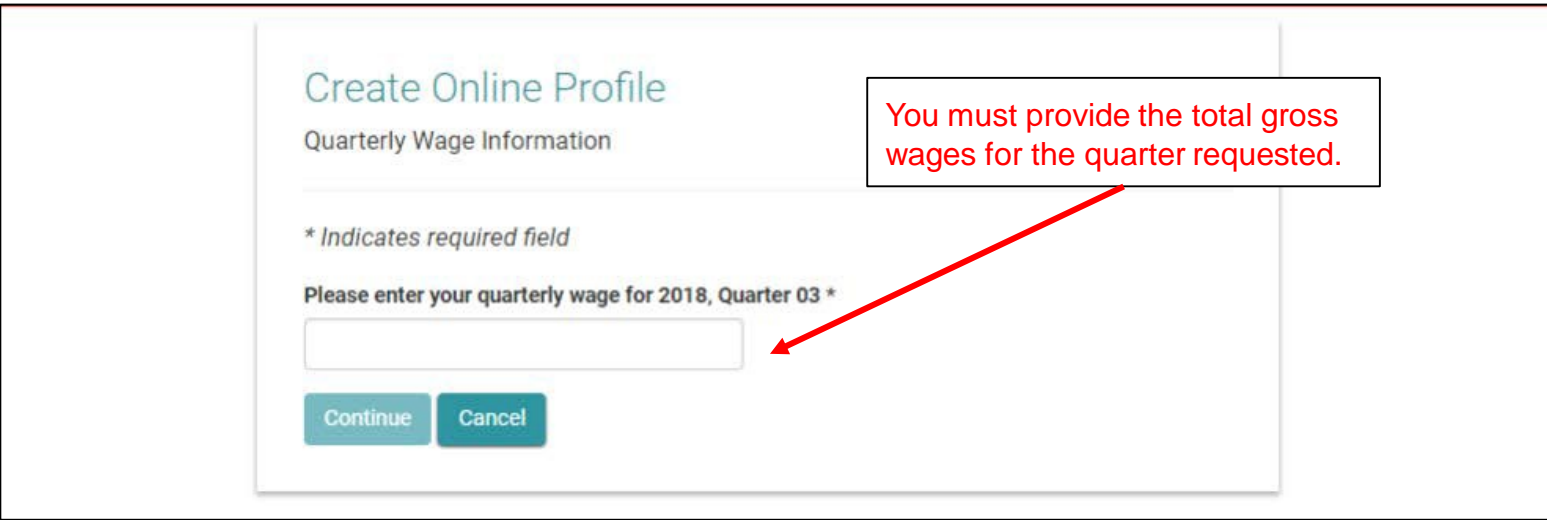

# Employer Create an Online Profile Quarterly Wage Verification for ActiveEmployer

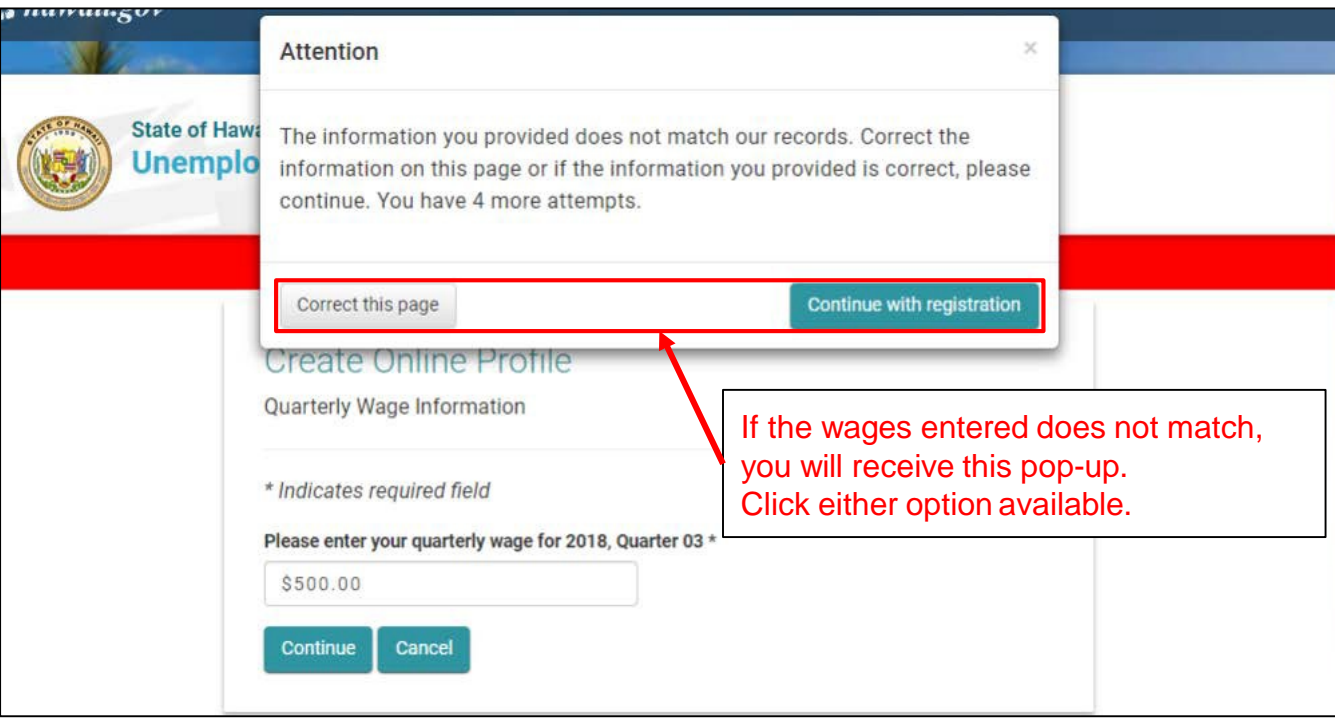

## **Create Online Profile**

User Information

\* Indicates required field

The information entered in this section should be specific to the employer's contact/representative. Passwords should be kept confidential. You will be given the opportunity to add additional users after the account is approved.

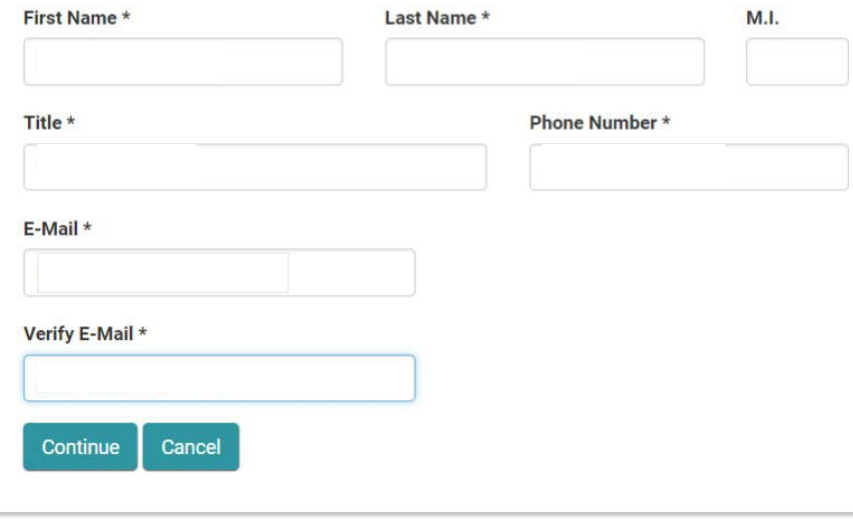

You must enter all required fields on this page to proceed.

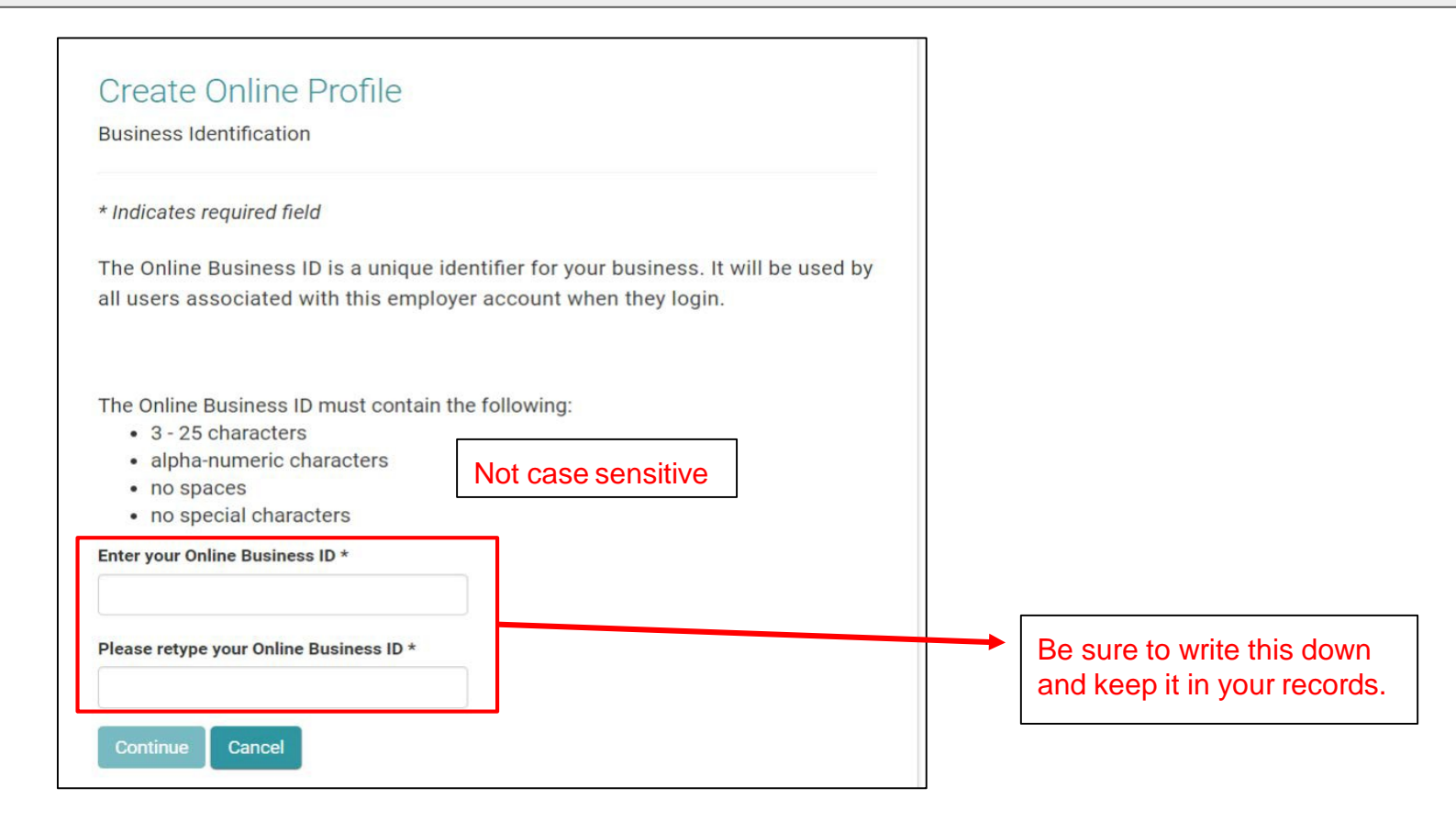

# Employer Create an Online Profile Active Employer - Security Questions, Image, and Phrase

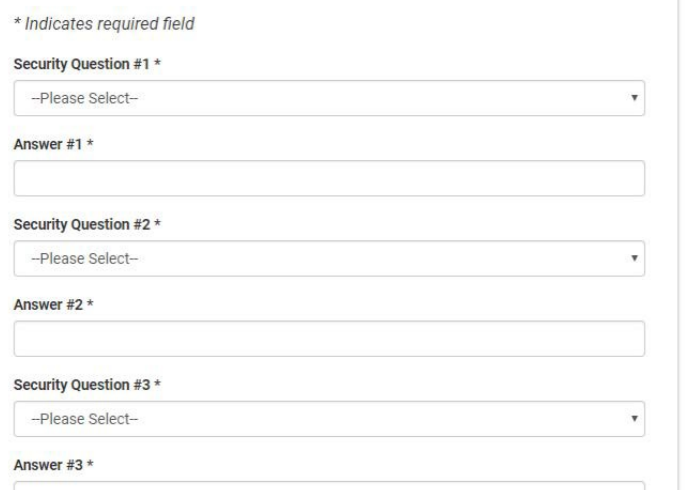

#### Select Security Image \*

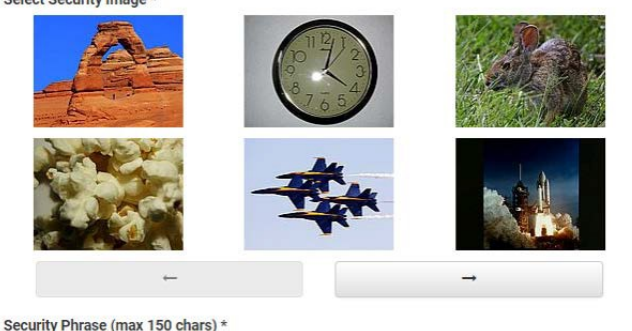

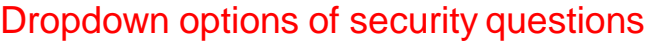

/ --Please Select--What is your Mother's maiden name? What street did you grow up on? What is your favorite color? What is the name of your Father's father? (first name only) What is the name of your oldest sibling? (first name only) What was your childhood nickname? What is your favorite food? What is your favorite sport? Where did you go on your honeymoon? What is the make and model of your first car? What is your favorite cartoon character? What year was your mother born? What year did you graduate high school? What is your high school mascot? What is the name of your first pet?

## Your security question answers are case-sensitive.

Select and answer 3 security questions. Select a security image and enter a security phrase. Click Submit.

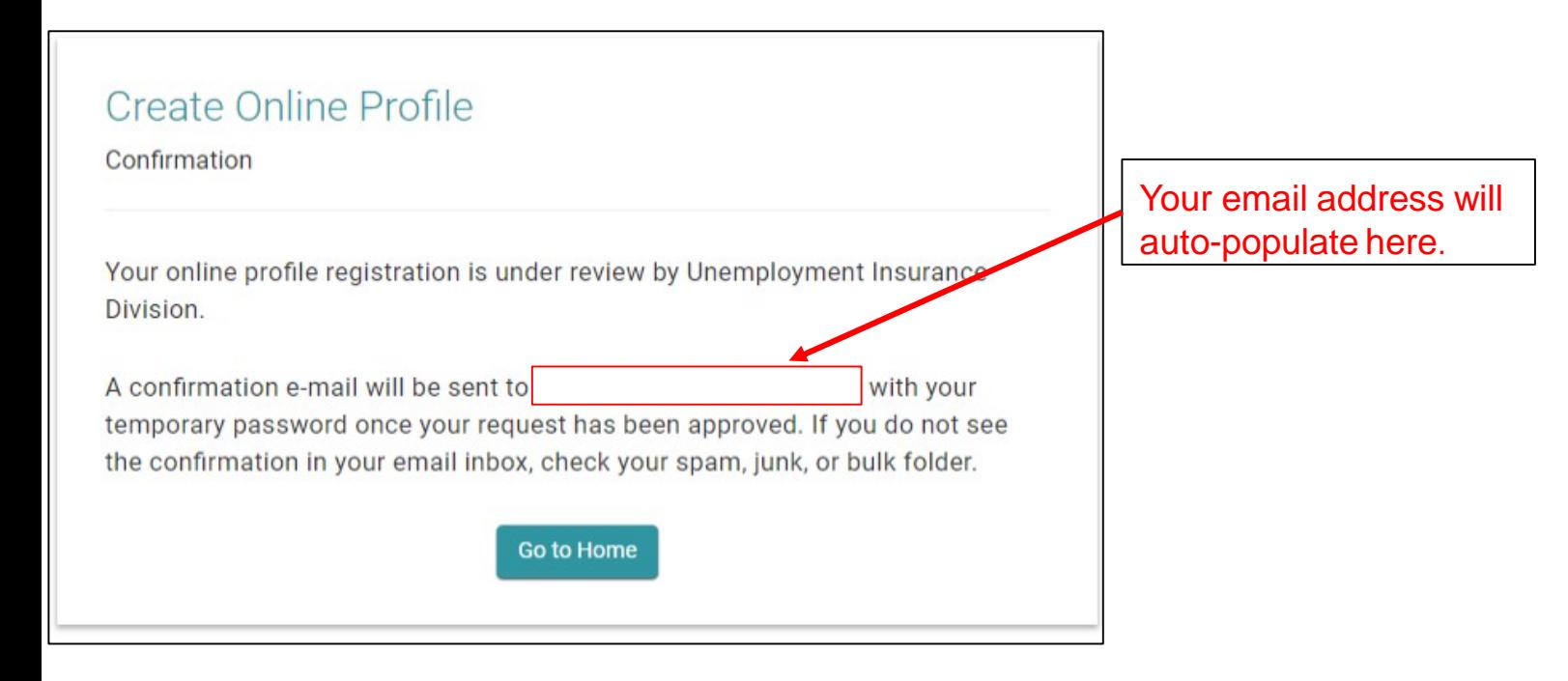

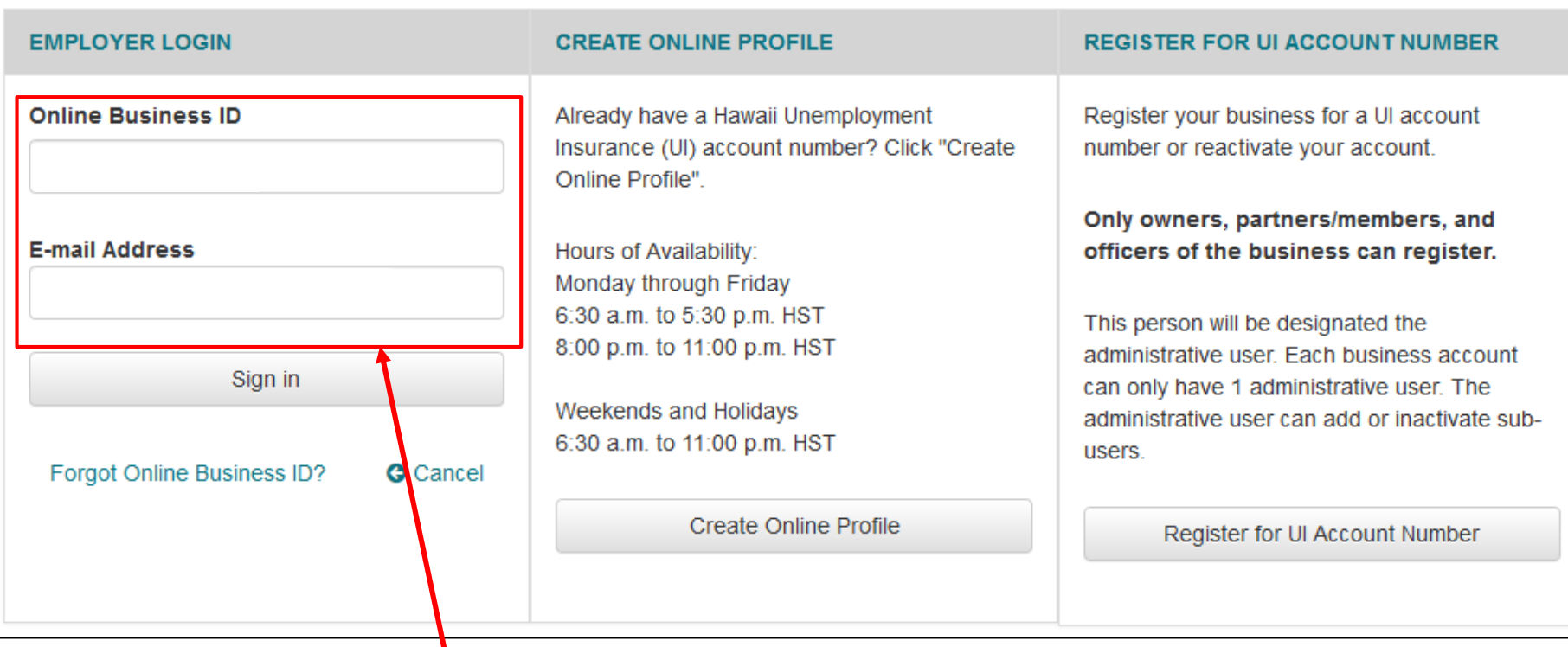

Enter your Online Business ID and your email address.

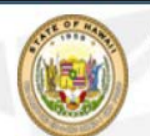

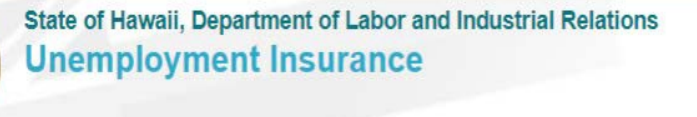

#### **EMPLOYER LOGIN - PASSWORD**

Forgot Password?

Login

If you do not recognize your security image and phrase, click on 'Cancel' below.

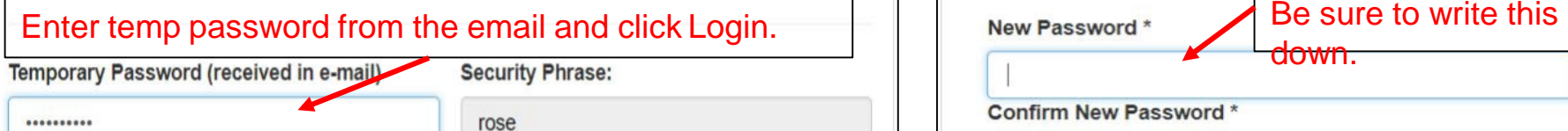

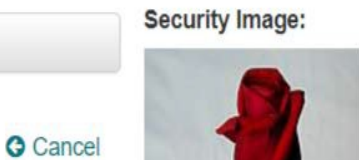

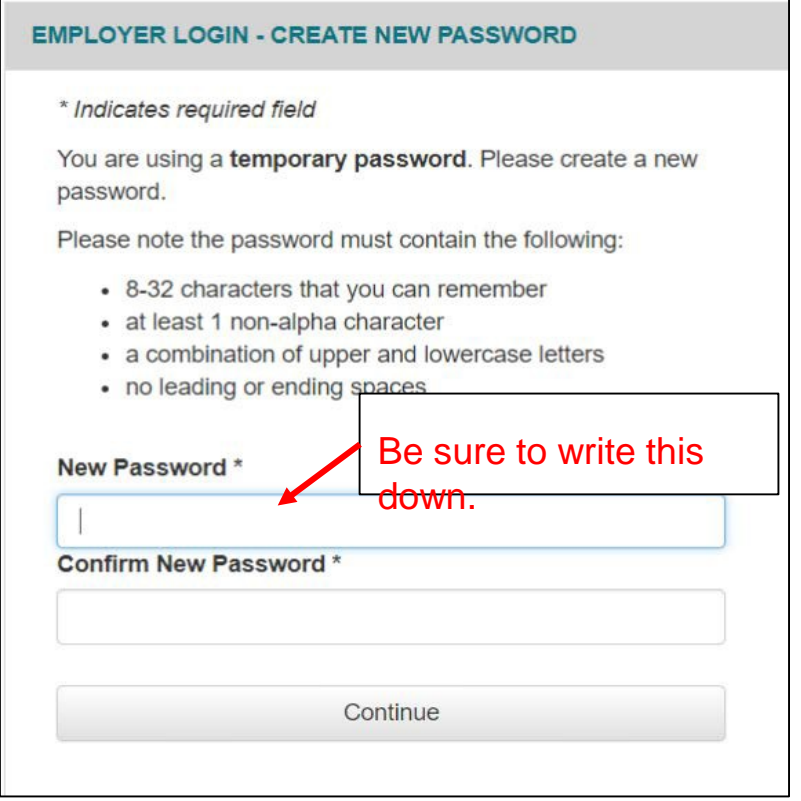

# Employer Create an Online Profile - Dashboard

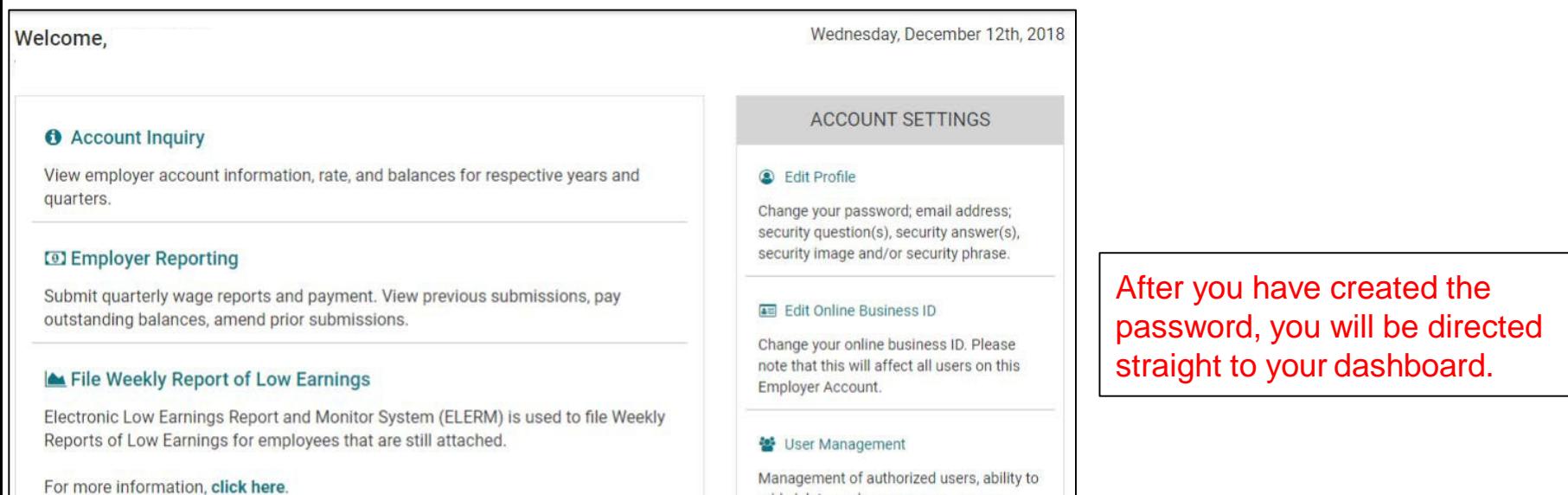

### **≮** Appeals

File an appeal, get hearing information, and see appeal statuses. You can file your appeal Monday through Friday - 6:30 a.m. to 5:30 p.m. Weekends and Holidays -9:00 a.m. to 5:30 p.m.

#### **C** E-Response

Register for E-Response

# add, delete, and manage user access.

14

# Employer Edit Profile, Online Business ID and User Management

## Employer Edit User's Online Profile

#### **6** Account Inquiry

View employer account information, rate, and balances for respective years and quarters.

#### File Low Earnings Report

Electronic Low Earnings Report and Monitor System (ELERM) is used to file Weekly Reports of Low Earnings for employees that are still attached.

#### For more information, click here.

#### **≮** Appeals

File an appeal, get hearing information, and see appeal statuses. You can file your appeal Monday through Friday - 6:30 a.m. to 5:30 p.m. Weekends and Holidays -9:00 a.m. to 5:30 p.m.

#### **P** E-Response

Register for E-Response

#### Forms

Electronic Unemployment Insurance Forms and Employer Forms.

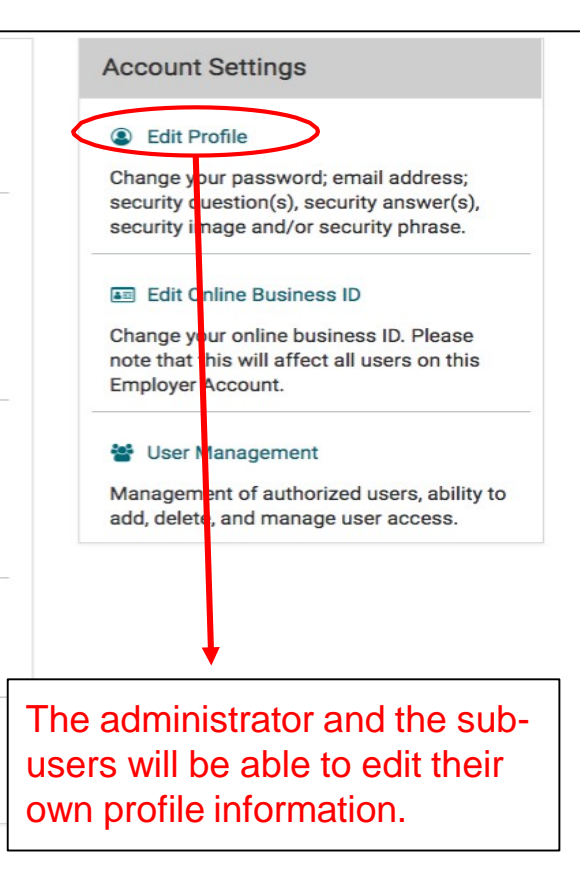

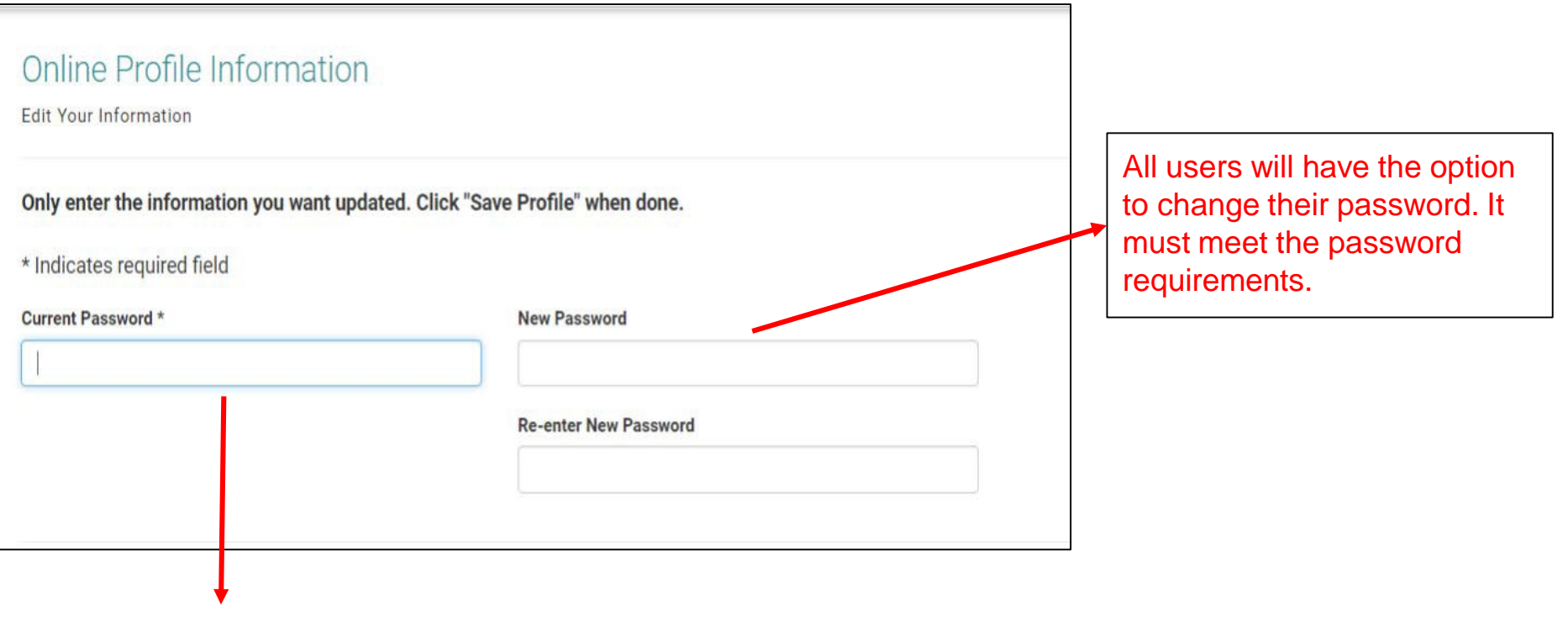

You must enter your current password in order to save any changes.

# Employer Edit User's Online Profile - Change Security Questions

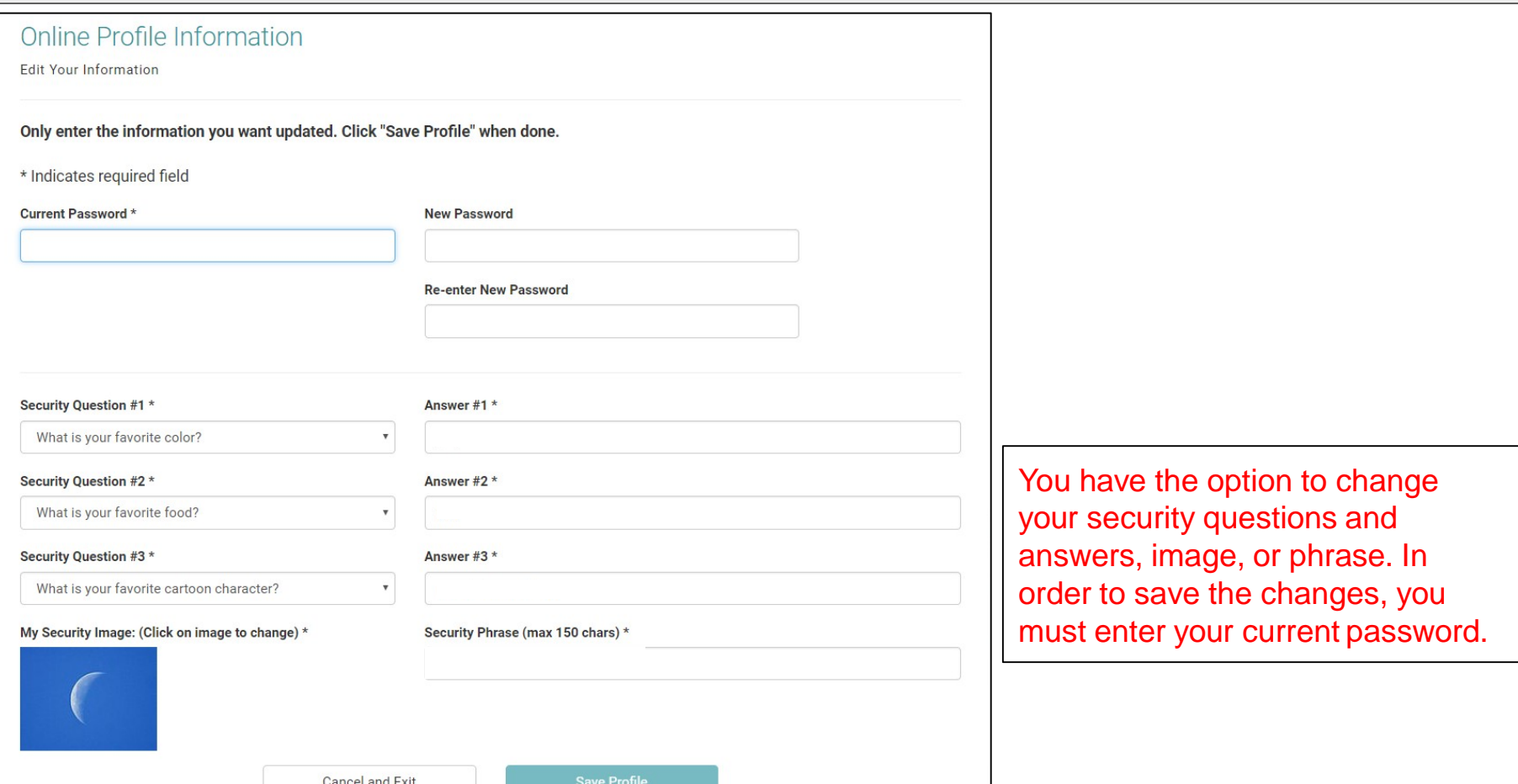

# Employer Edit User's Online Profile Successful Update

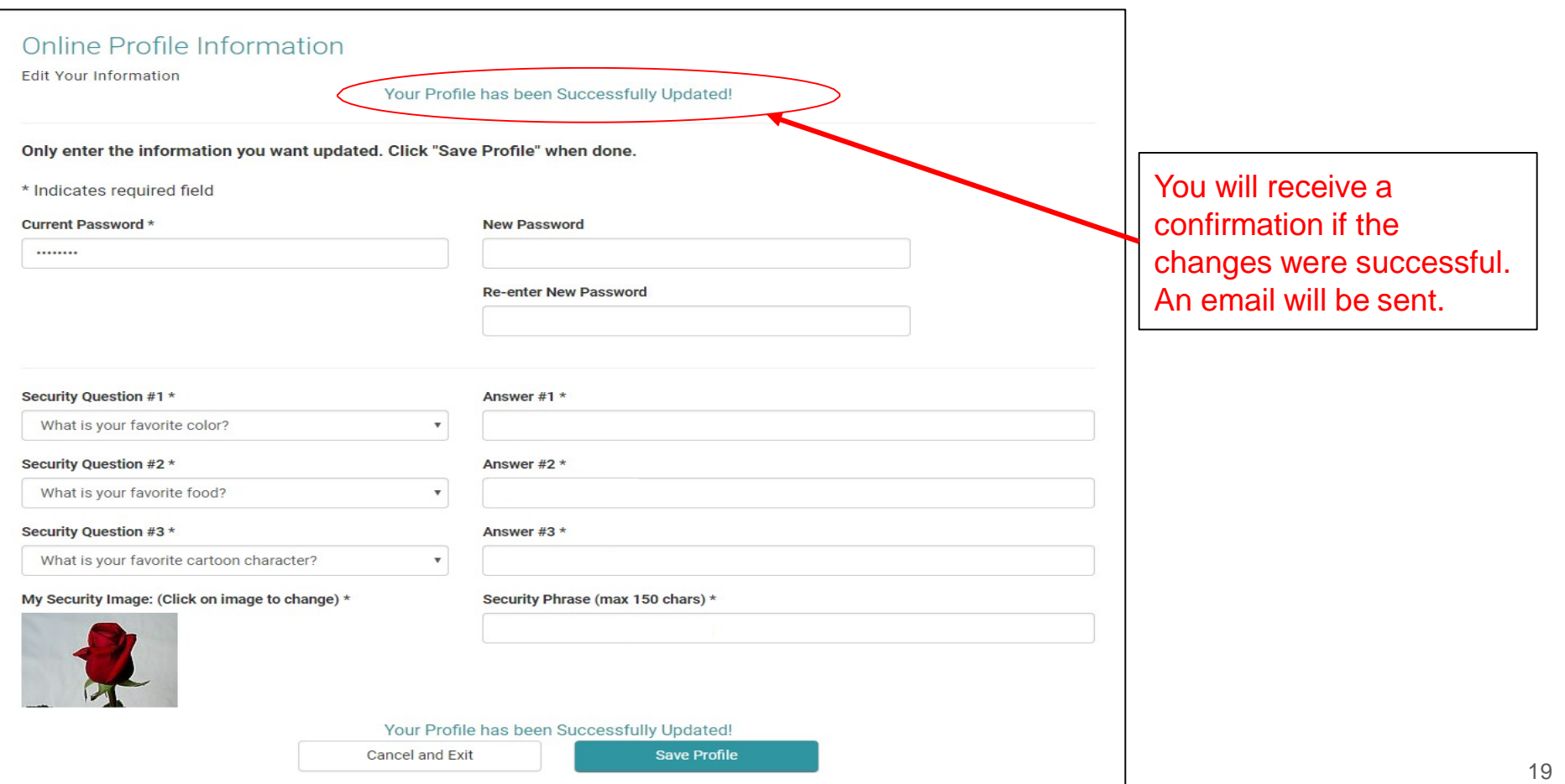

#### **O** Account Inquiry

View employer account information, rate, and balances for respective years and quarters.

#### File Low Earnings Report

Electronic Low Earnings Report and Monitor System (ELERM) is used to file Weekly Reports of Low Earnings for employees that are still attached.

For more information, click here.

## **≮** Appeals

File an appeal, get hearing information, and see appeal statuses. You can file your appeal Monday through Friday - 6:30 a.m. to 5:30 p.m. Weekends and Holidays -9:00 a.m. to 5:30 p.m.

#### **C** E-Response

**Register for E-Response** 

### **Forms**

Electronic Unemployment Insurance Forms and Employer Forms.

#### **Account Settings**

#### **A** Edit Profile

Change your password; email address; security question(s), security answer(s), security image and/or security phrase.

#### **4m** Edit Online Business ID

Change your online business ID. Please note that this will affect all users on this Employer Account.

#### W User Management

Management of authorized users, ability to add, delete, and manage user access.

Only the Administratorwill be able to see this option and edit the Online Business ID.

# **Account Settings**

Edit your Online Business ID

Changing the Online Business ID will affect all users on this Employer Account.

\* Indicates required field

Confirm Current Password \*

**Current Online Business ID** 

New Online Business ID \*

Confirm Online Business ID \*

When changing the Online Business ID, you will need to enter your password in order to save the changes.

The current Online Business ID will auto-populate.

Cancel and Exit

# Employer Edit Online Profile Business ID Successful Update

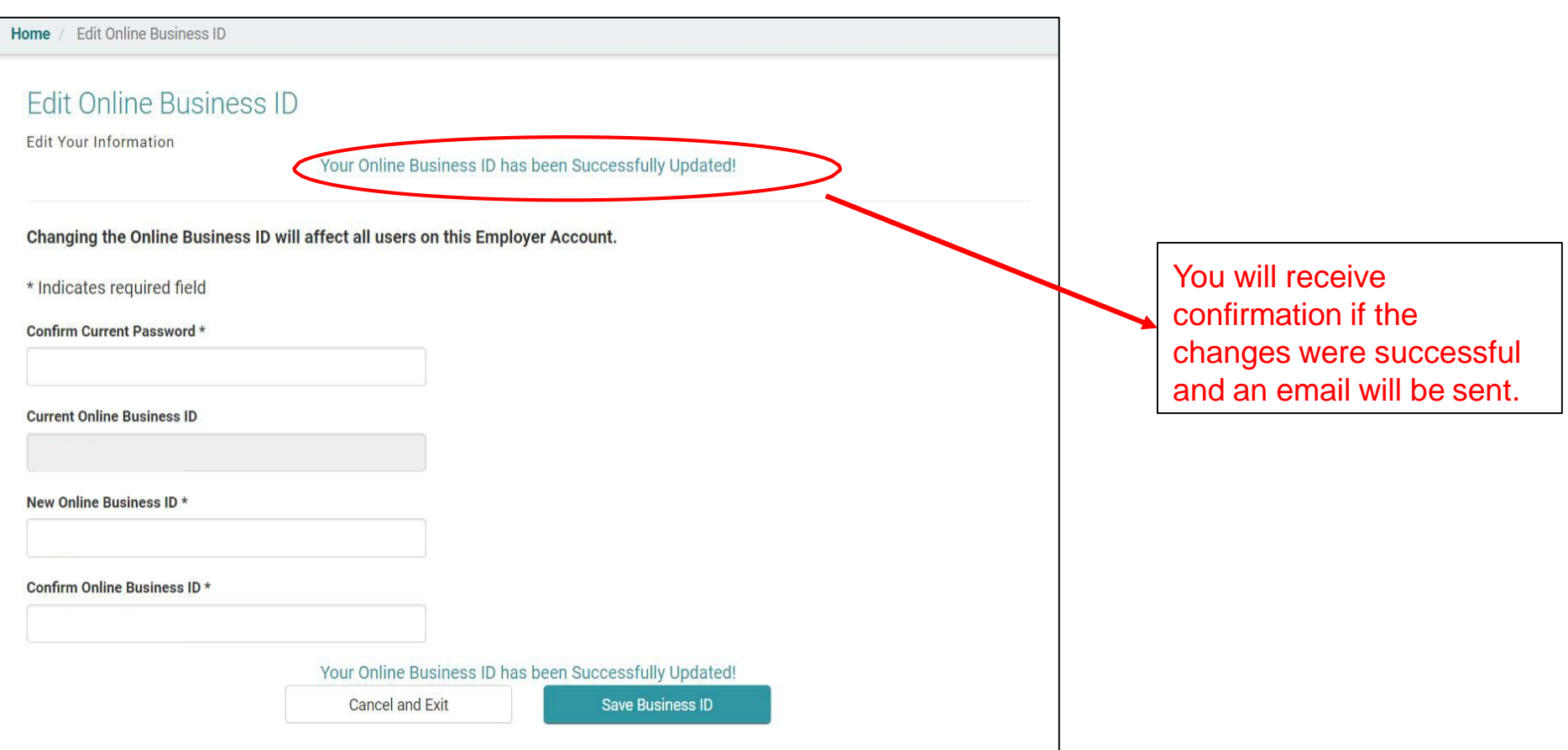

# Employer Edit User Management

#### **O** Account Inquiry

View employer account information, rate, and balances for respective years and quarters.

#### File Low Earnings Report

Electronic Low Earnings Report and Monitor System (ELERM) is used to file Weekly Reports of Low Earnings for employees that are still attached.

#### For more information, click here.

#### **≮** Appeals

File an appeal, get hearing information, and see appeal statuses. You can file your appeal Monday through Friday - 6:30 a.m. to 5:30 p.m. Weekends and Holidays -9:00 a.m. to 5:30 p.m.

#### **C** E-Response

**Register for E-Response** 

#### **Forms**

Electronic Unemployment Insurance Forms and Employer Forms.

#### **Account Settings**

#### **A** Edit Profile

Change your password; email address; security question(s), security answer(s), security image and/or security phrase.

#### **Am** Edit Online Business ID

Change your online business ID. Please note that this will affect all users on this **Employer Account.** 

#### \* User Management

Management of authorized users, ability to add, delete, and manage user access.

Only the Administratorwill be able to see this option and make changes.

# Employer User Management LandingPage

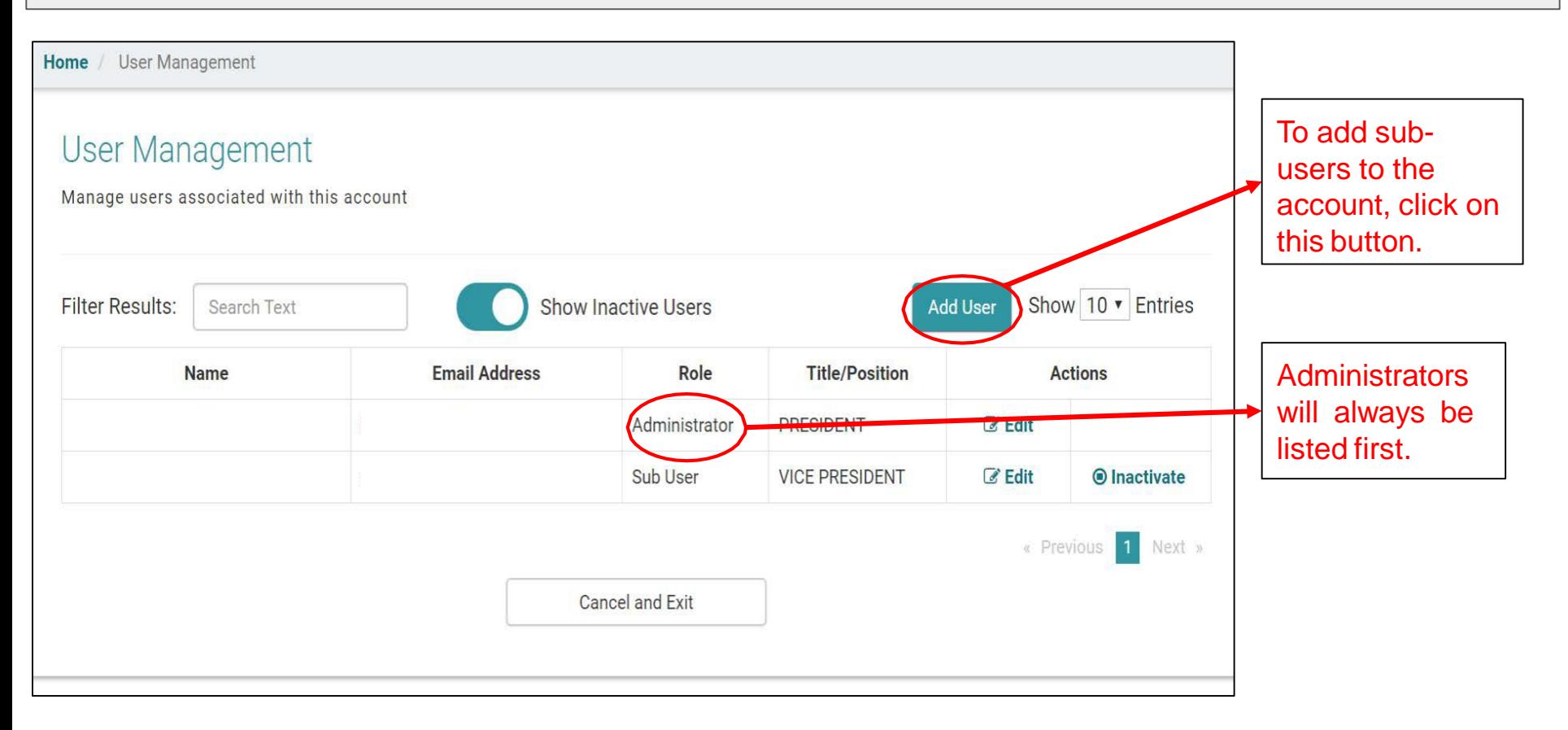

## Employer User Management Acknowledgement

#### Home / Add User

## **Add User**

#### **GENERAL DISCLAIMER**

As the primary account holder, you will be able to assign rights to any secondary account holders (sub-user). You will also receive all notices and documents via email address that you have registered with.

By assigning secondary account holders, you acknowledge that the individual has the right to receive information and make requests on behalf of your company or business entity. You also acknowledge that it is your responsibility to delete any secondary accounts already created when that individual separates from employment or is otherwise no longer authorized to represent your company or entity.

If you have questions about registering a secondary account for unemployment insurance purposes before proceeding further, click here to contact the Employer Services Section.

#### **APPEALS DISCLAIMER**

As the primary account holder, you will receive any and all appeal notices and documents via the e-mail address you have registered, and will be able to submit online requests including, but not limited to, postponing or rescheduling a hearing; subpoenaing individuals or documents for a hearing; withdrawing an appeal request; and reopening an appeal decision.

Any secondary account holders you authorized for Appeals will also receive these same notifications and have the same ability to submit online requests. You acknowledge that the individual has the right to receive appeal information and make appeal-related requests on behalf of your company or business entity. You also acknowledge that it is your responsibility to delete any secondary accounts already created when the individual separates from employment or is otherwise no longer authorized to represent your company or entiry.

cknowledge that I understand and will abide by these terms.

You must read the disclaimer and click to acknowledge.

Continue

Cancel and Exit

# Employer User Management Add User

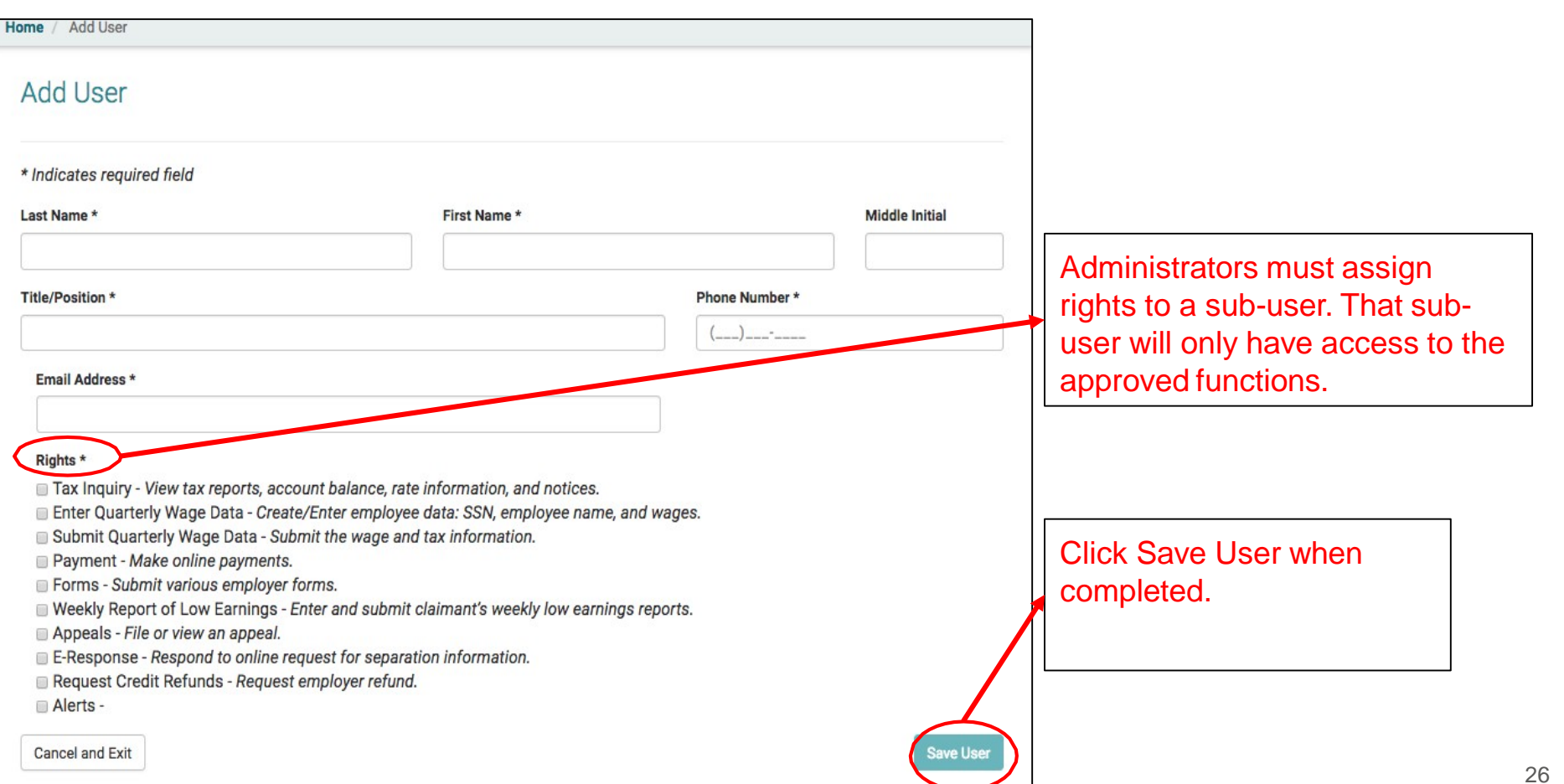

# Employer User Management LandingPage

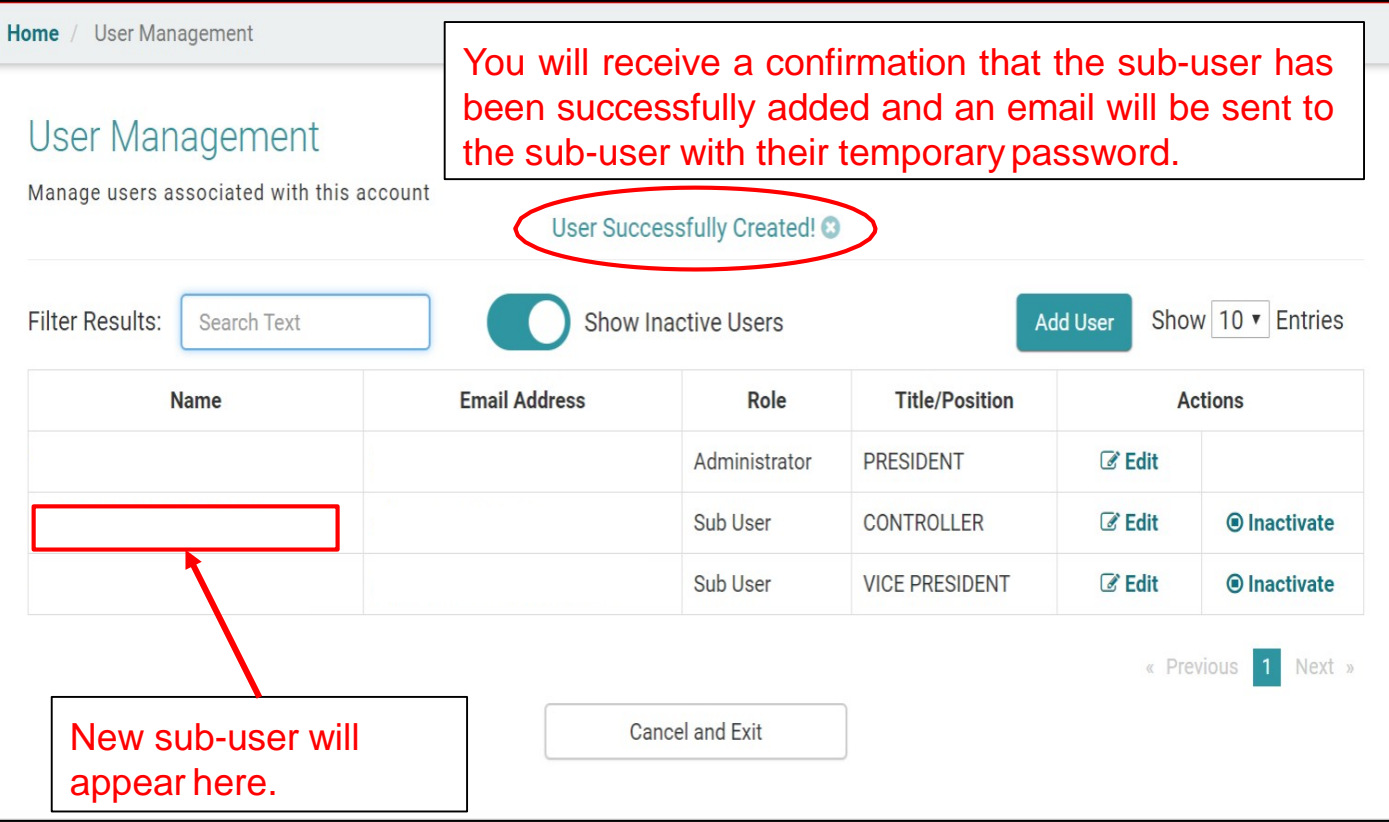

 $\label{eq:1} \frac{d\mathcal{L}}{d\mathcal{L}}=\frac{d\mathcal{L}}{d\mathcal{L}}\mathcal{L}^{\text{max}}_{\text{max}}$ State of Hawaii, Department of Labor and Industrial Relations **Unemployment Insurance** The newly added sub-user must obtain the Online Business ID from the REGISTER FOR UI ACCOUNT NUMBER Administrator in order to **EMPLOYER LOGIN CREATE ONLINE PROFILE** create their Online Profile. Register your business for a UI account number **Online Business ID** Already have a Hawaii Unemployment Insurance (UI) account number? Click "Create or reactivate your account. Online Profile" Only owners, partners/members, and **E-mail Address** Hours of Availability: officers of the business can register. Monday through Friday 6:30 a.m. to 5:30 p.m. HST This person will be designated the 8:00 p.m. to 11:00 p.m. HST administrative user. Each business account can Sign in only have 1 administrative user. The Weekends and Holidays administrative user can add or inactivate sub-6:30 a.m. to 11:00 p.m. HST users. Forgot Online Business ID? **G** Cancel **Create Online Profile** Register for UI Account Number

## Employer User Management Edit Users

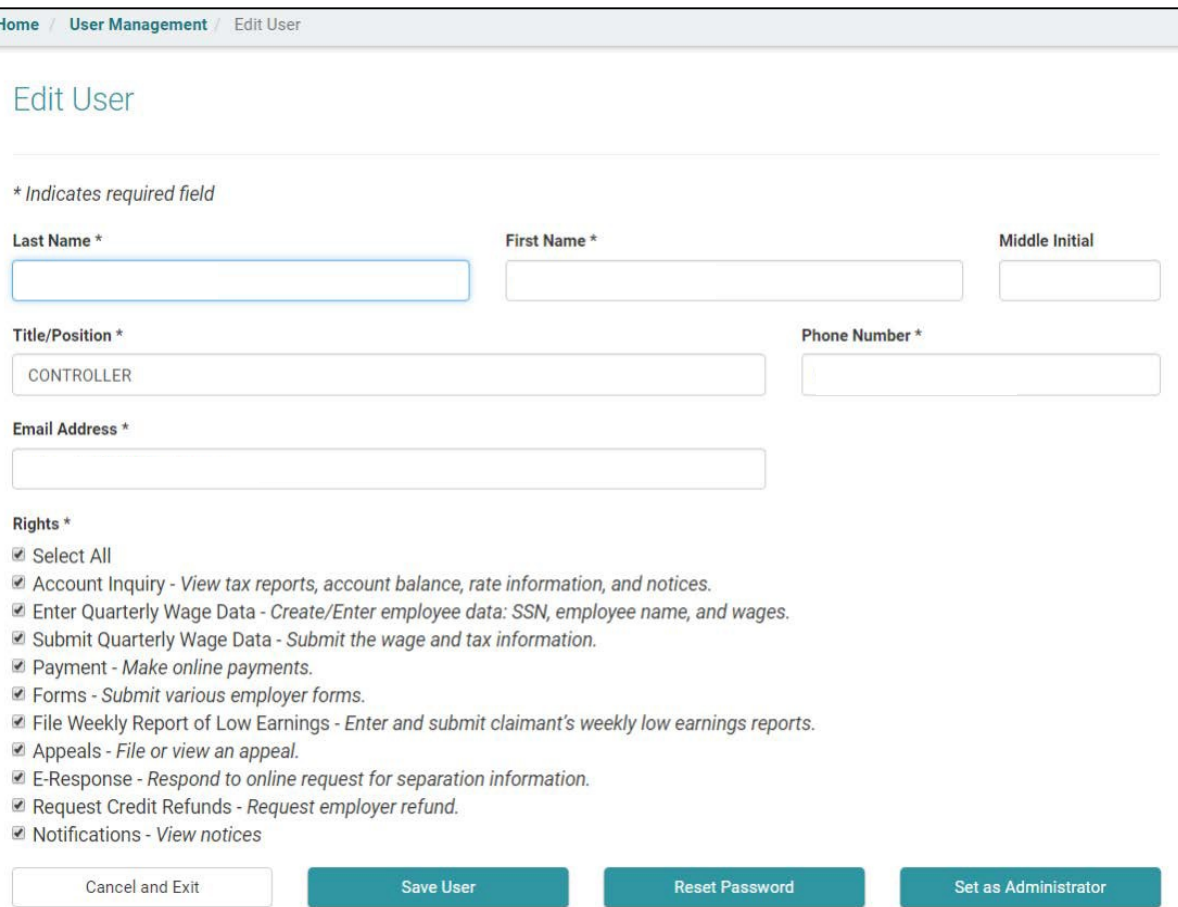

Administrators have the ability to edit the sub-user's name, title, phone number, email address, rights, set a sub-user as thenew administrator, or reset the subuser's password.

# Employer User Management Edit Users Reset Password

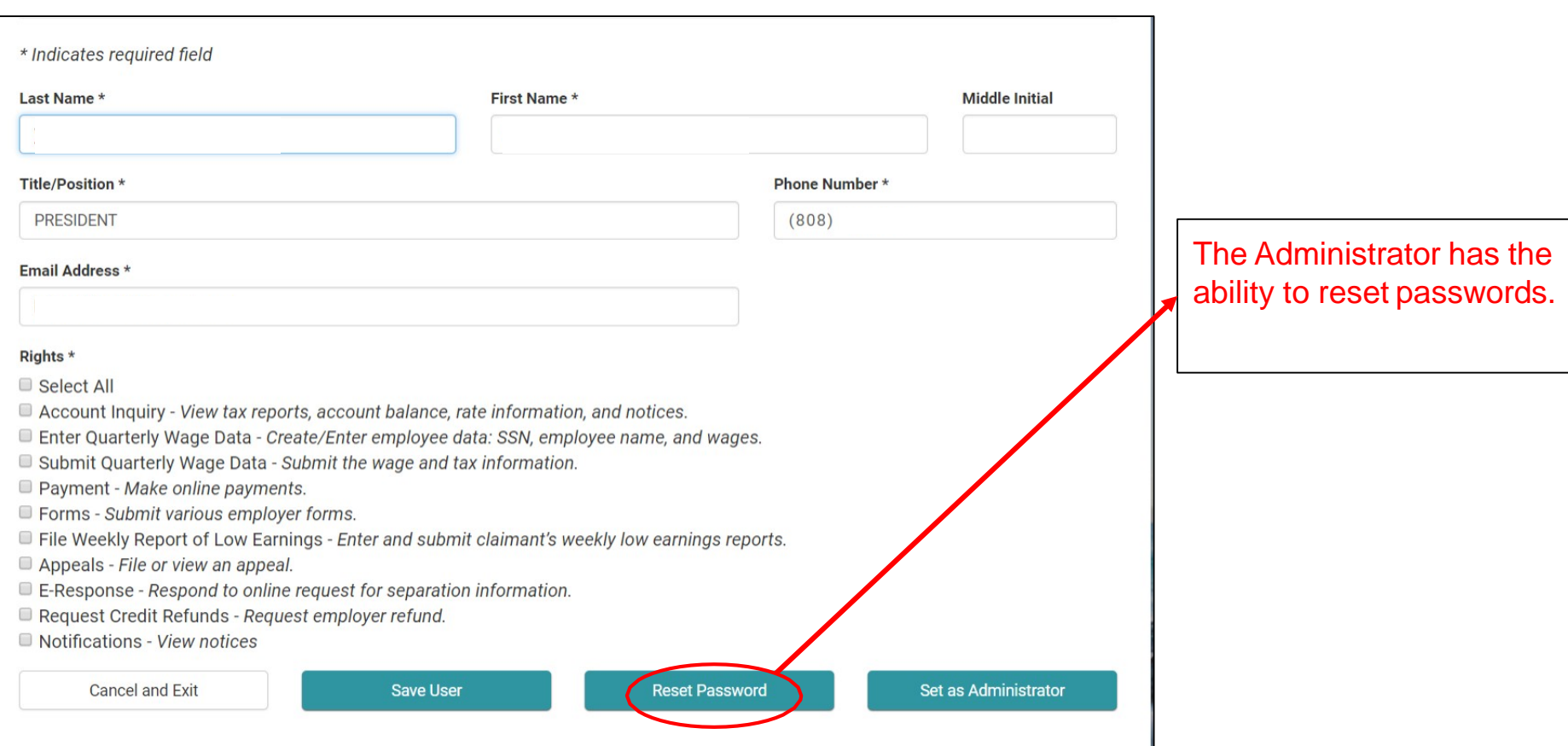

# Employer User Management Edit Users Reset Password

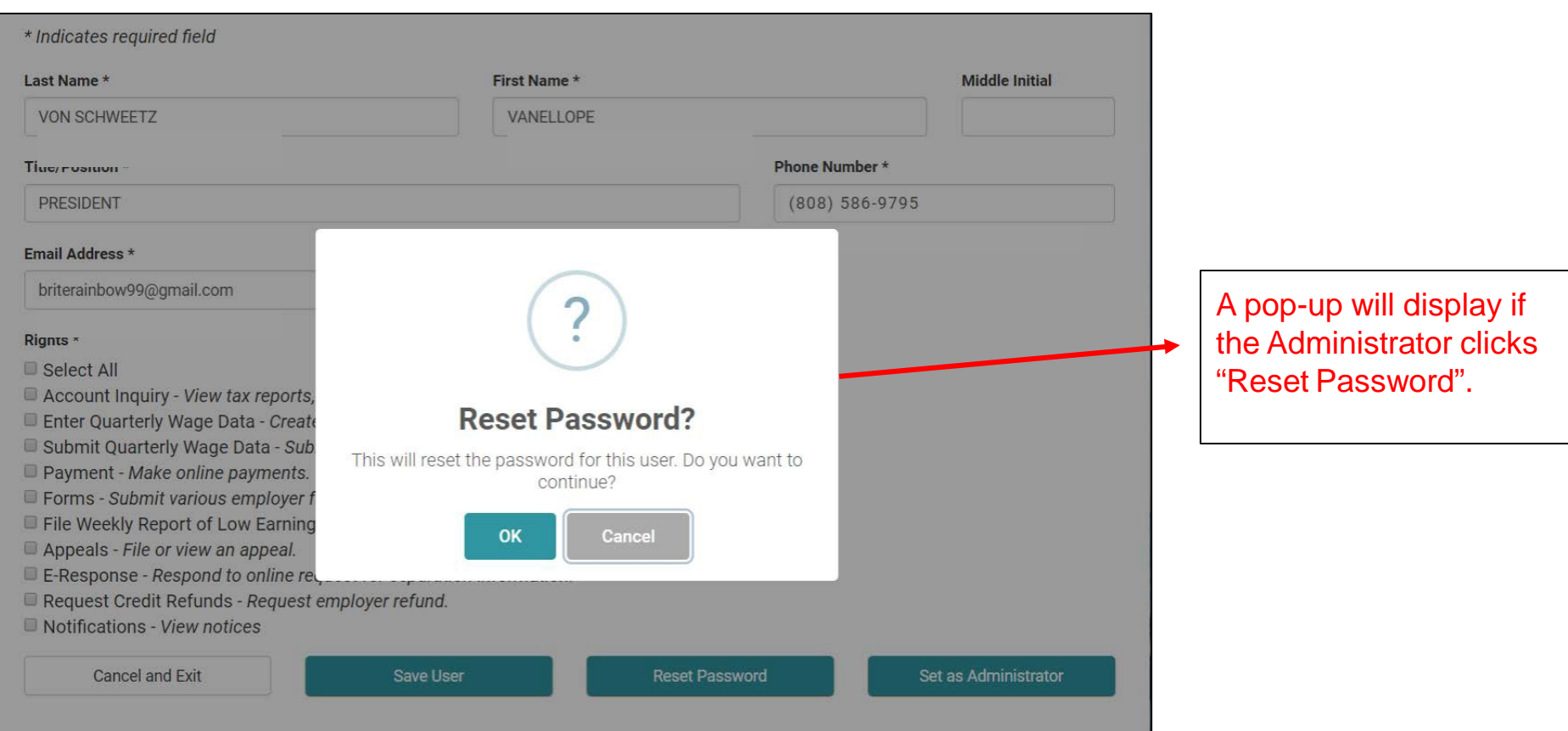

# Employer User Management Set A New Administrator

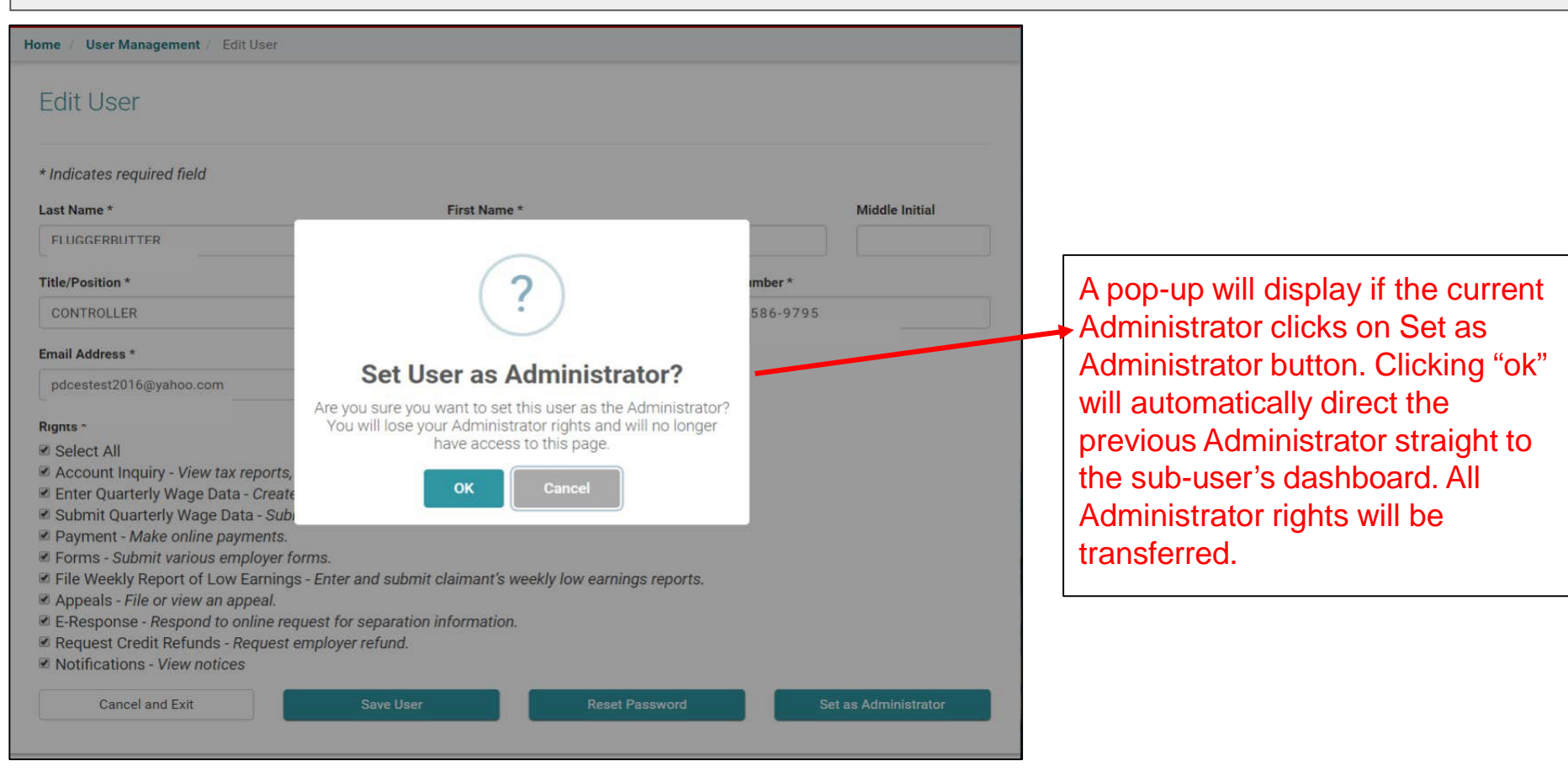

## Employer User Management Previous Administrator's Dashboard

Thursday, December 6th, 2018 Velcome, ACCOUNT SETTINGS S Edit Profile All Administrator rights have been Change your password; security question(s), security answer(s), security removed from the previous image and/or security phrase. Administrator. The "new" Administrator will have to assign rights to previous Administrator.

# Employer User Management New Administrator's Dashboard

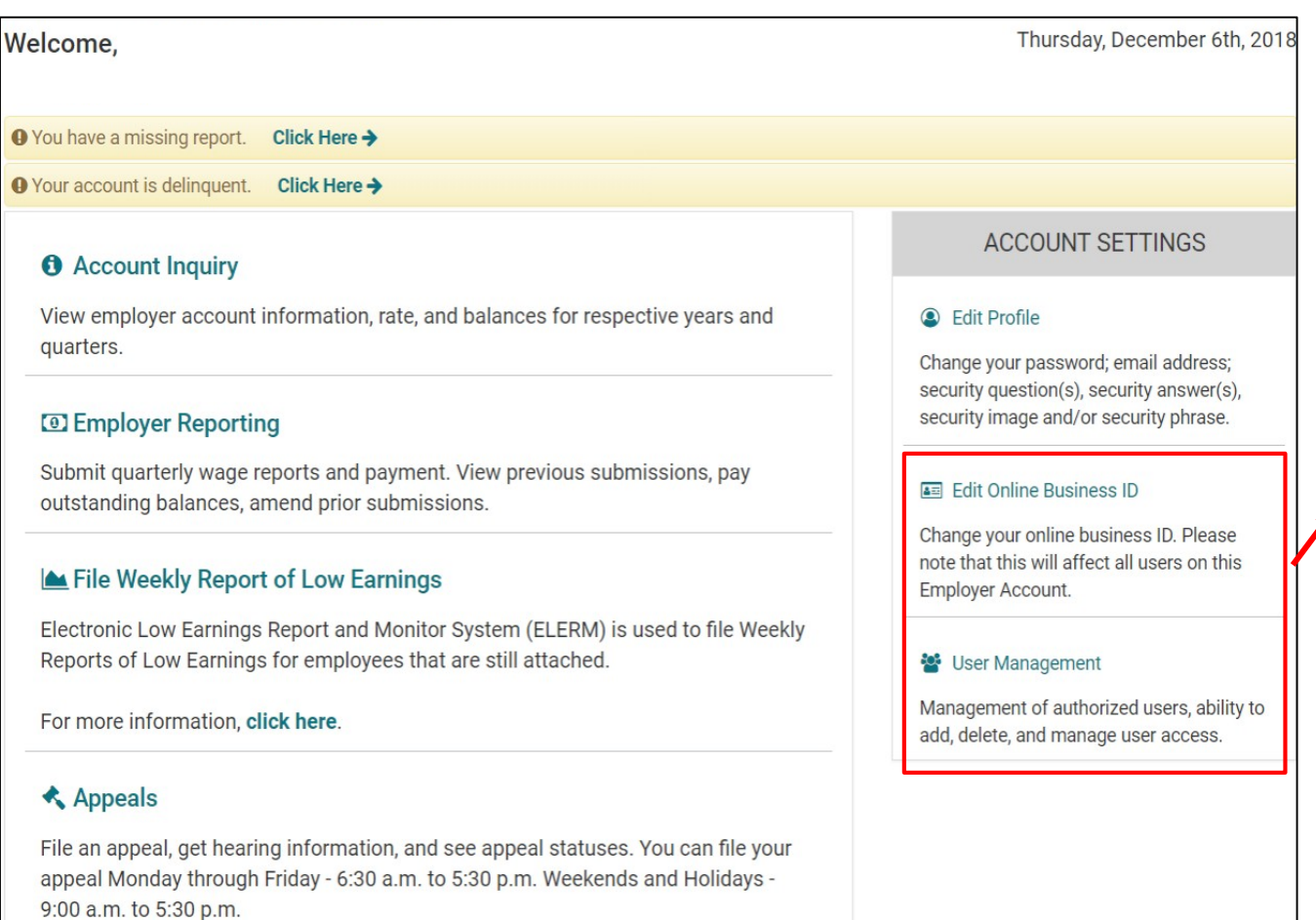

The "new" Administrator will now has these functions available.

# Employer User Management Administrator's Landing Page Edit Users - Inactivate Users

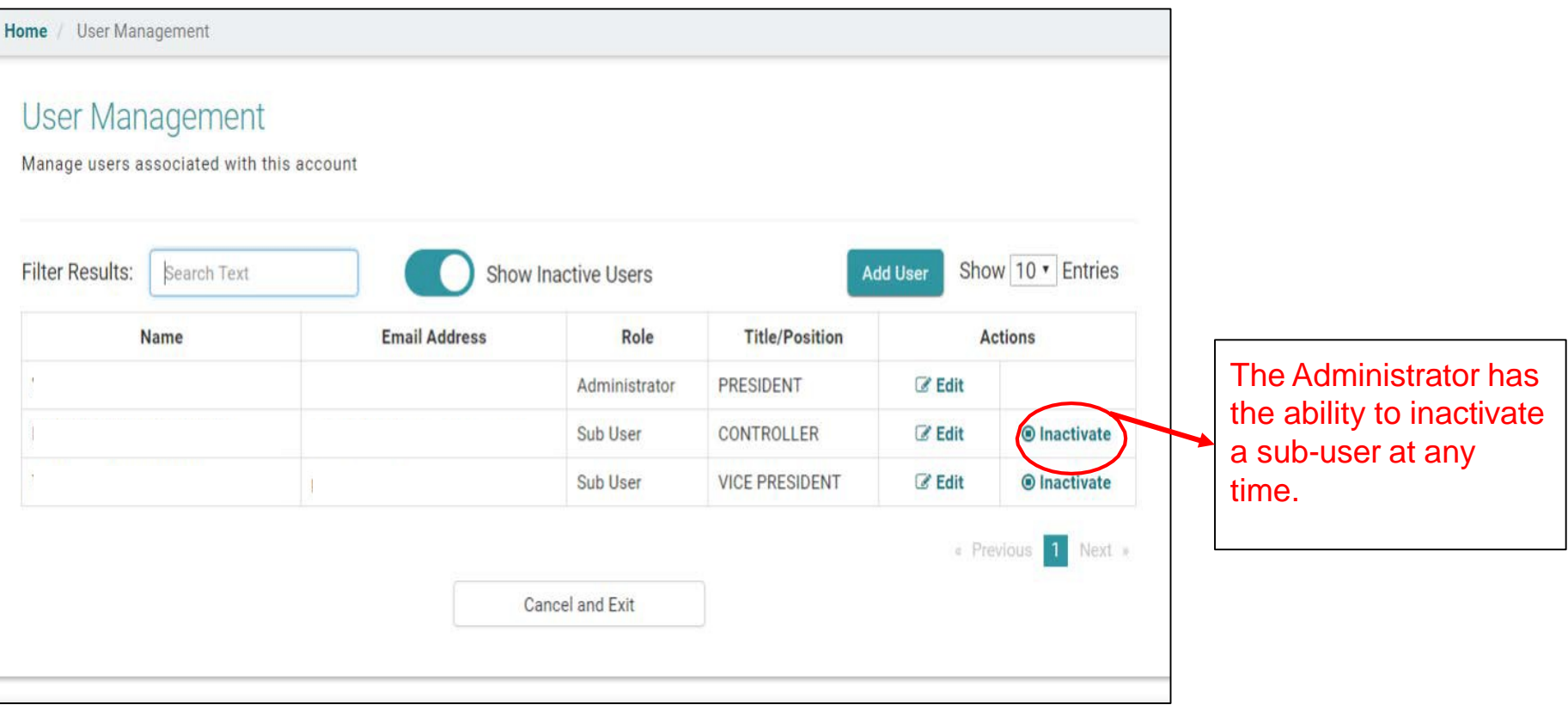

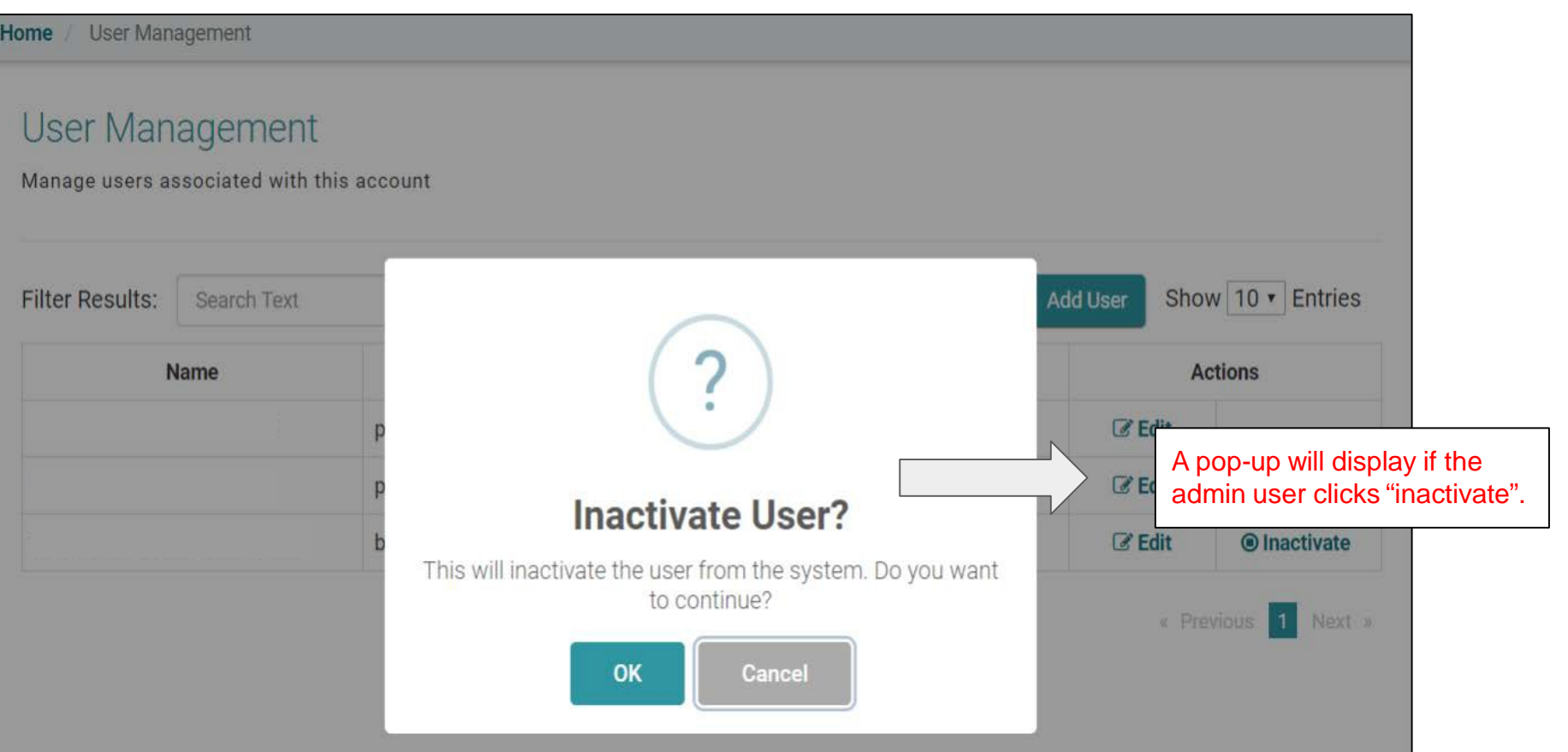
### Employer User Management Inactivate a User

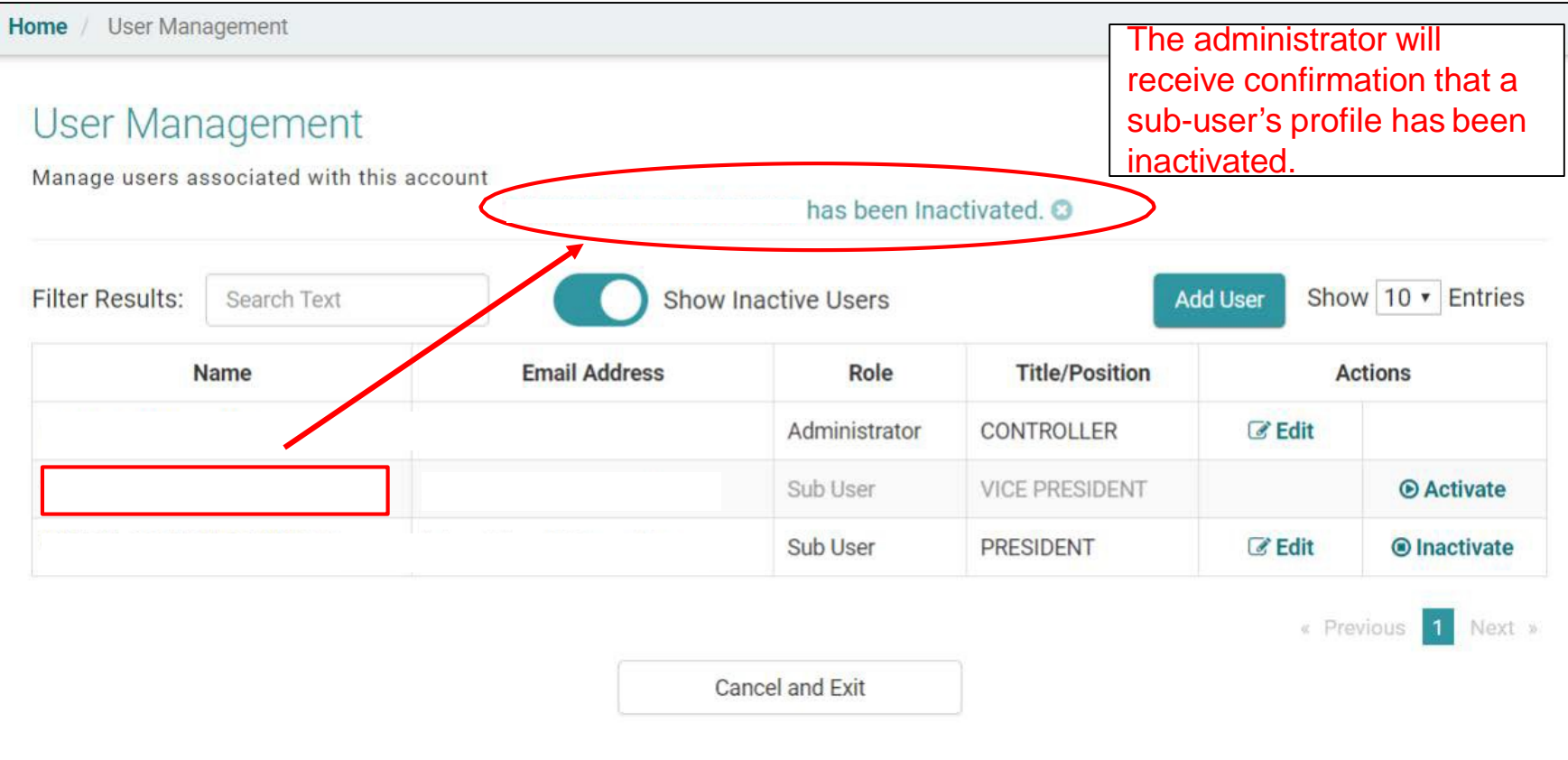

### Employer- User Management Service Company

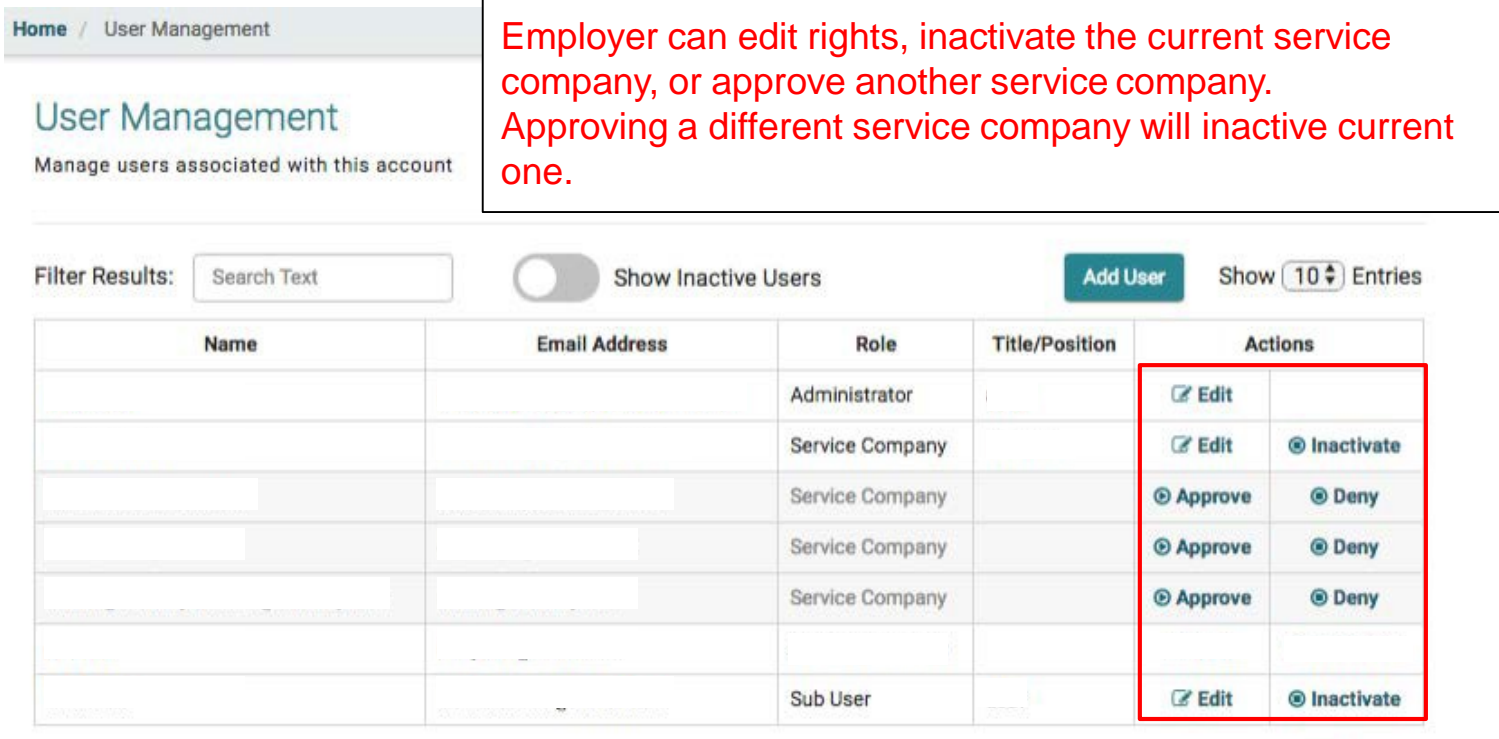

Cancel and Exit

« Previous 1 Next »

# Account Inquiry

### Employer Dashboard

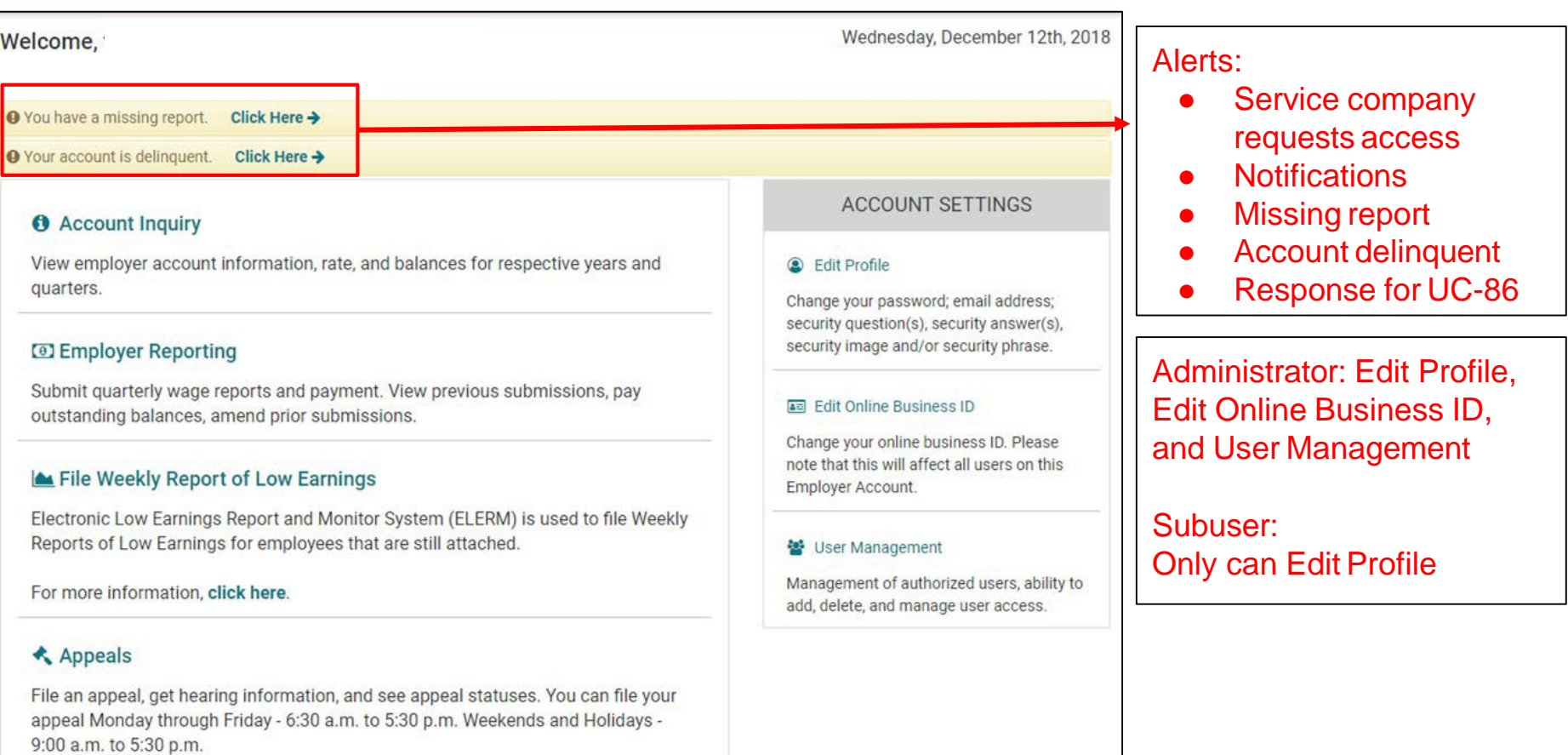

### Employer's Dashboard

#### **6** Account Inquiry

View employer account information, rate, and balances for respective years and quarters.

#### **D** Employer Reporting

Submit quarterly wage reports and payment. View previous submissions, pay outstanding balances, amend prior submissions.

#### File Weekly Report of Low Earnings

Electronic Low Earnings Report and Monitor System (ELERM) is used to file Weekly Reports of Low Earnings for employees that are still attached.

For more information, click here.

#### **≮** Appeals

File an appeal, get hearing information, and see appeal statuses. You can file your appeal Monday through Friday - 6:30 a.m. to 5:30 p.m. Weekends and Holidays -9:00 a.m. to 5:30 p.m.

#### **C** E-Response

Register for E-Response

**Example 2 Professional Employer Organization (PEO)** 

Maintain client list for my PEO

#### Forms

Electronic Unemployment Insurance Forms and Employer Forms.

#### $\blacktriangleright$  Notifications

Check email alerts, and notifications sent from Department of Labor and Industrial

#### **ACCOUNT SETTINGS**

#### **A** Fdit Profile

Change your password, security questions(s), security answer(s), security image and or security phrase.

#### Fdit Online Business ID

Change your online business ID, Please note that this will affect all users on this Employer Account.

#### ※ User Management

Management of authorized users, update email addresses, ability to add, delete, and manage user access.

> The employer will also be able to manage their ELERs, Appeals, E-Response, PEO, Forms, and Notifications.

### Account Inquiry - Employer Information and Account Summary

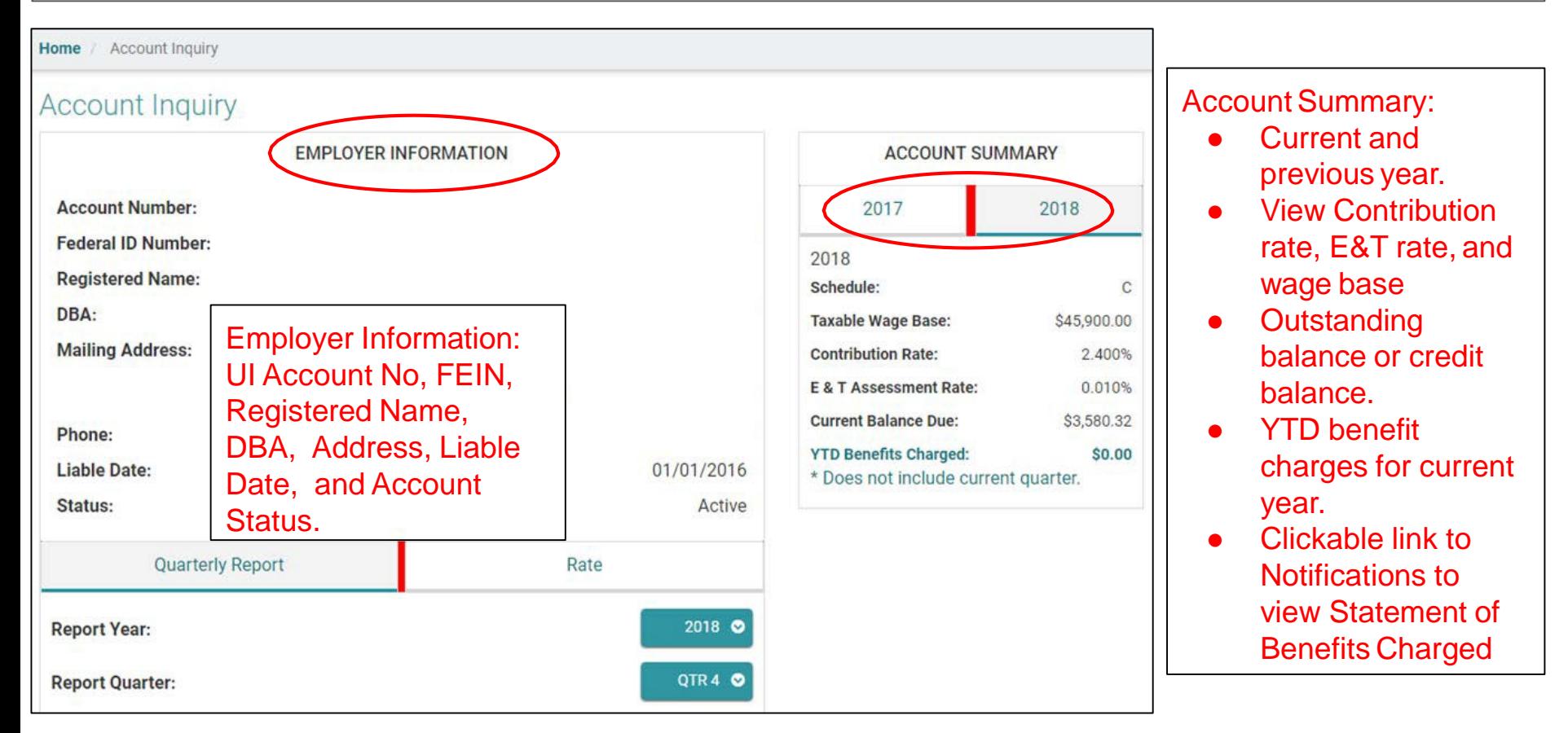

### Account Inquiry - QuarterlyReport

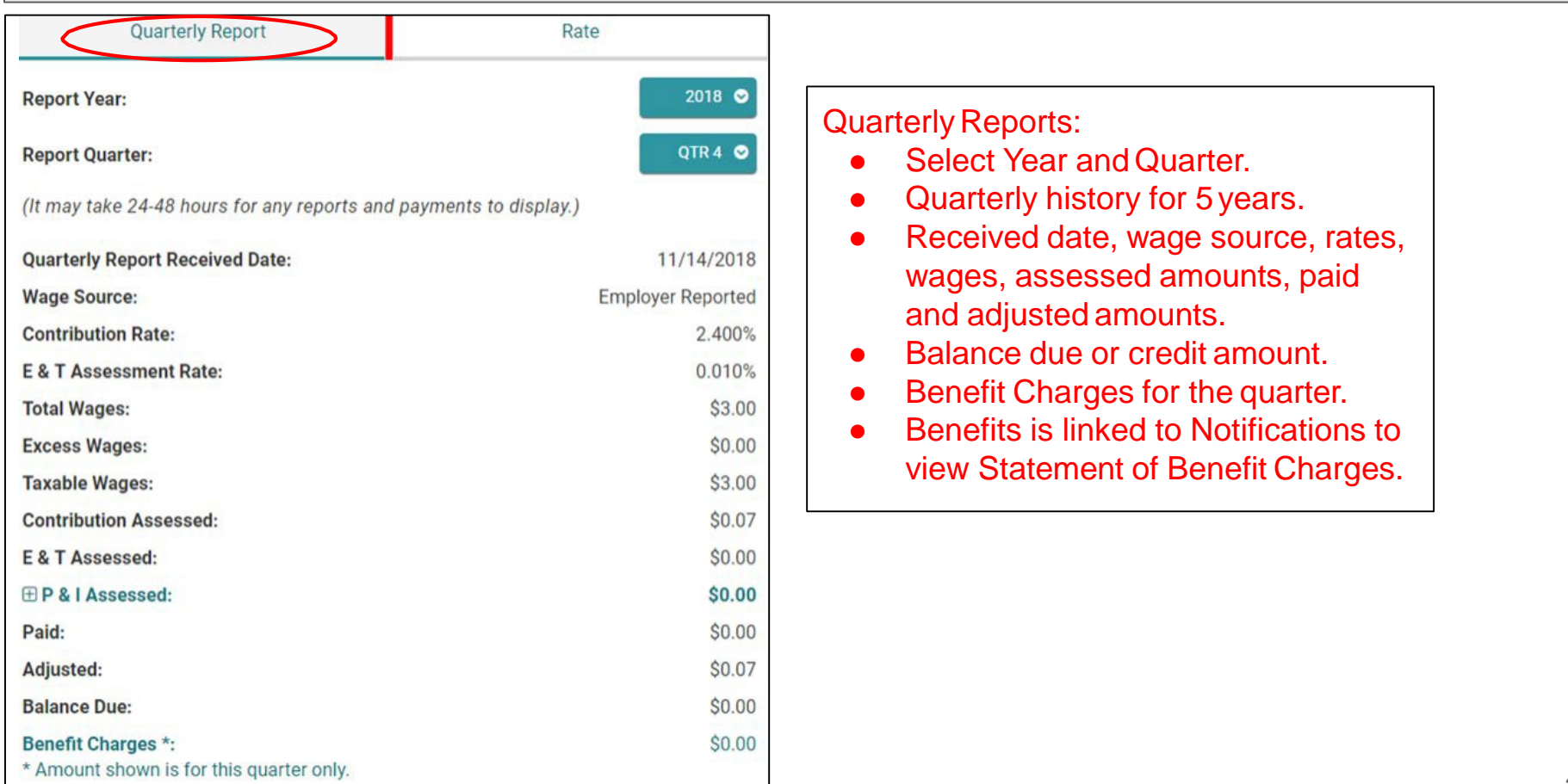

### Account Inquiry - Rate

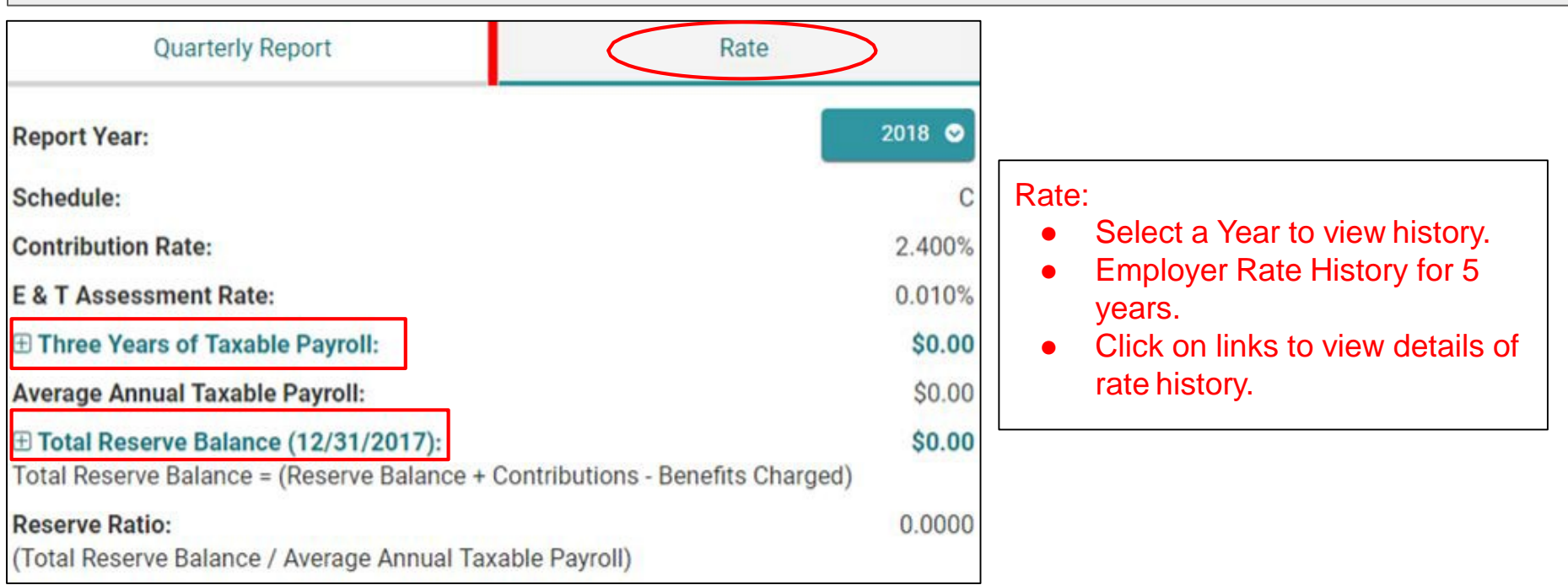

### Account Inquiry - Rate

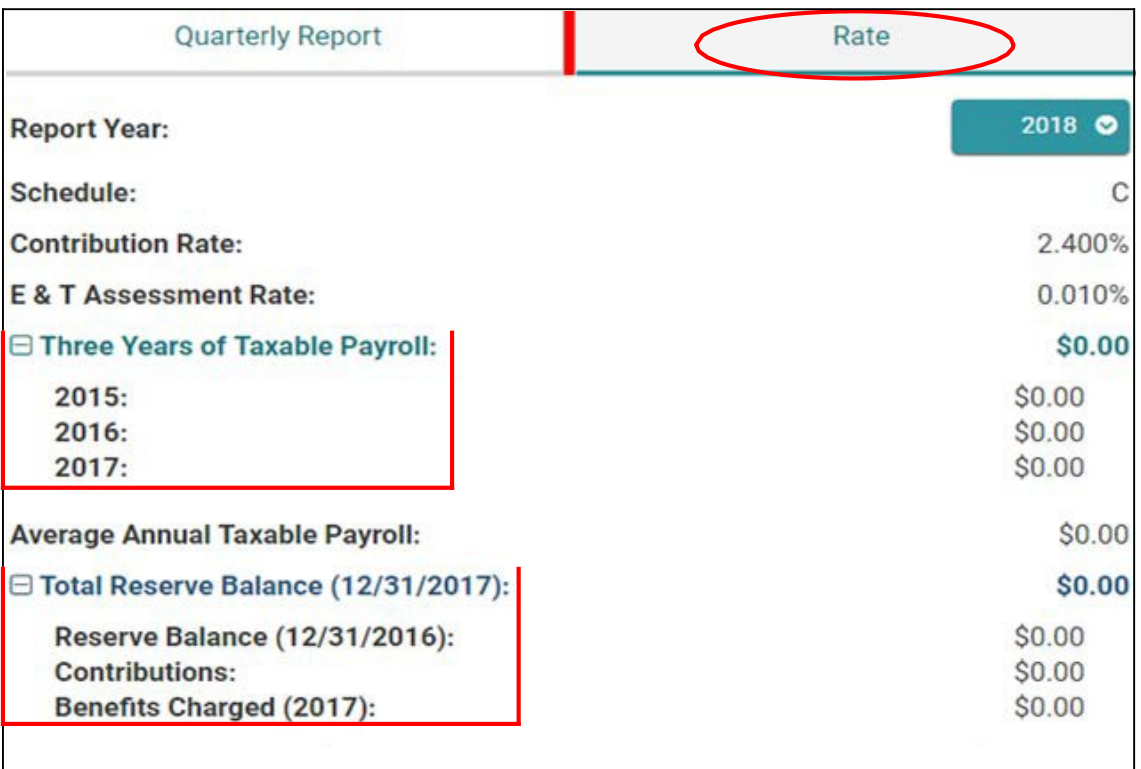

### Account Inquiry - Reimbursable Account Employer Information and Account Summary

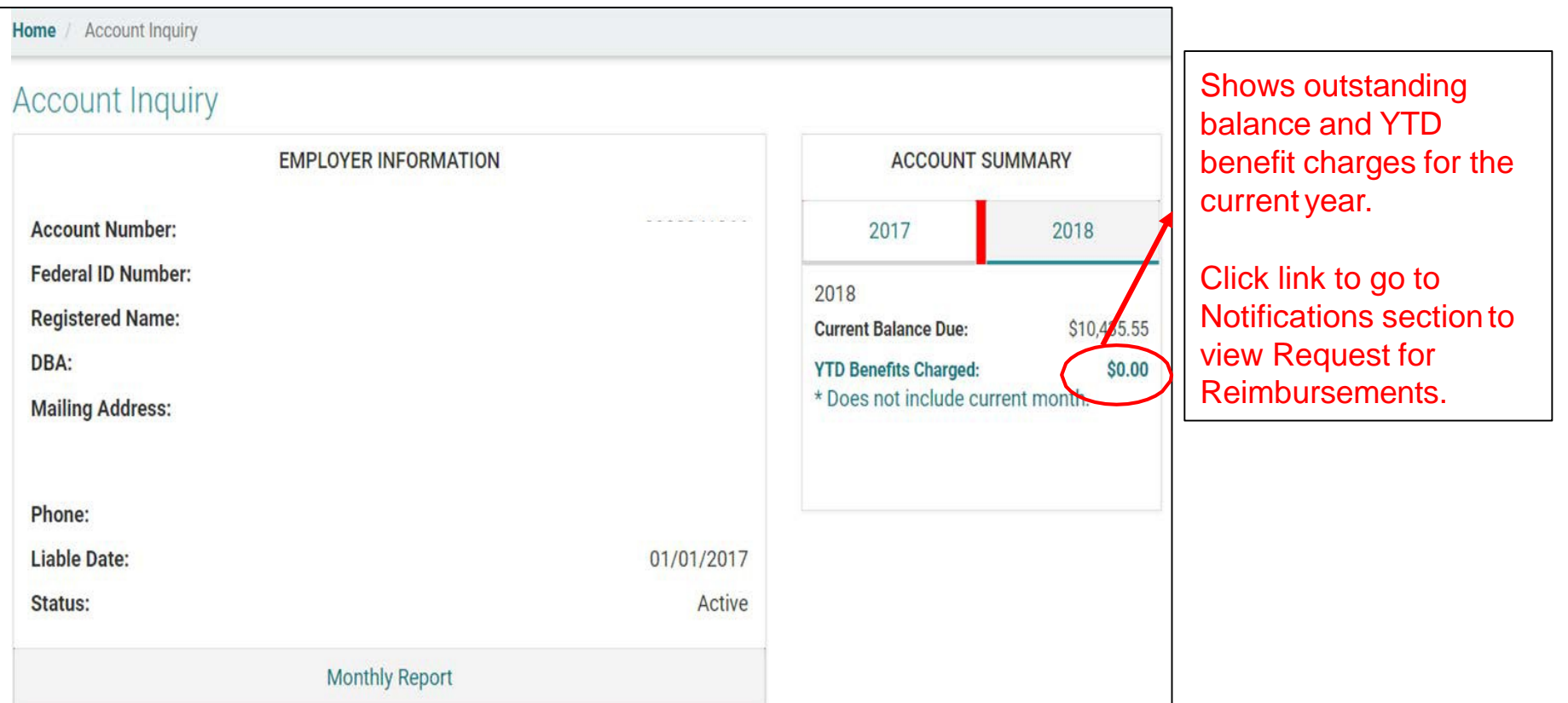

### Account Inquiry - Reimbursable Account Monthly Report

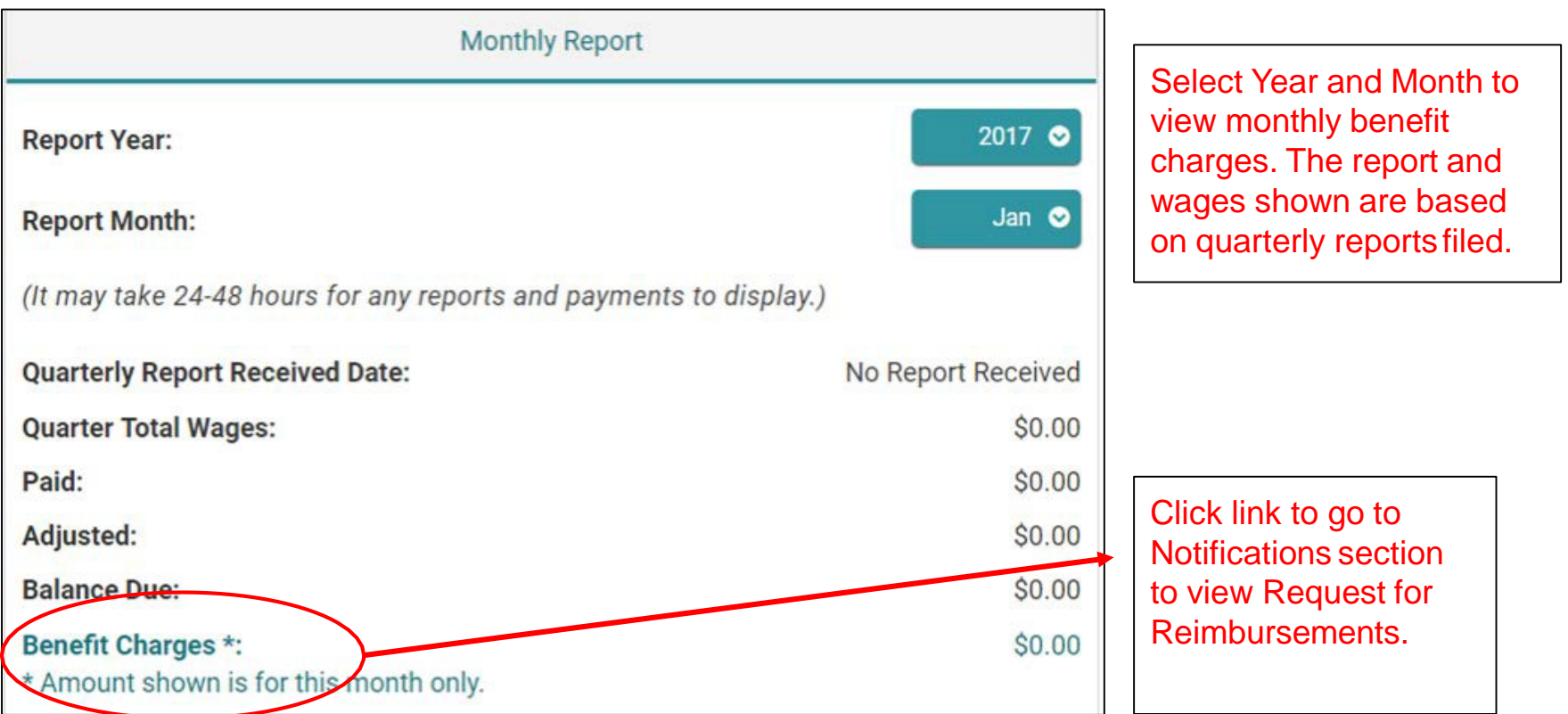

# Quarterly Wage Reporting and Payment for Employer and Service Companies

## Submitting Quarterly Wage as an Employer

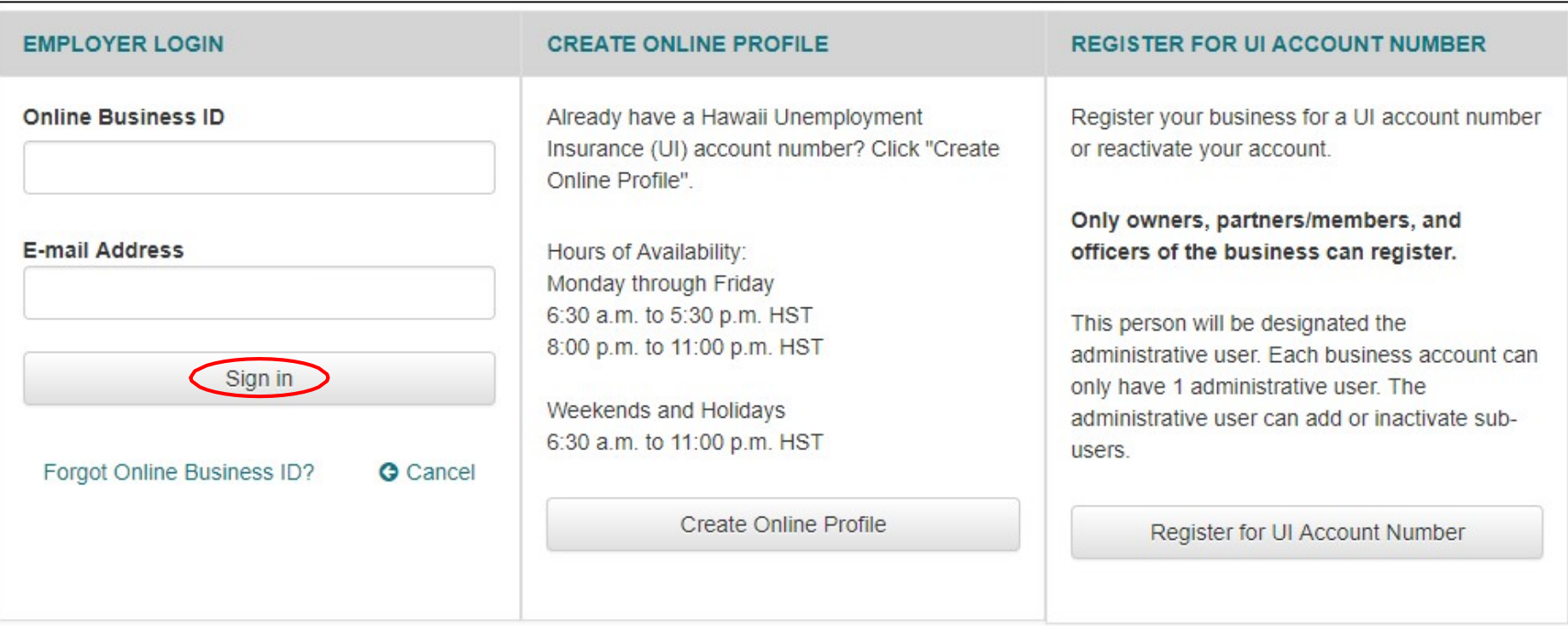

### Employer's Dashboard

#### **O** Account Inquiry

View employer account information, rate, and balances for respective years and quarters.

#### **CD** Employer Reporting

Submit quarterly wage reports and payment. View previous submissions, pay outstanding balances, amend prior submissions.

#### File Weekly Report of Low Earnings

Electronic Low Earnings Report and Monitor System (ELERM) is used to file Weekly Reports of Low Earnings for employees that are still attached.

For more information, click here.

#### **≮** Appeals

File an appeal, get hearing information, and see appeal statuses. You can file your appeal Monday through Friday - 6:30 a.m. to 5:30 p.m. Weekends and Holidays -9:00 a.m. to 5:30 p.m.

#### **P** E-Response

**Register for E-Response** 

#### **Forms**

Electronic Unemployment Insurance Forms and Employer Forms.

#### Motifications

Check email, alerts, and notifications sent from Department of Labor and Industrial **Dolotion** 

#### **ACCOUNT SETTINGS**

#### **C** Edit Profile

Change your password; email address; security question(s), security answer(s), security image and/or security phrase.

#### **Am** Edit Online Business ID

Change your online business ID. Please note that this will affect all users on this **Employer Account.** 

#### User Management

Management of authorized users, ability to add, delete, and manage user access.

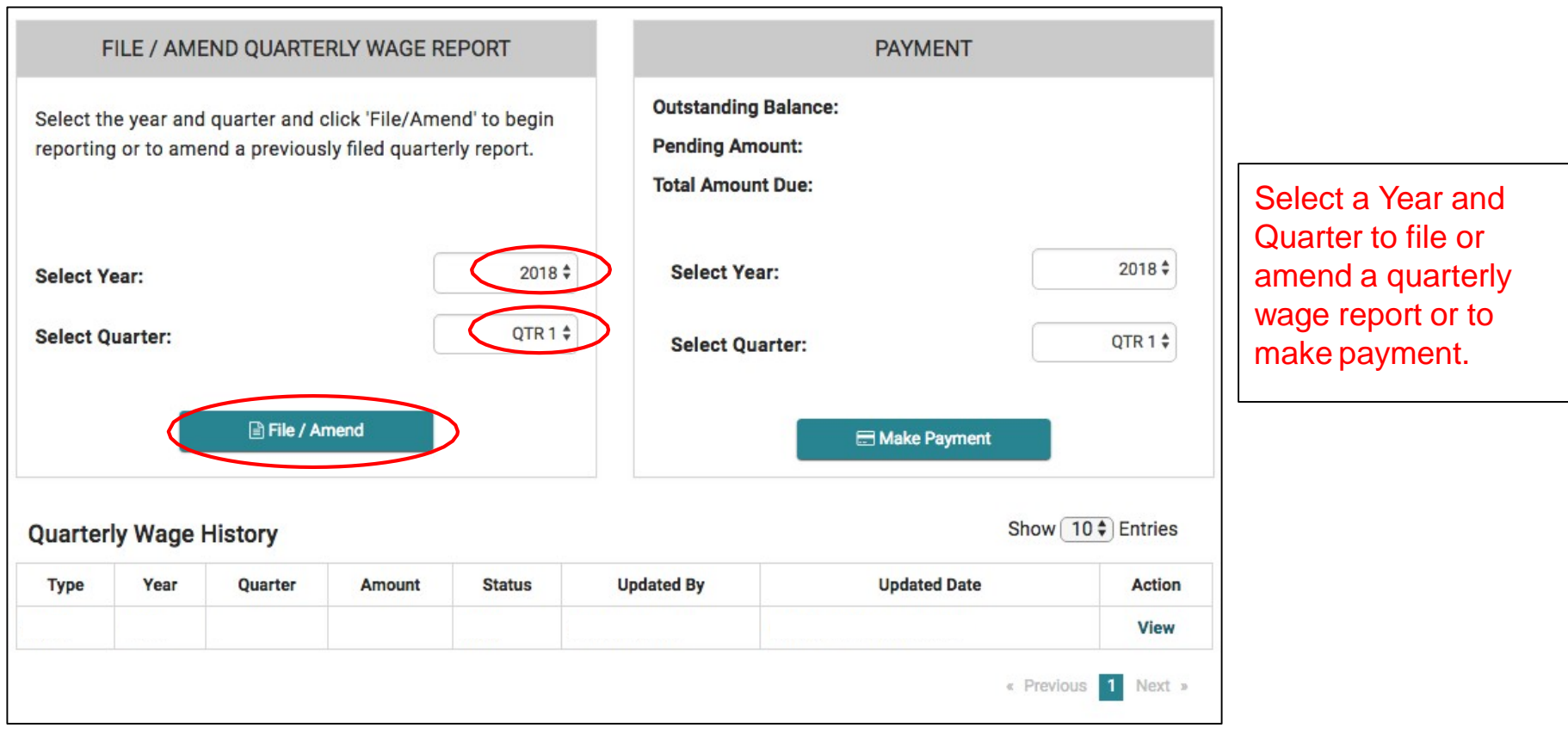

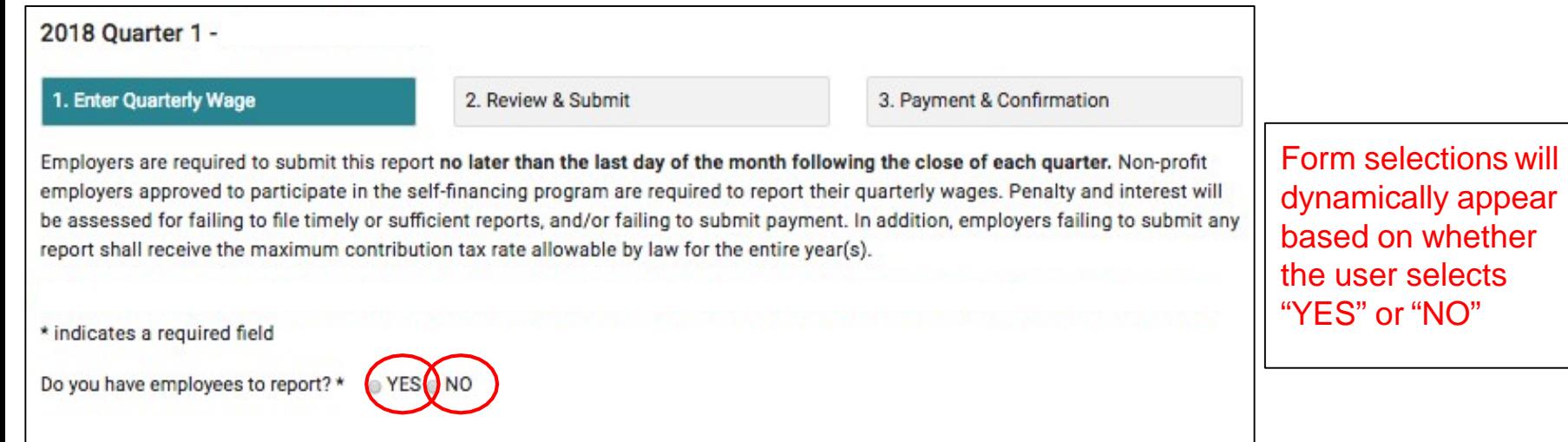

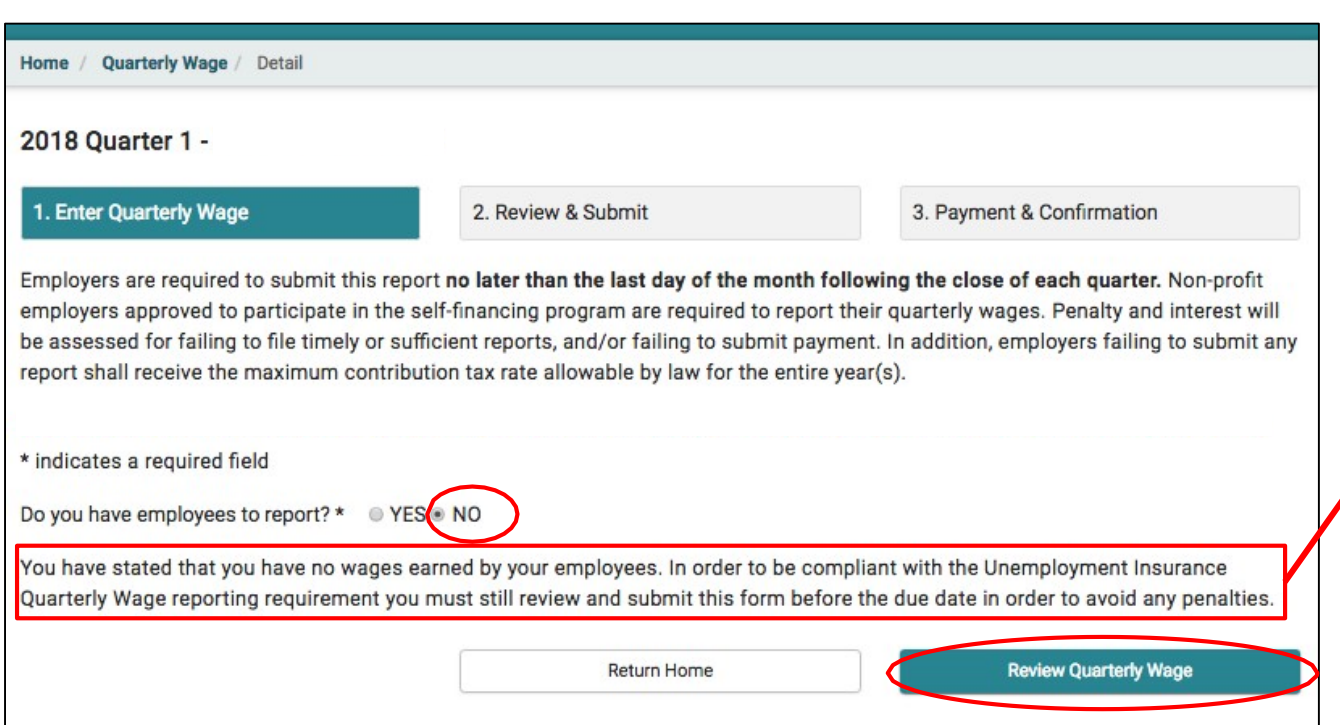

"You have stated that you have no wages earned by your employees. In order to be compliant with the Unemployment Insurance Quarterly Wage reporting requirements you must still review and submit this form before the due date in order to avoid penalties."

Employer's Quarterly Wage - NO Employees to Report Review Page

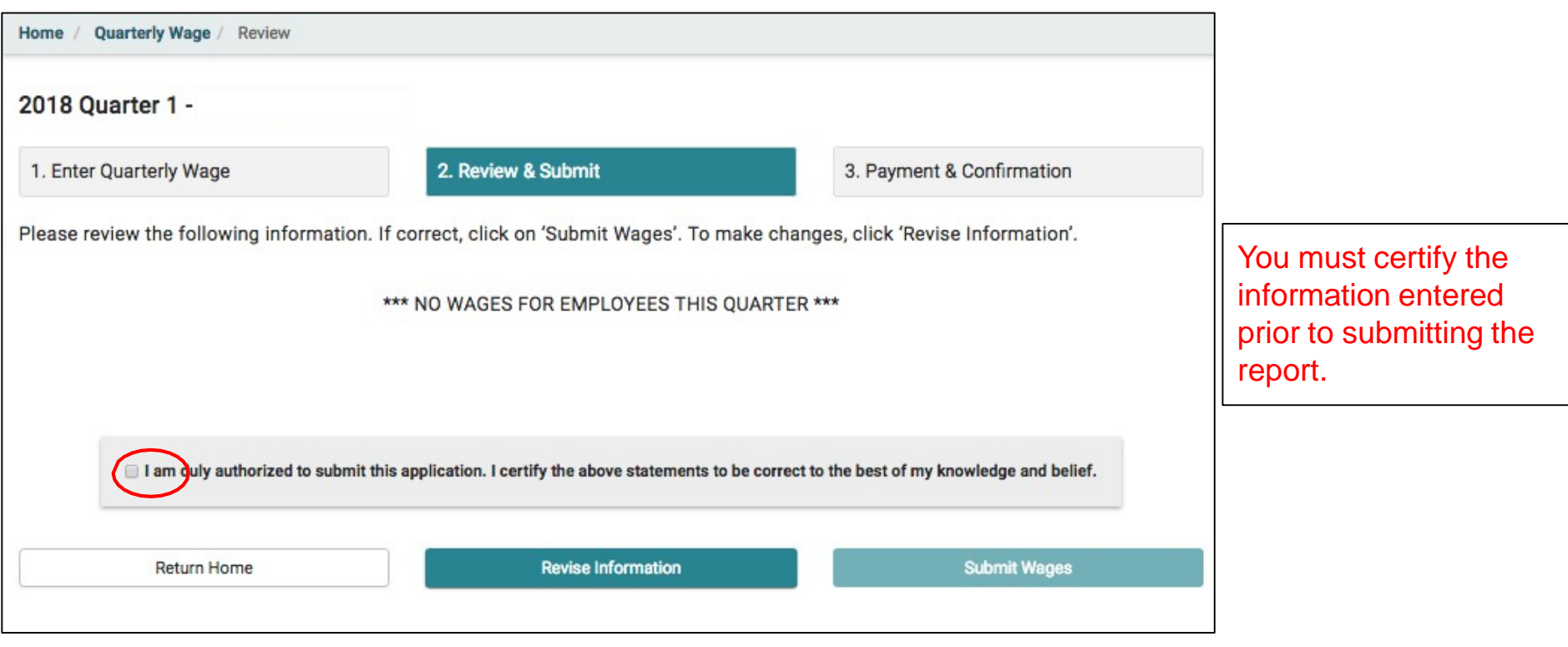

Employer's Quarterly Wage - No Employees/No Wages to Report - ConfirmationPage

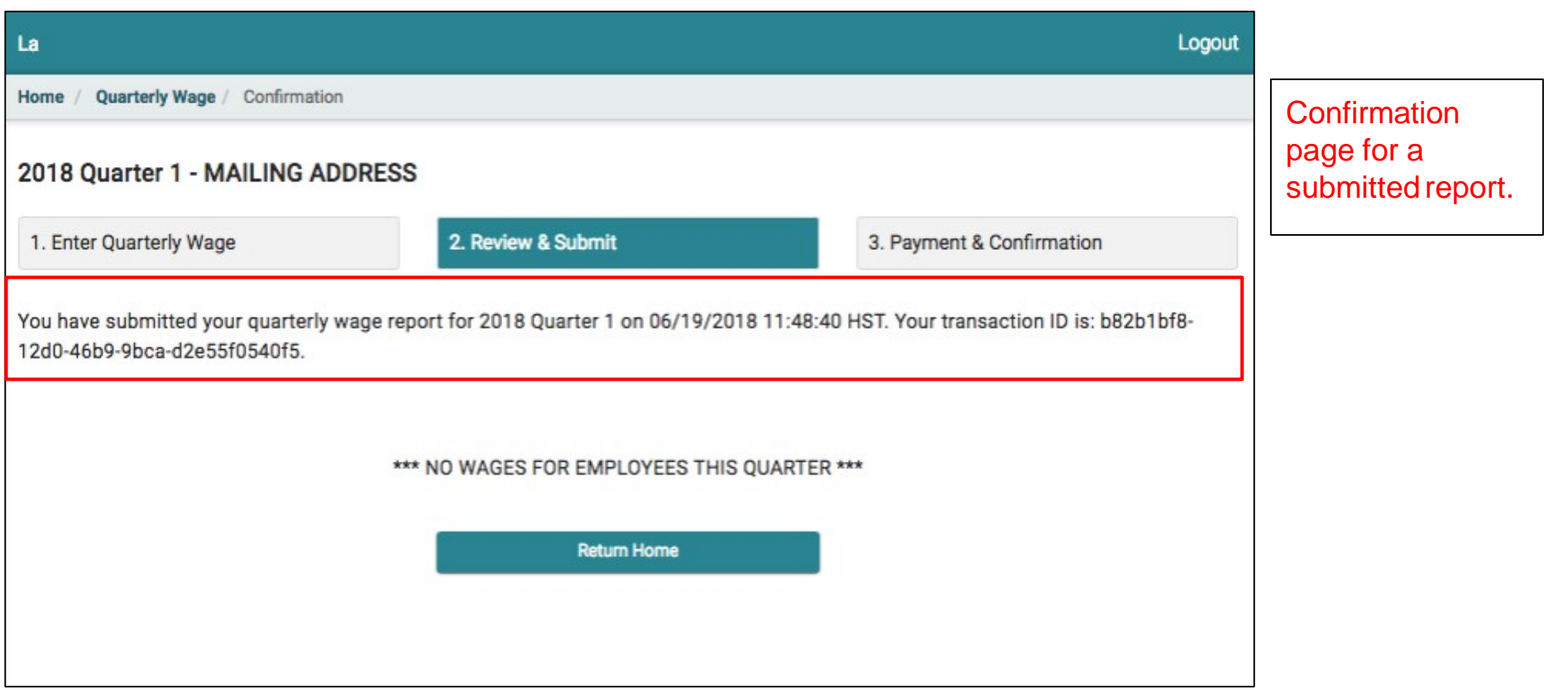

There are several ways to enter employee wage detail:

- 1. Manually enter SSN, name and wages.
- 2. Load from a Previous Quarter Used to pre-fill wages fromany filed quarter. The SSN and name will be filed-in but not the wages. This option has a Merge or Overwrite feature. Merge with any employees entered or overwrite them. Example of merge, you manually entered 2 SSNs/employees and now you are going to Load from a Previous Quarter. Any employees in the load quarter will be merged with the 2 employees manually entered. If matching SSNs, only 1 SSN will be listed.
- 3. Import From File Used to import a .csv file. Importing will delete any employees already entered for that quarter.

### Employer's Quarterly Wage - YES, Employees to Report - Manual

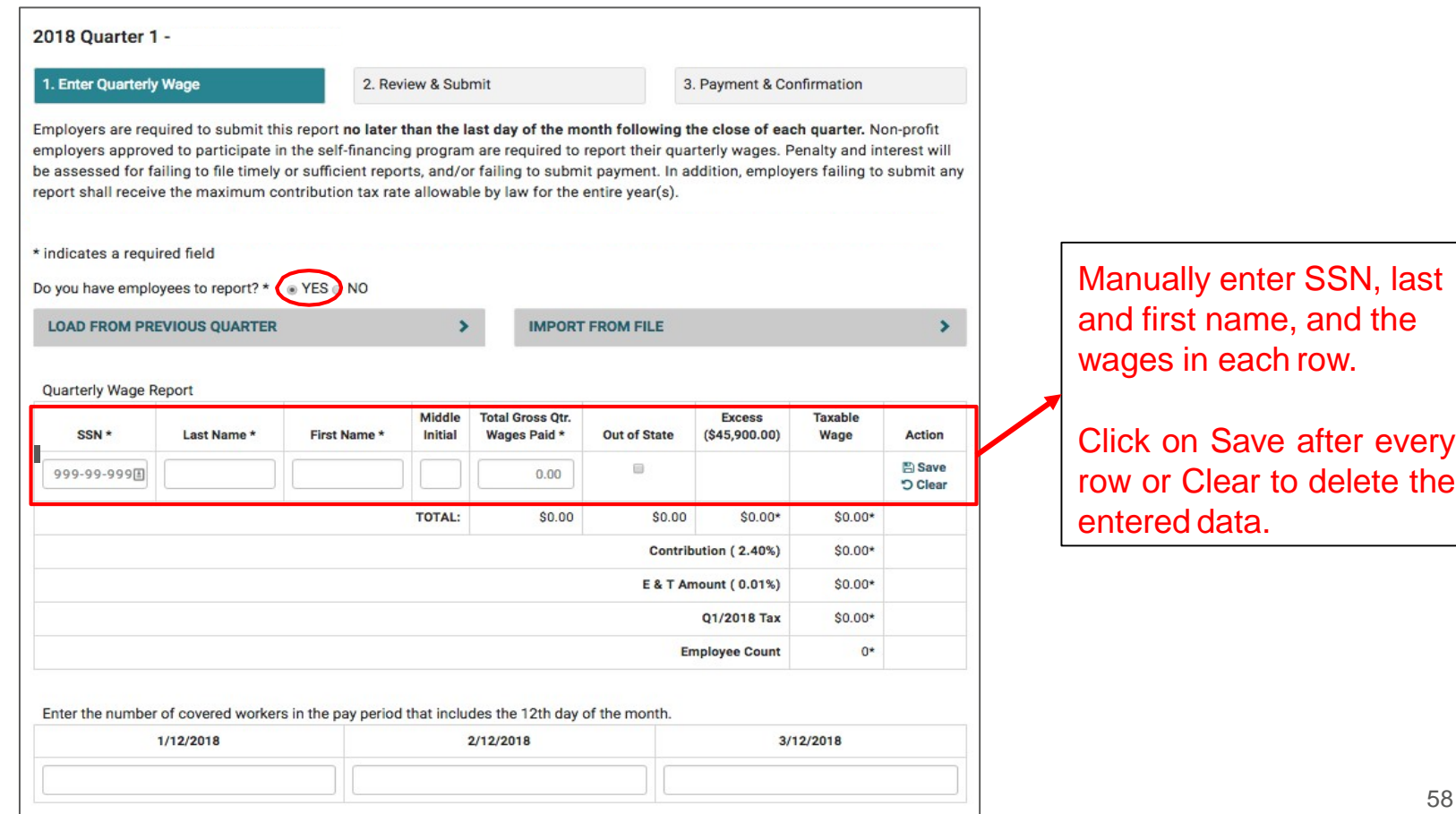

### Employer's Quarterly Wage - YES, Employees to Report - LOAD FROM PREVIOUS QUARTER

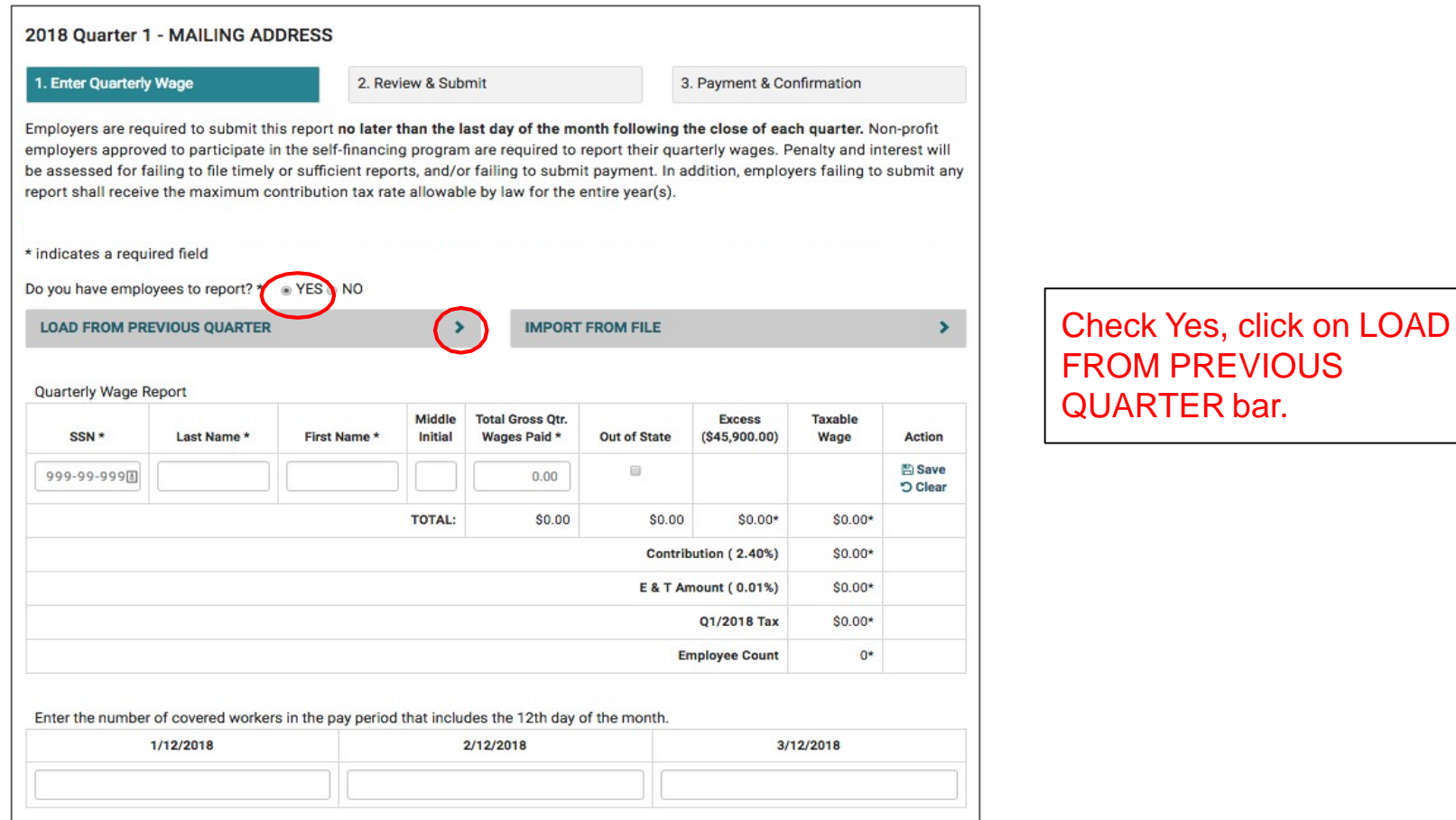

### Employer's Quarterly Wage - YES Employees to Report - LOAD FROM PREVIOUS QUARTER

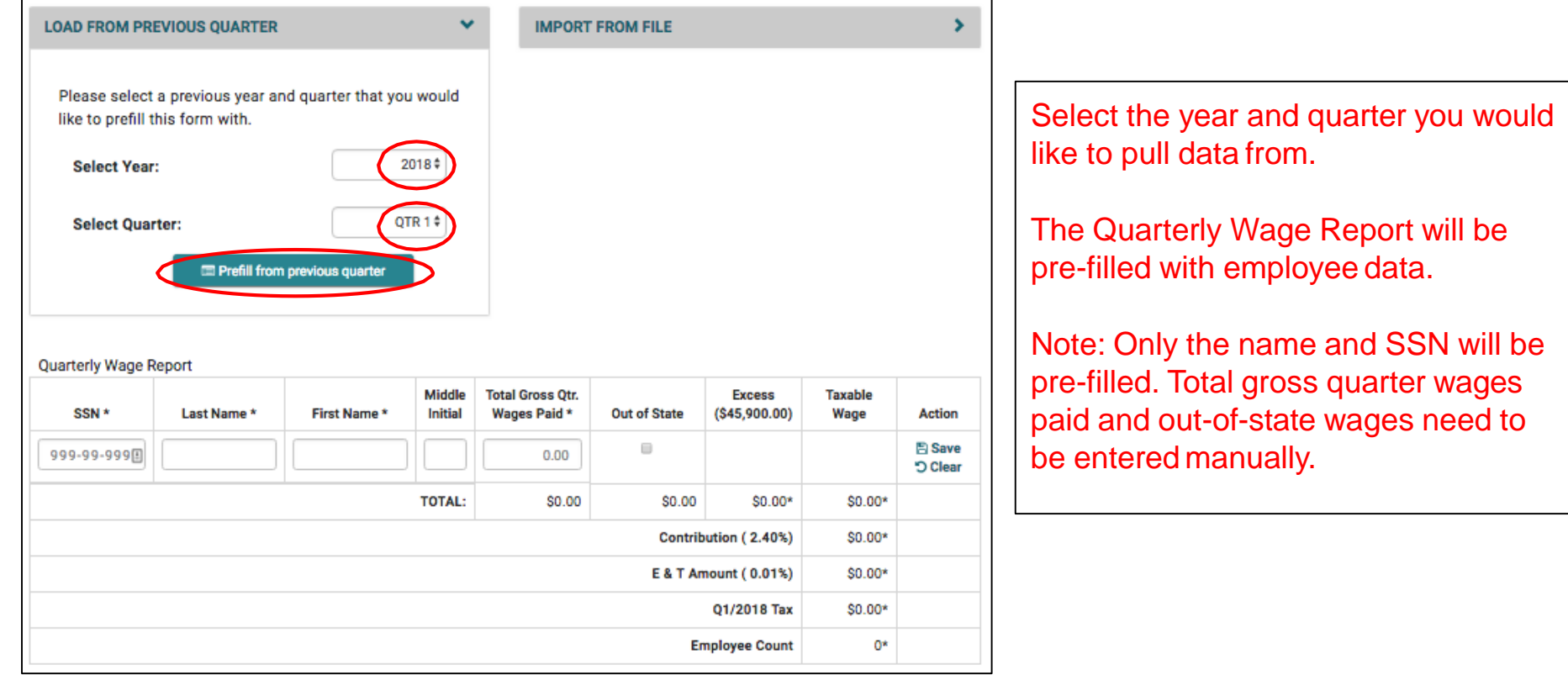

### Employer's Quarterly Wage - YES Employees to Report - LOAD FROM PREVIOUS QUARTER

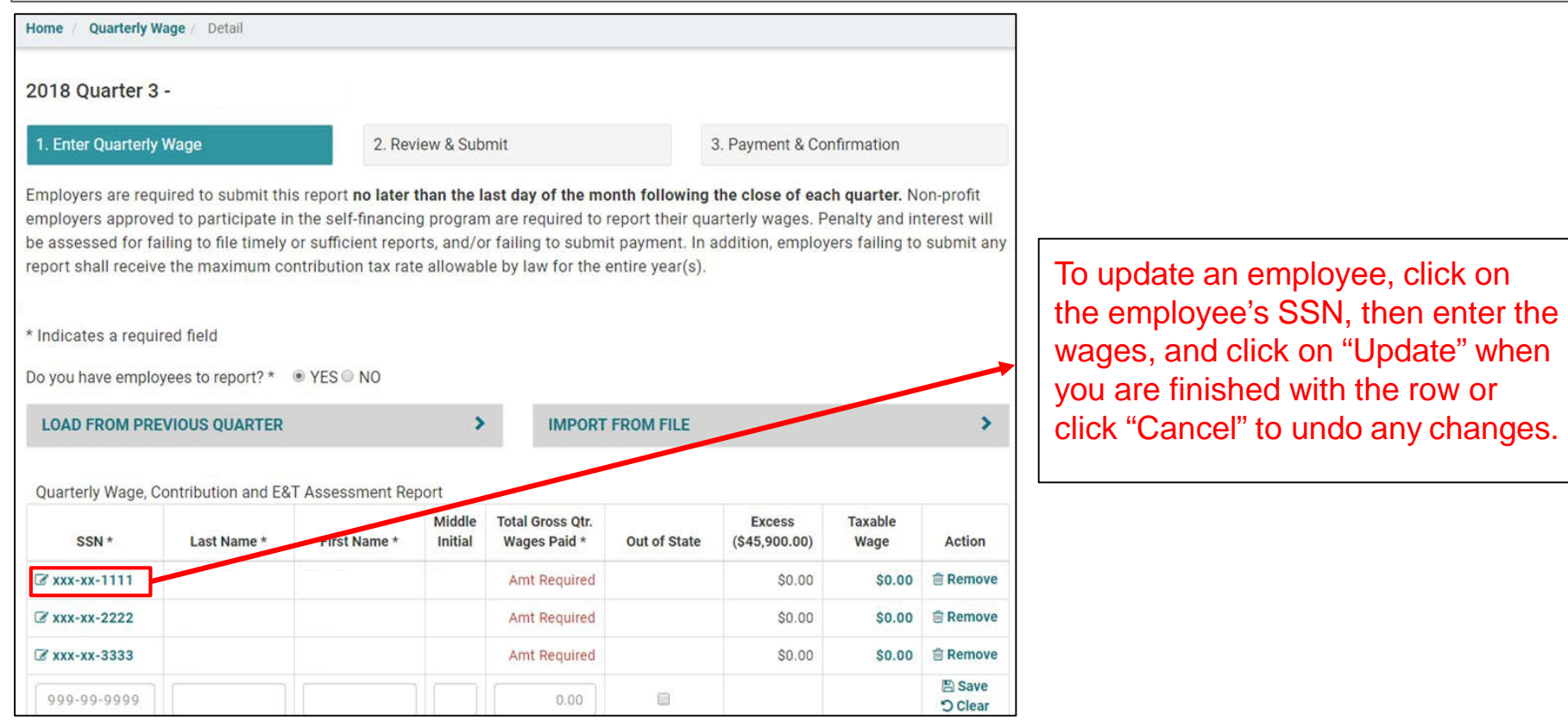

### Employer's Quarterly Wage - YES Employees to Report - LOAD FROM PREVIOUS QUARTER

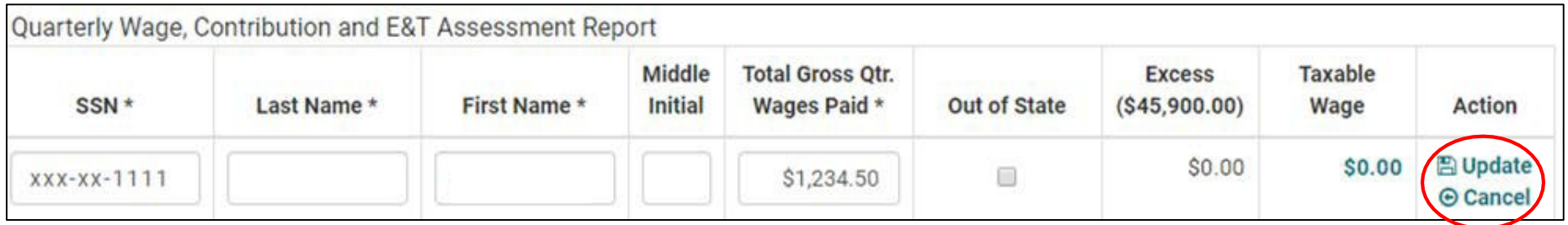

To update an employee, click on the employee's SSN, then enter the wages, and click on "Update" when you are finished with the row or click "Cancel" to undo any changes.

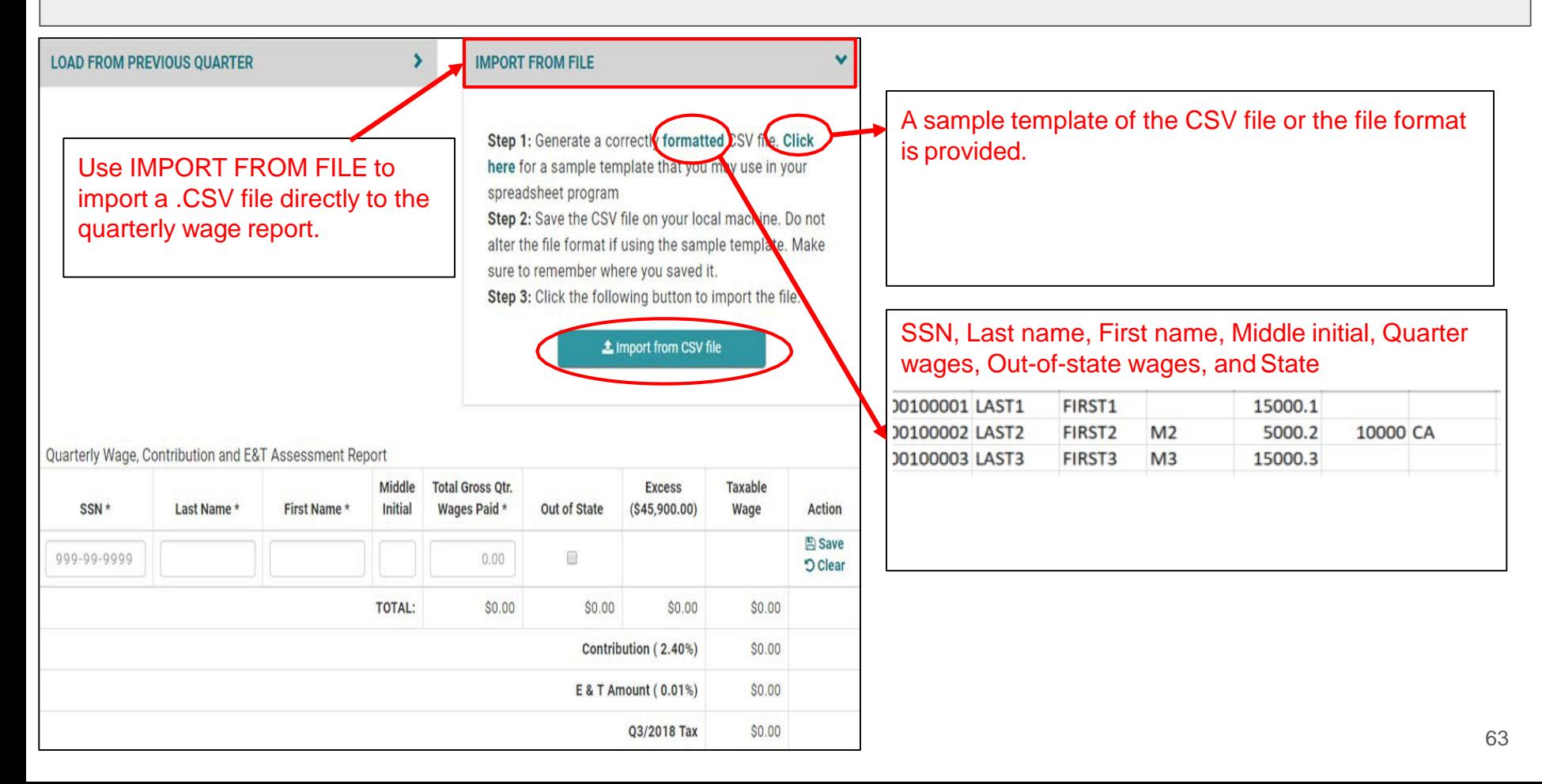

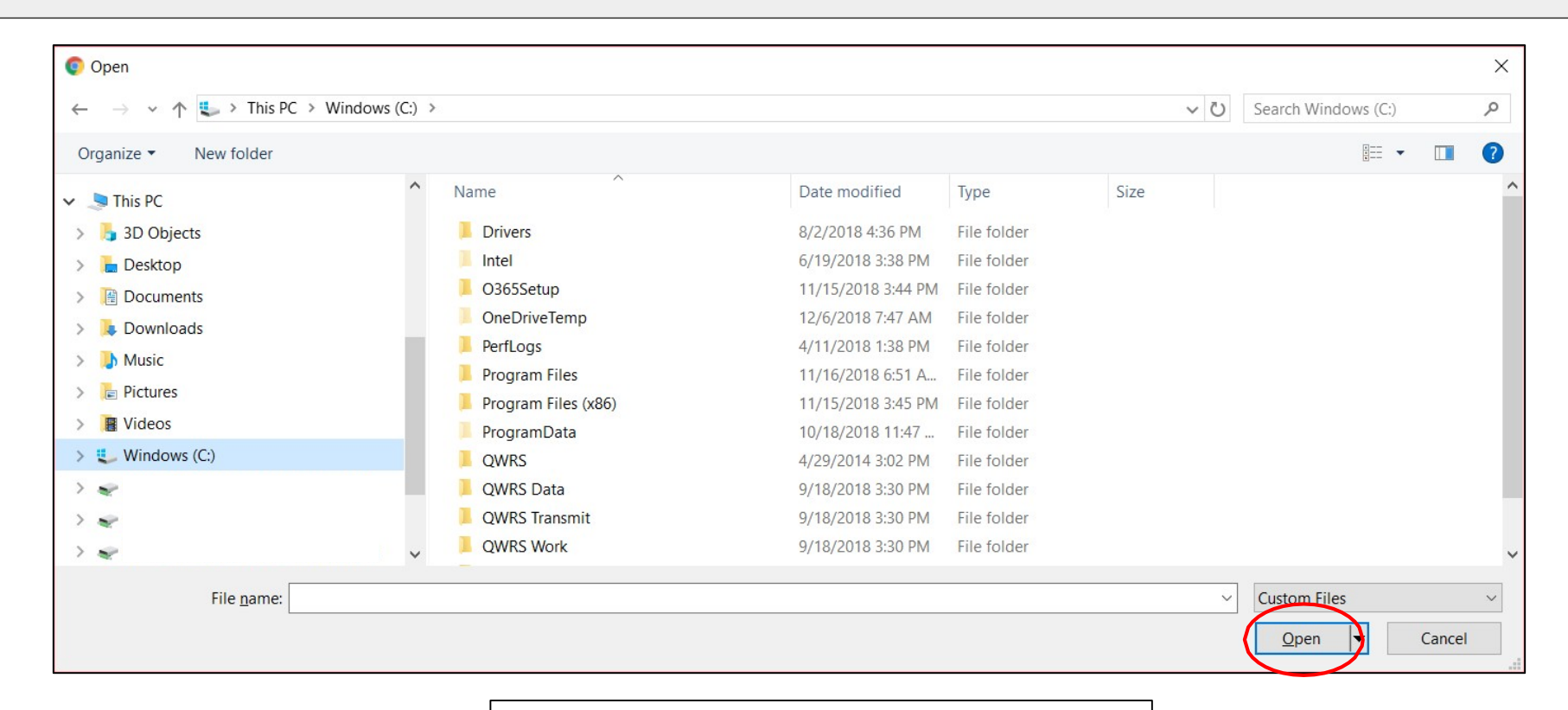

Selects the .CSV file and click Open.

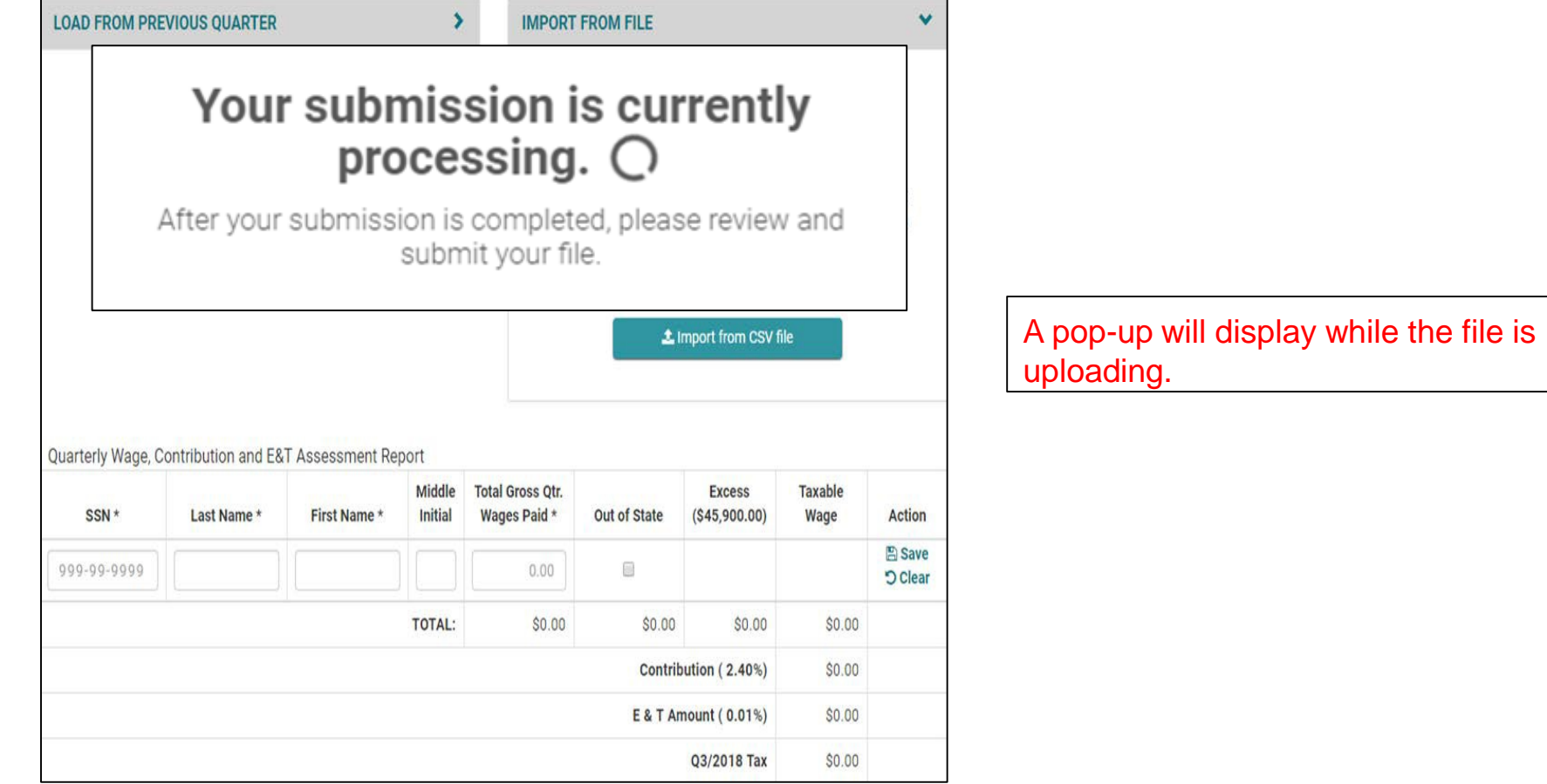

**LOAD FROM PREVIOUS OUARTER**  $\blacktriangleright$ **IMPORT FROM FILE**  $\ddot{\phantom{0}}$ Step 1: Generate a correctly formatted CSV file. Click here for a sample template that you may use in your spreadsheet program Step 2: Save the CSV file on your local machine. Do not alter the file format if using the sample template. Make sure to remember where you saved it. Step 3: Click the following button to import the file. **1** import from CSV file Import from CSV encountered the following errors: Line 0: File not processed due to errors, please resubmit a new file. Line 1: Column A: SSN is invalid. Please format as XXX-XX-XXXX. Line 1: Column B: Employee last name must be between 0 and 30 characters. Line 1: Column D: Employee middle initial must be between 0 and 2 characters. Line 1: Column G: Out of State abbreviation must be 2 characters

**Total Gross Otr.** Middle **Excess Taxable** Initial Wages Paid \*  $(S45,900.00)$ SSN \* Last Name \* First Name \* **Out of State** Wage **Action 圖** Save 999-99-9999  $\Box$  $0.00$ **O** Clear **TOTAL:** \$0.00  $$0.00$ \$0.00 \$0.00

Quarterly Wage, Contribution and E&T Assessment Report

Employer's Quarterly Wage - YES Employees to Report - IMPORT FROM FILE - sample excel errors

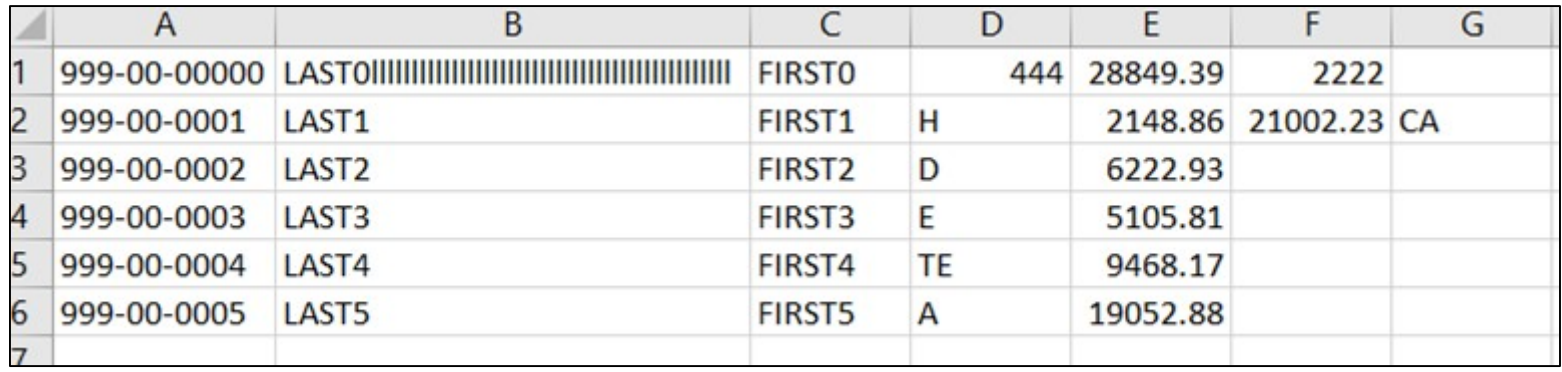

### Import from CSV encountered the following errors:

Line 0: File not processed due to errors, please resubmit a new file. Line 1: Column A: SSN is invalid. Please format as XXX-XX-XXXX. Line 1: Column B: Employee last name must be between 0 and 30 characters. Line 1: Column D: Employee middle initial must be between 0 and 2

characters.

Line 1: Column G: Out of State abbreviation must be 2 characters

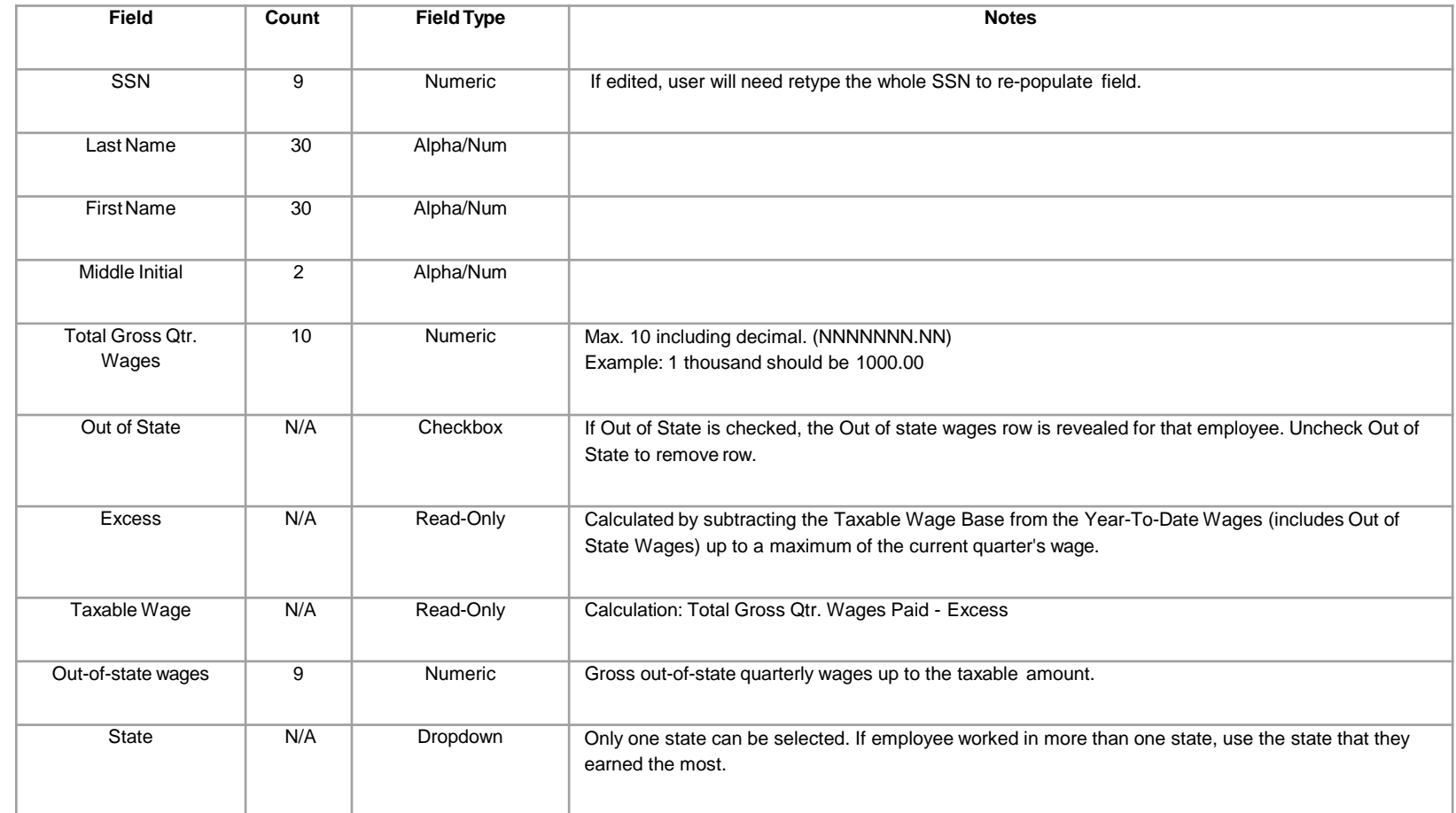

### Employer's Quarterly Wage Report - Out-of-StateWages

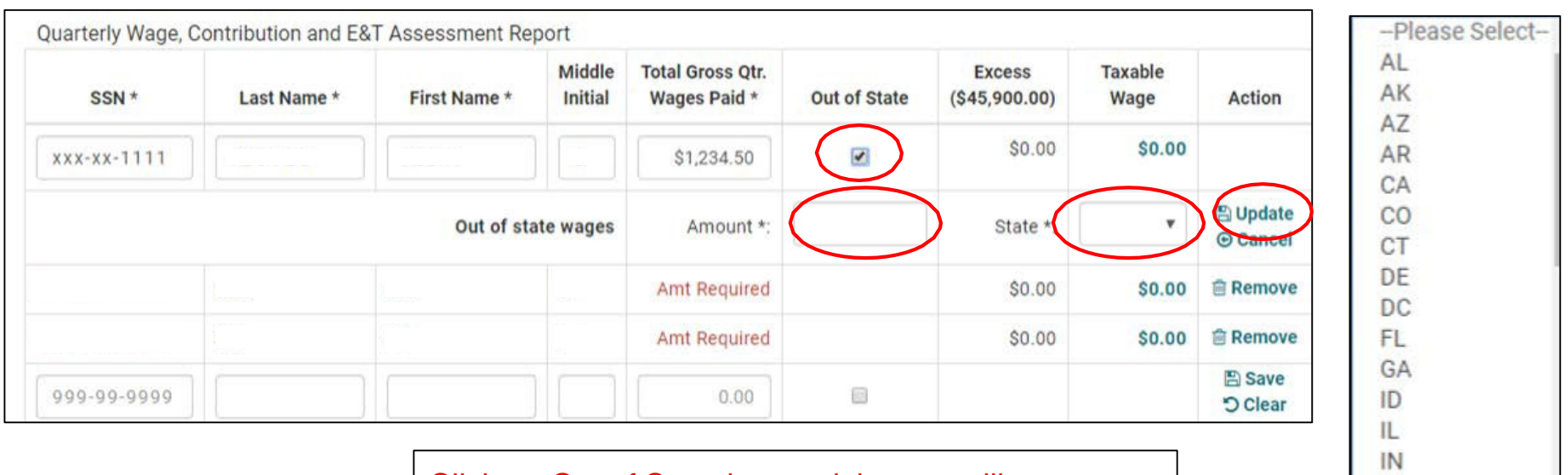

Click on Out of State box and the row will open, enter wages, and select the State. Click on "Update" when you have finished.

IA KS KY LA ME

### Employer's Quarterly Wage -Actions

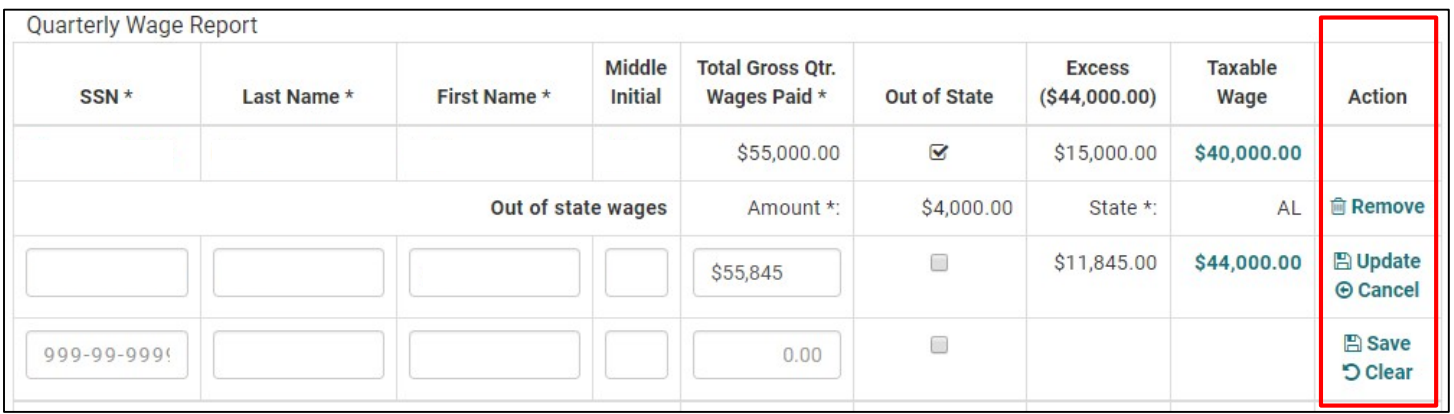

Actions that can be taken on each row maydiffer:

- 1. If the row is saved and in read-only mode:
	- **Remove**: Removes the employee record
- 2. If the row has already been saved, but is in edit mode:
	- **Update**: Saves the changes made and puts the row in read-only mode untilthe user tries to edit row again.
	- **Cancel**: Cancels any changes made since the last save and puts the row inreadonly mode until the user tries to edit rowagain.
- 3. If the row is new:
	- **Save**: Saves the changes made.
	- **Clear**: Clears all changes made so that the row is blank.

### Employer's Quarterly Wage - Covered WorkerCount

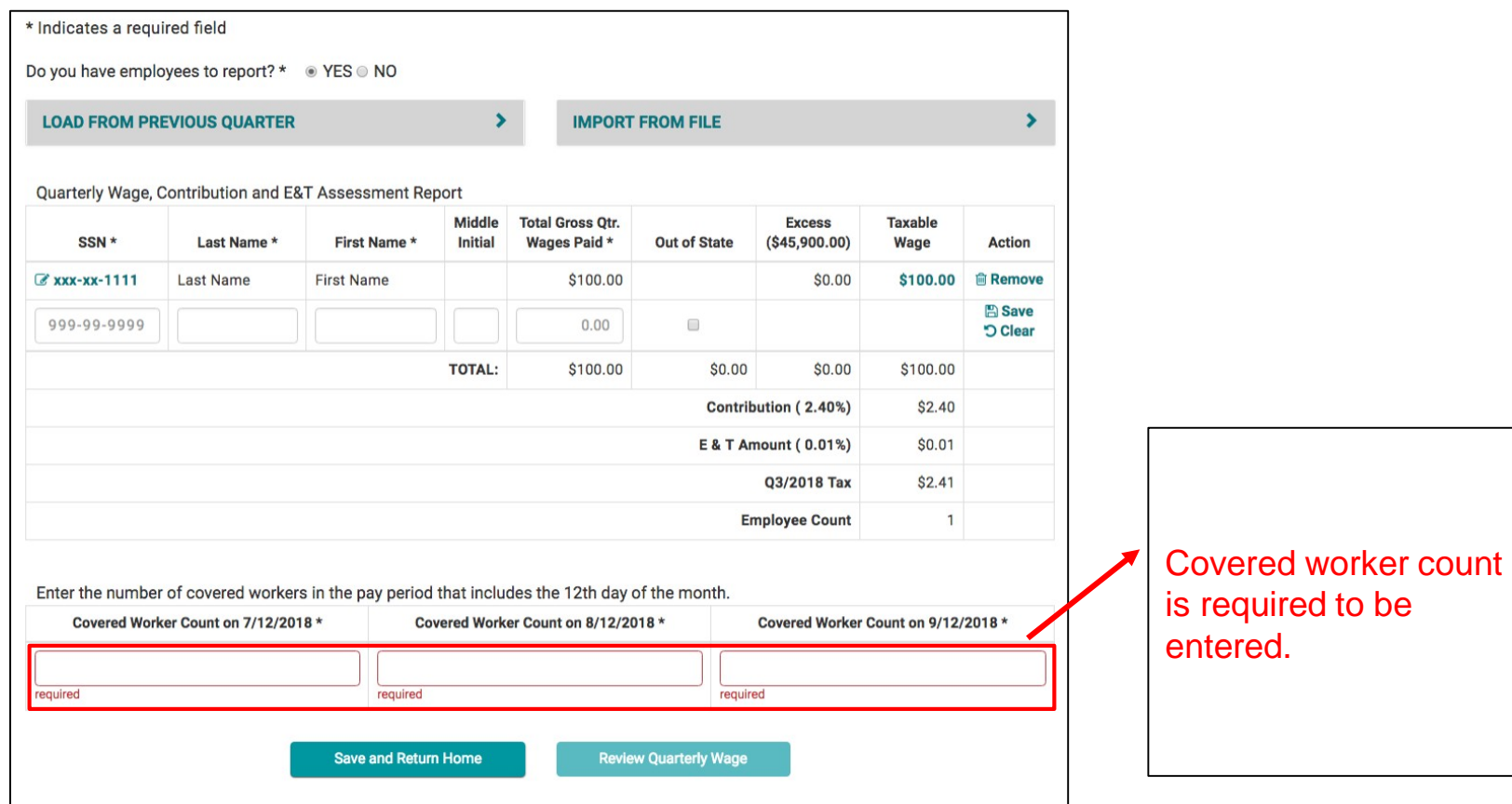

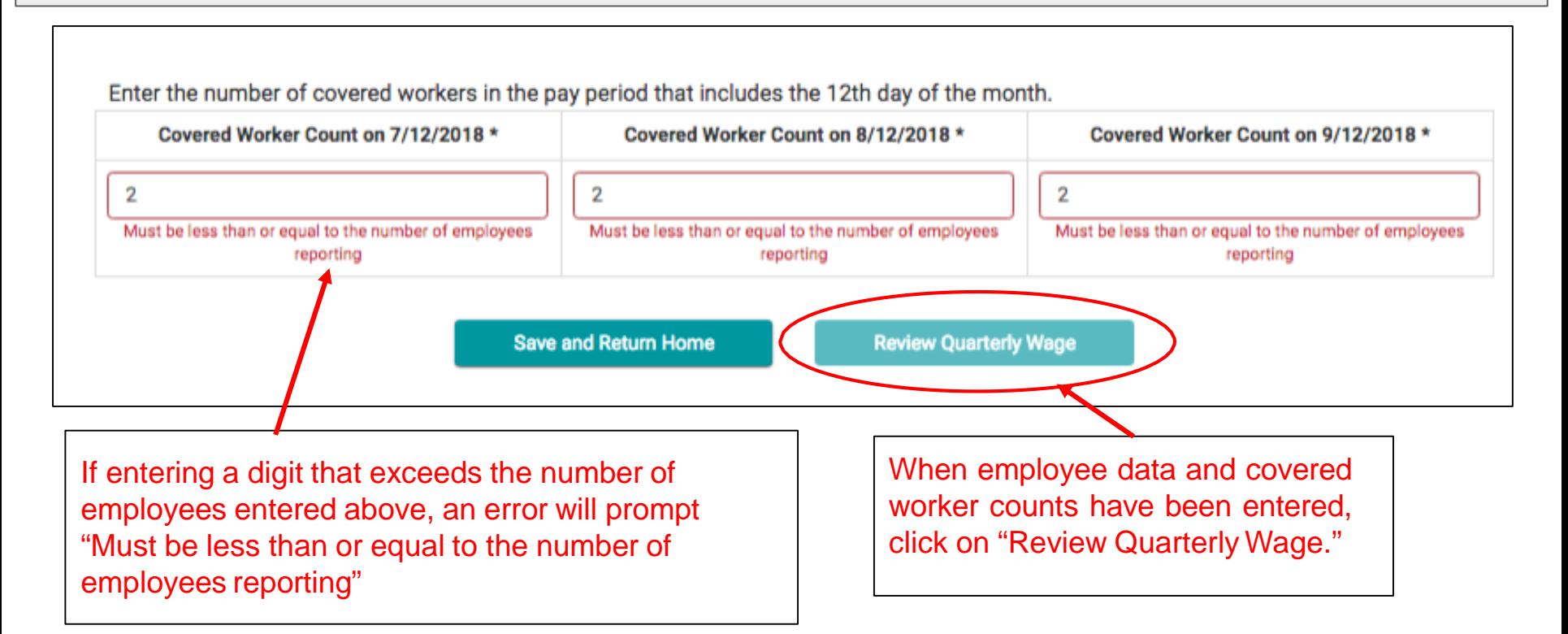
### Employer's Quarterly Wage - Review and SubmitWages

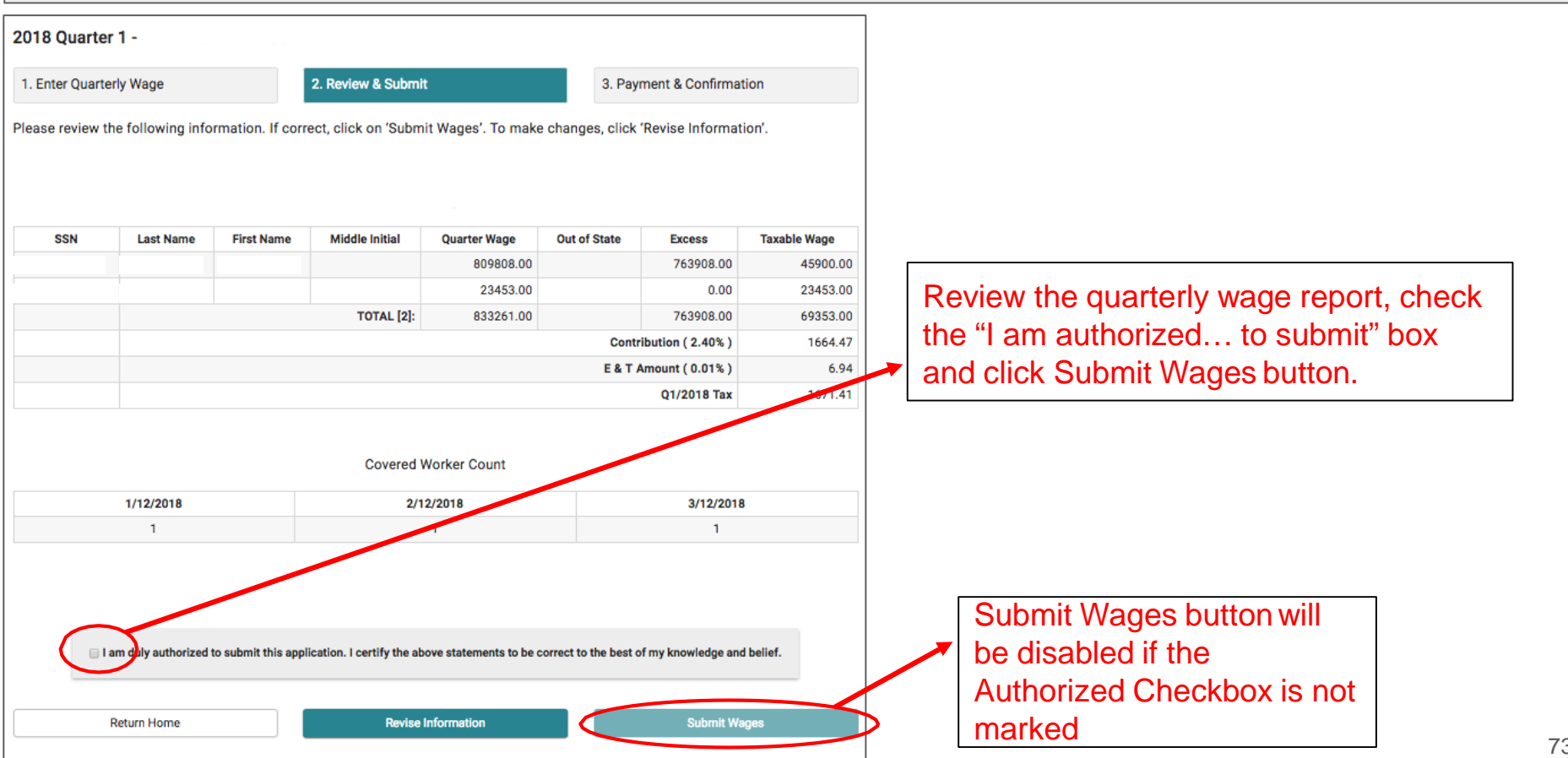

## Employer's Quarterly Wage - Confirmationpage

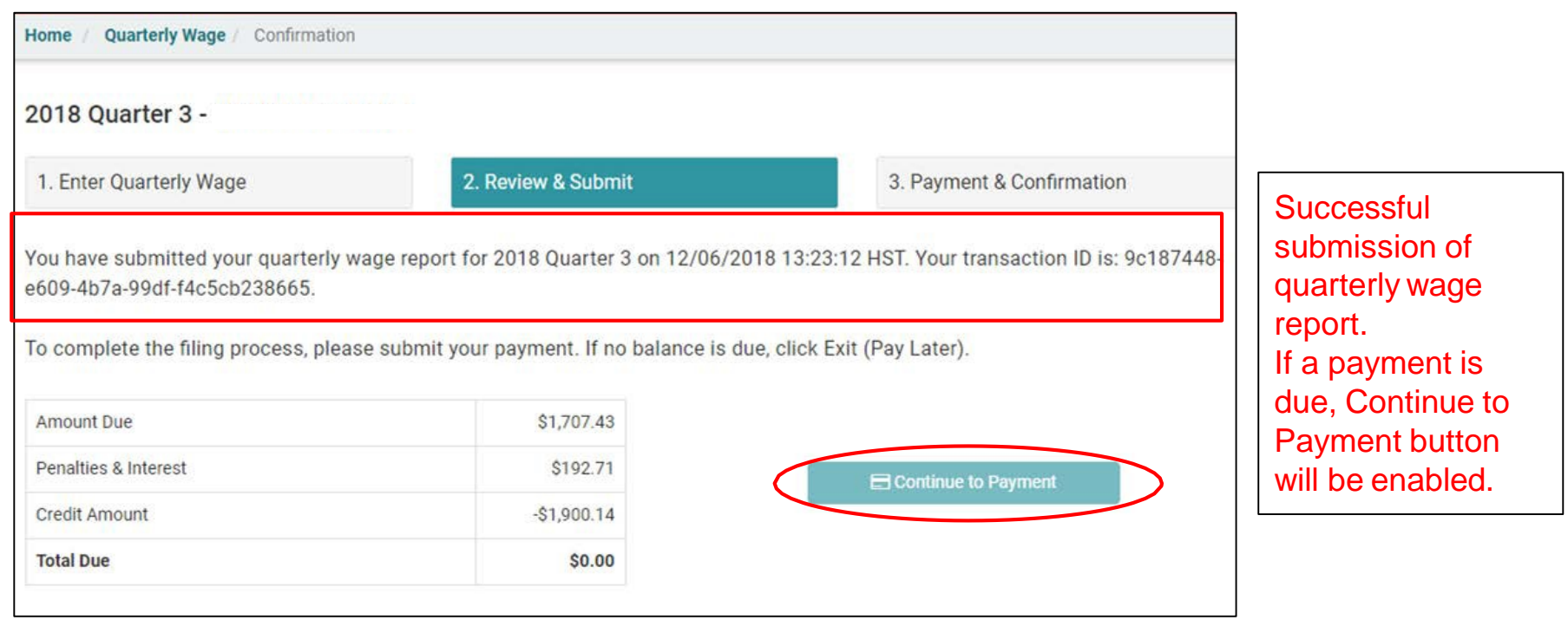

# Payment

## Employer's Quarterly Wage - Payment

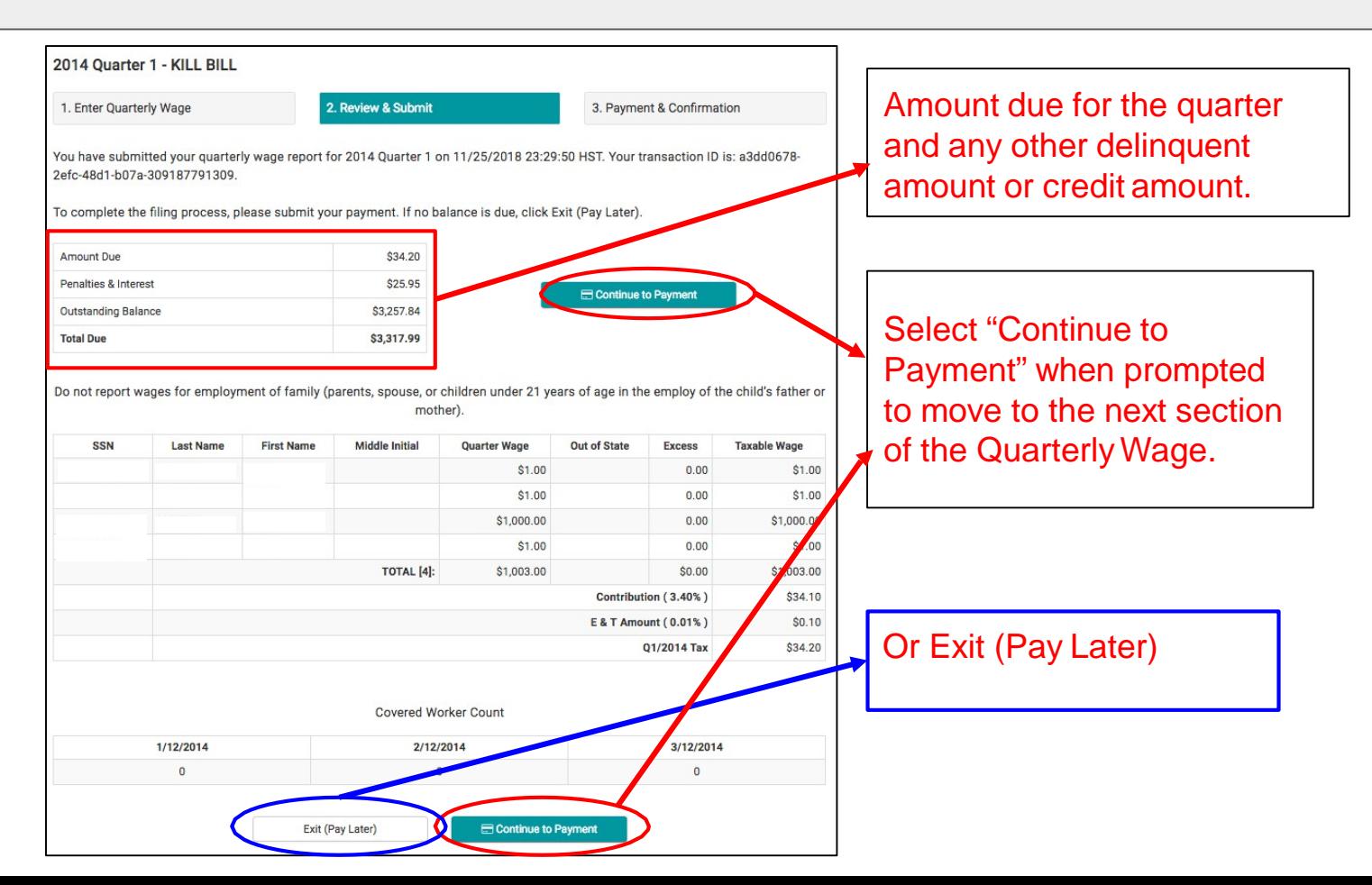

### Employer's Quarterly Wage - Payment

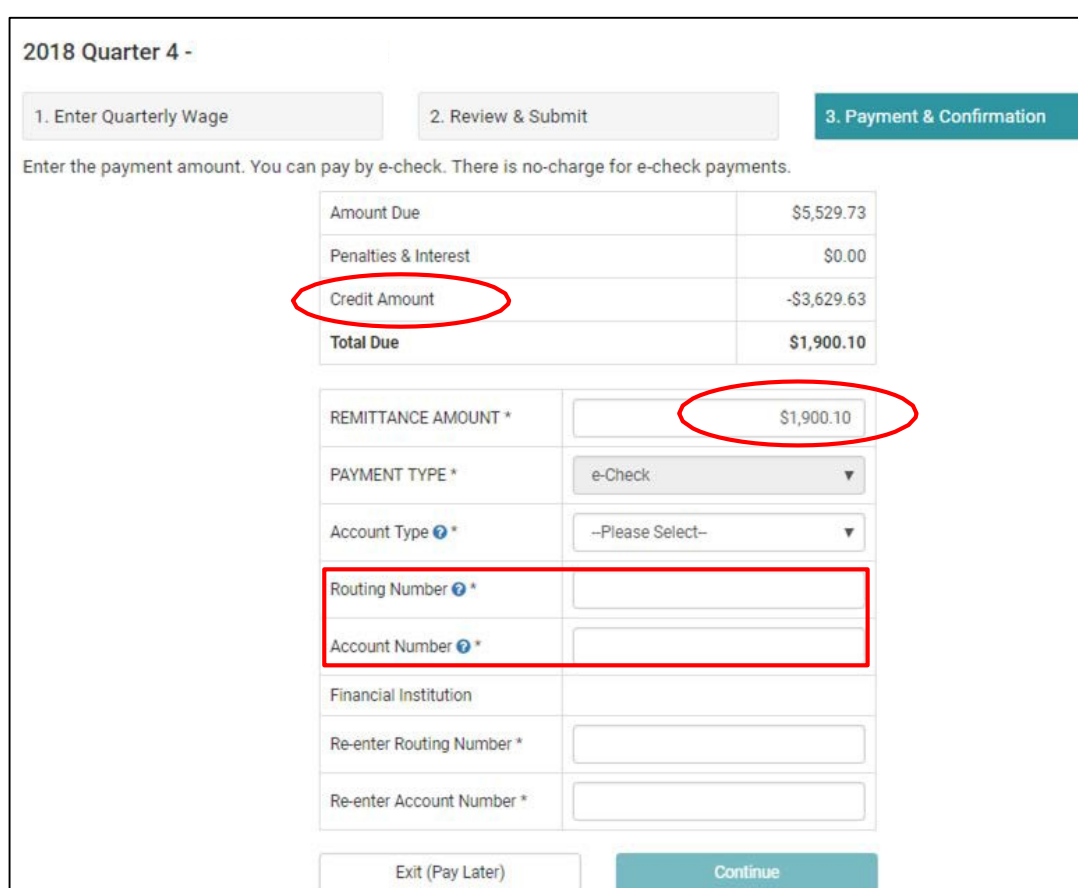

Any Credit Due or Outstanding Balances will appear.

Remittance Amount: Remittance amount is pre-filled, but can be changed. Can not be greater than the total dueamount.

Payment Type: ACH Debit/Echeck. ACH Credit is not available.

Routing Number: 9 digits. Financial Institution will autopopulate when routing number is verified.

Account Number: Between 4 - 17 digits

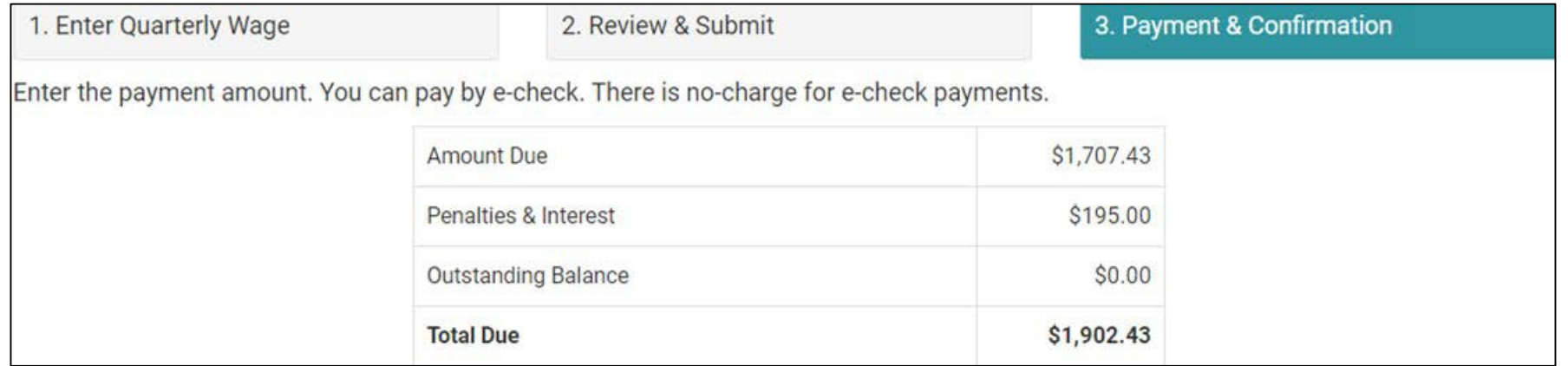

Total amount due for quarter and outstanding balance or credit amount.

## Employer's Quarterly Wage - Enter Payment Information

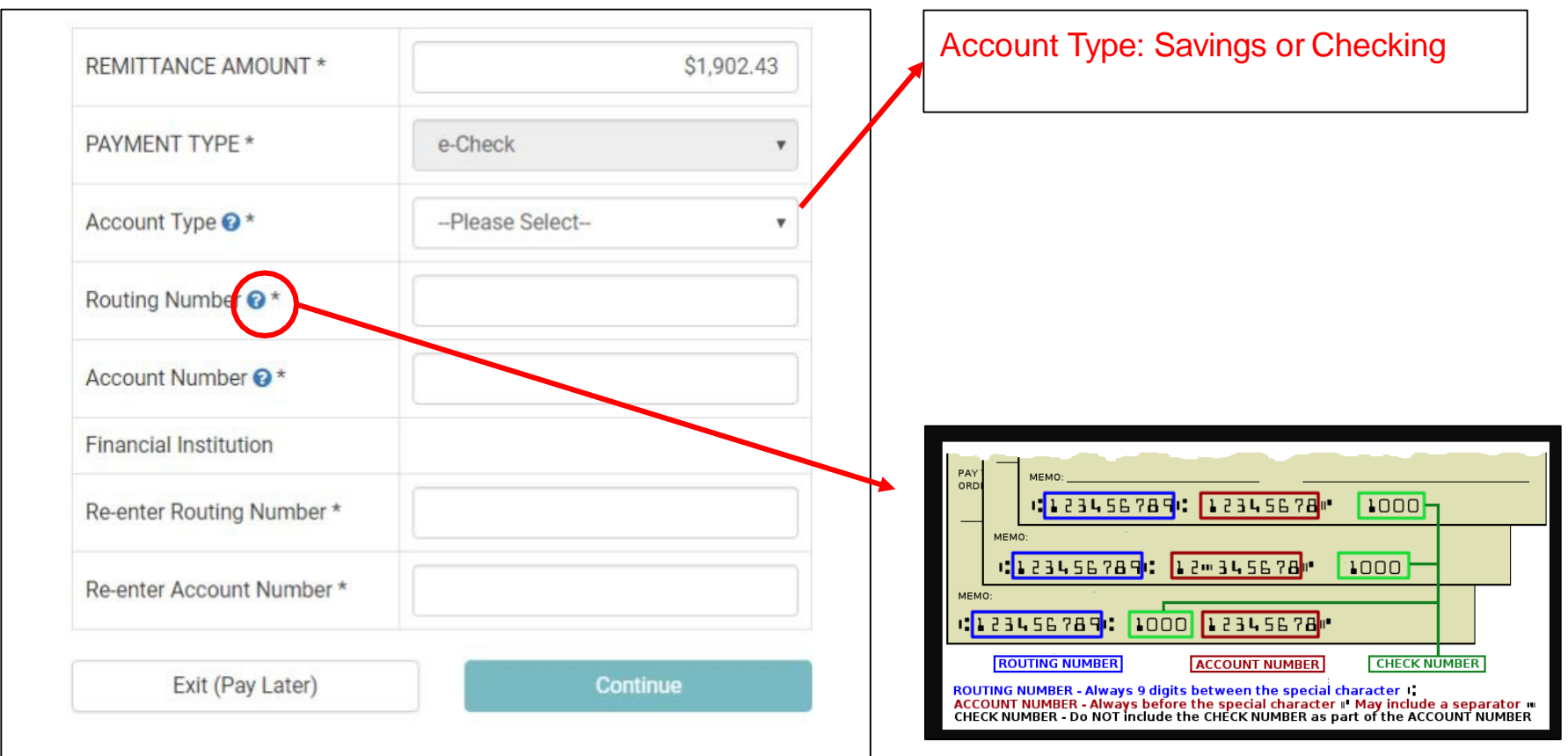

## Employer's Quarterly Wage - Enter Payment Information

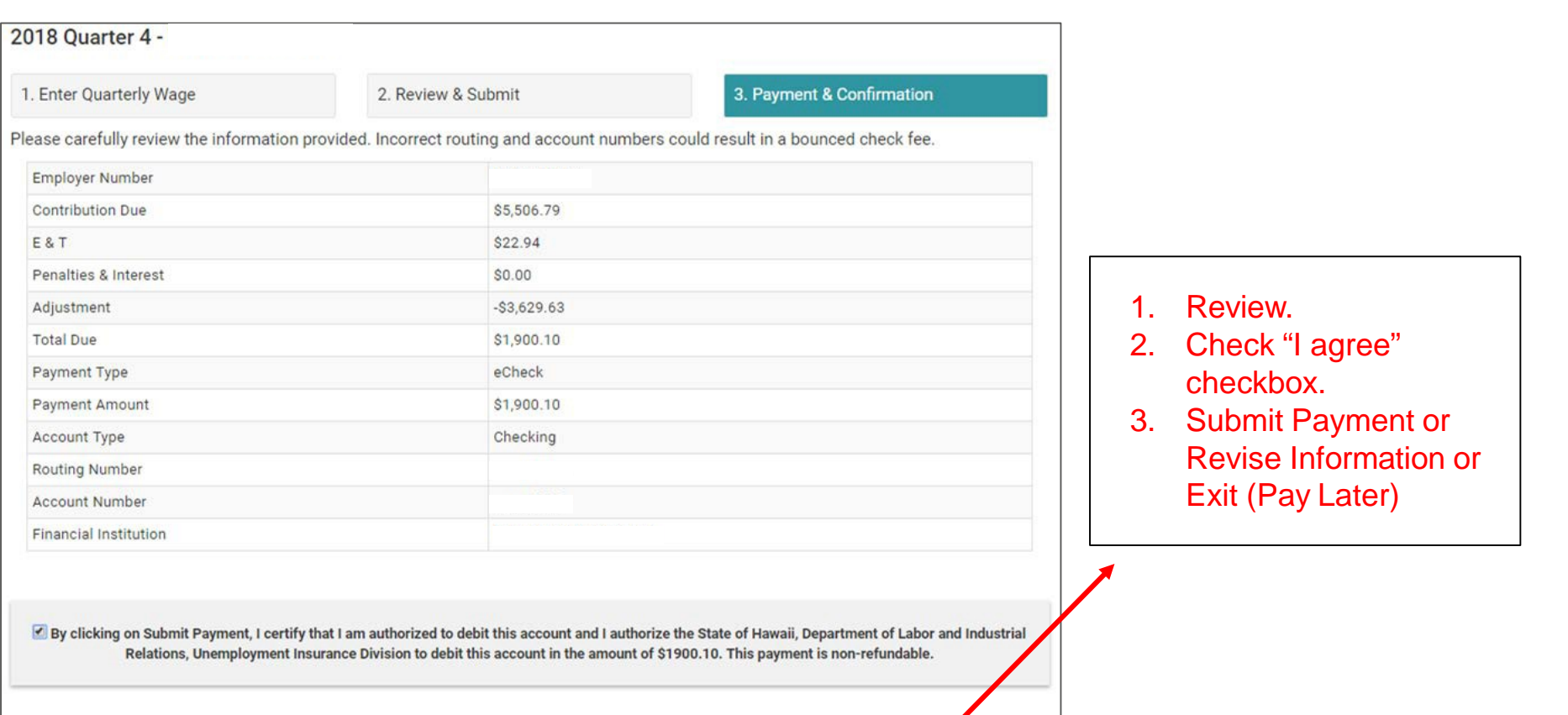

## Employer's Quarterly Wage - Payment Confirmation

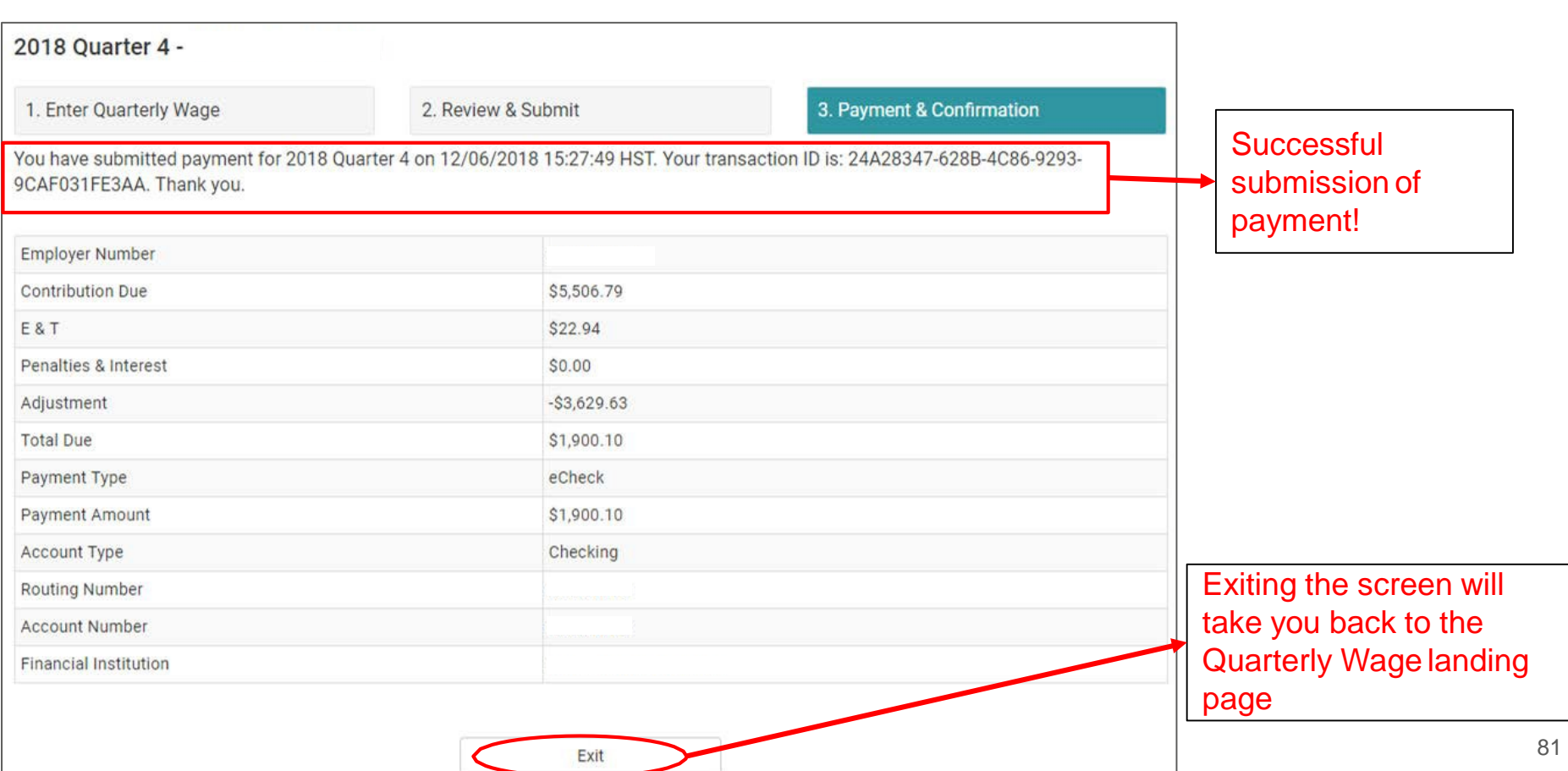

## Employer's Quarterly Wage History

## Employer's Quarterly Wage - History

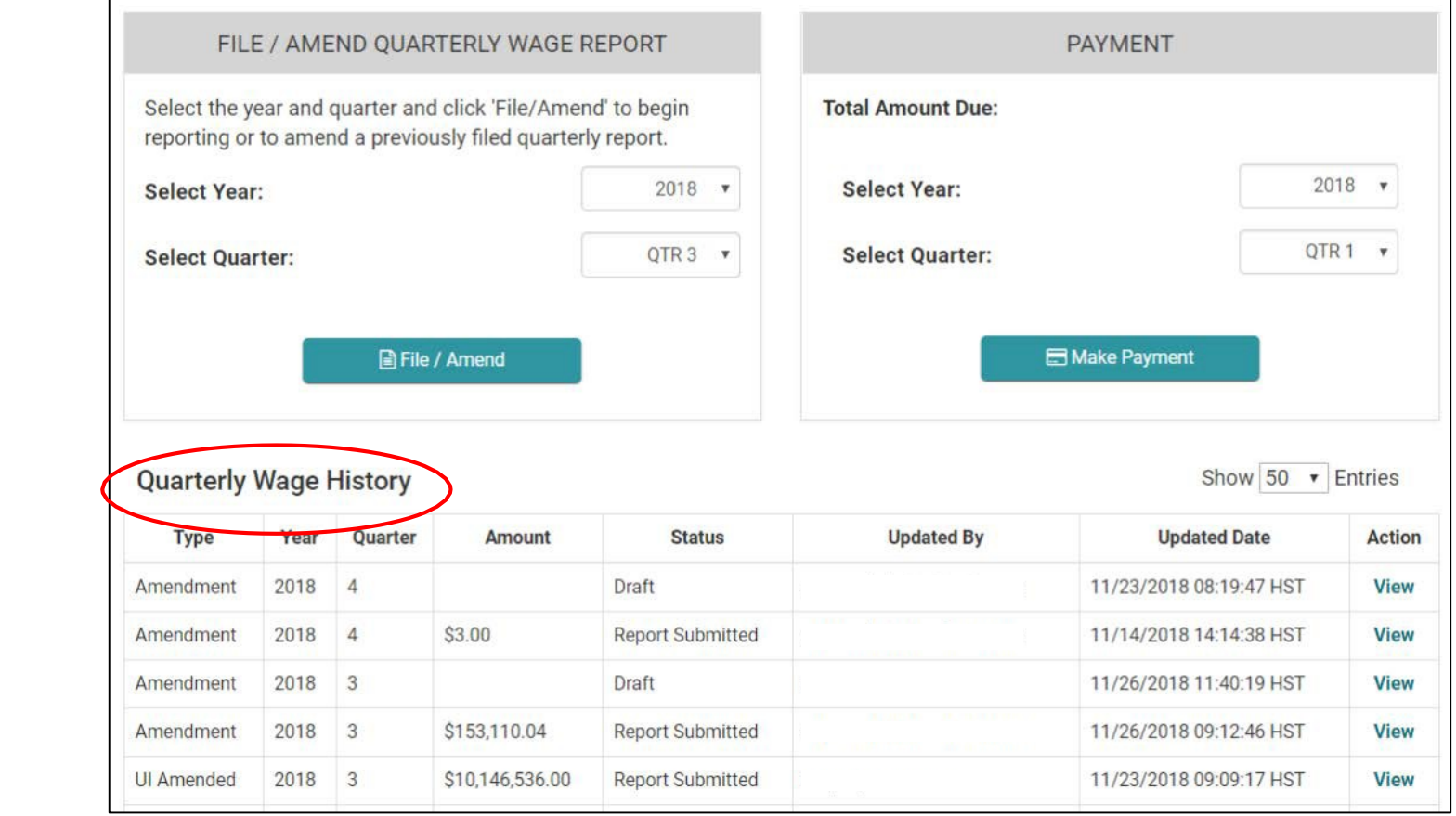

Employer's Quarterly Wage - History

## Status:

- Draft Uploaded but not submitted
- Report Submitted\* Report submitted
- Report Submitted Report submitted
- Rejected Errors had occurred that prevented submission
- Cancelled Subsequent report has been uploaded and overrides a draft which replaces it with a new draft
- Paid\* Payment has been made
- Paid Payment has been made

Type: UC-B6, Amendment, UI Amended, Payment

Amount: Total Wages reported, Paid Amount, blank if Draft Updated By: Individual who submitted the report or payment.

Sort Order: Year, Quarter, Date/Time

## Service Company Submitting Quarterly Wage on Behalf of an Employer

### Welcome, new cpa!

Service Company

#### **Em Request Employer Access**

Request an Employer (or Employers) to grant this account access to view, update, and submit forms on their behalf.

### Quarterly Wage Reports

Import and Submit Quarterly Wage Reports for employers

#### Manage My Employers

Manage Individual Employers that have granted this account access or that have been requested access from.

#### Thursday, December 6th, 2018

#### **ACCOUNT SETTINGS**

#### Selit Profile

Change your password; email address; security question(s), security answer(s), security image and/or security phrase.

#### **Edit Online Business ID**

Change your online business ID. Please note that this will affect all users on this Employer Account.

#### **User Management**

Management of authorized users, ability to add, delete, and manage user access.

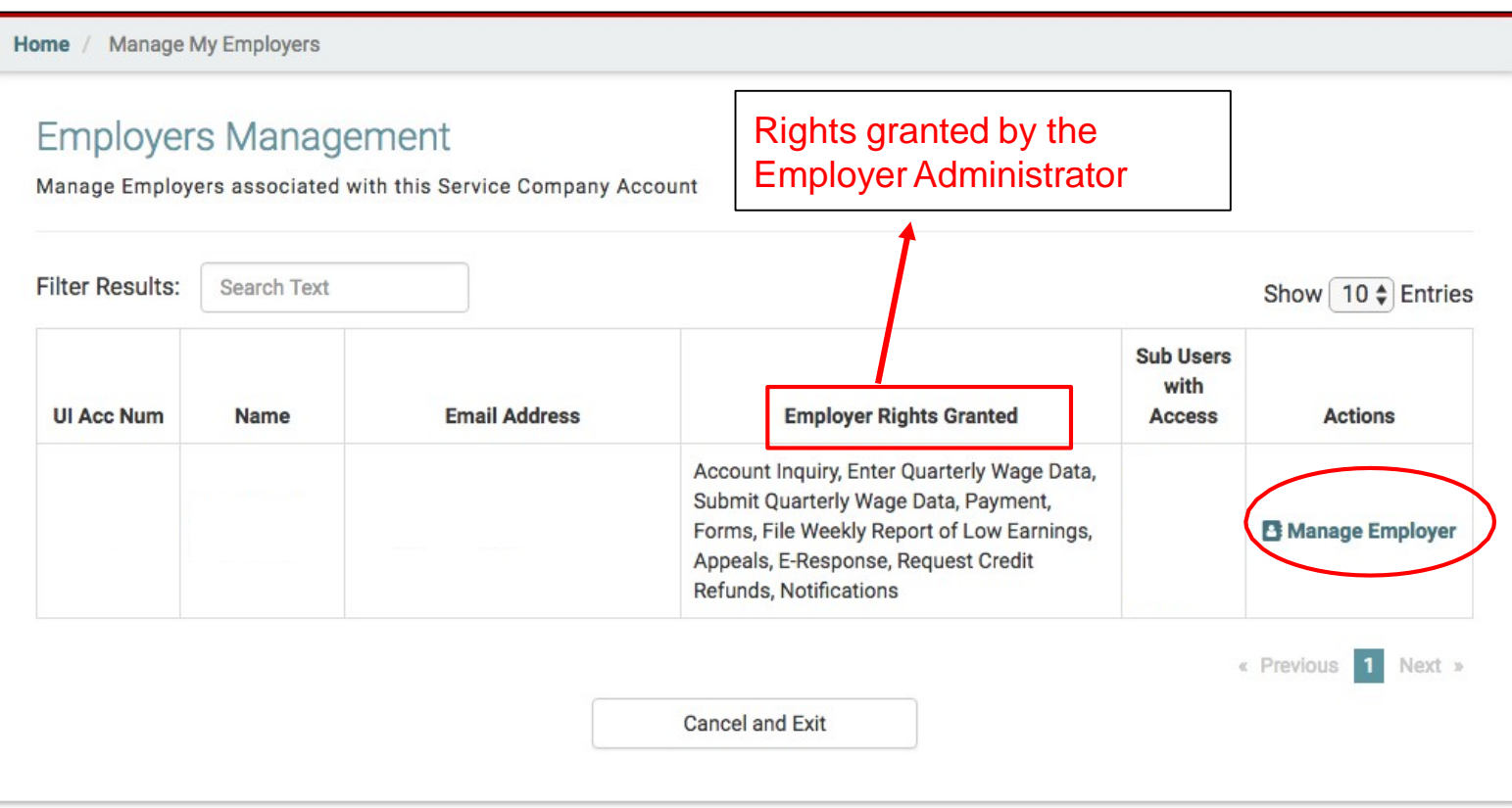

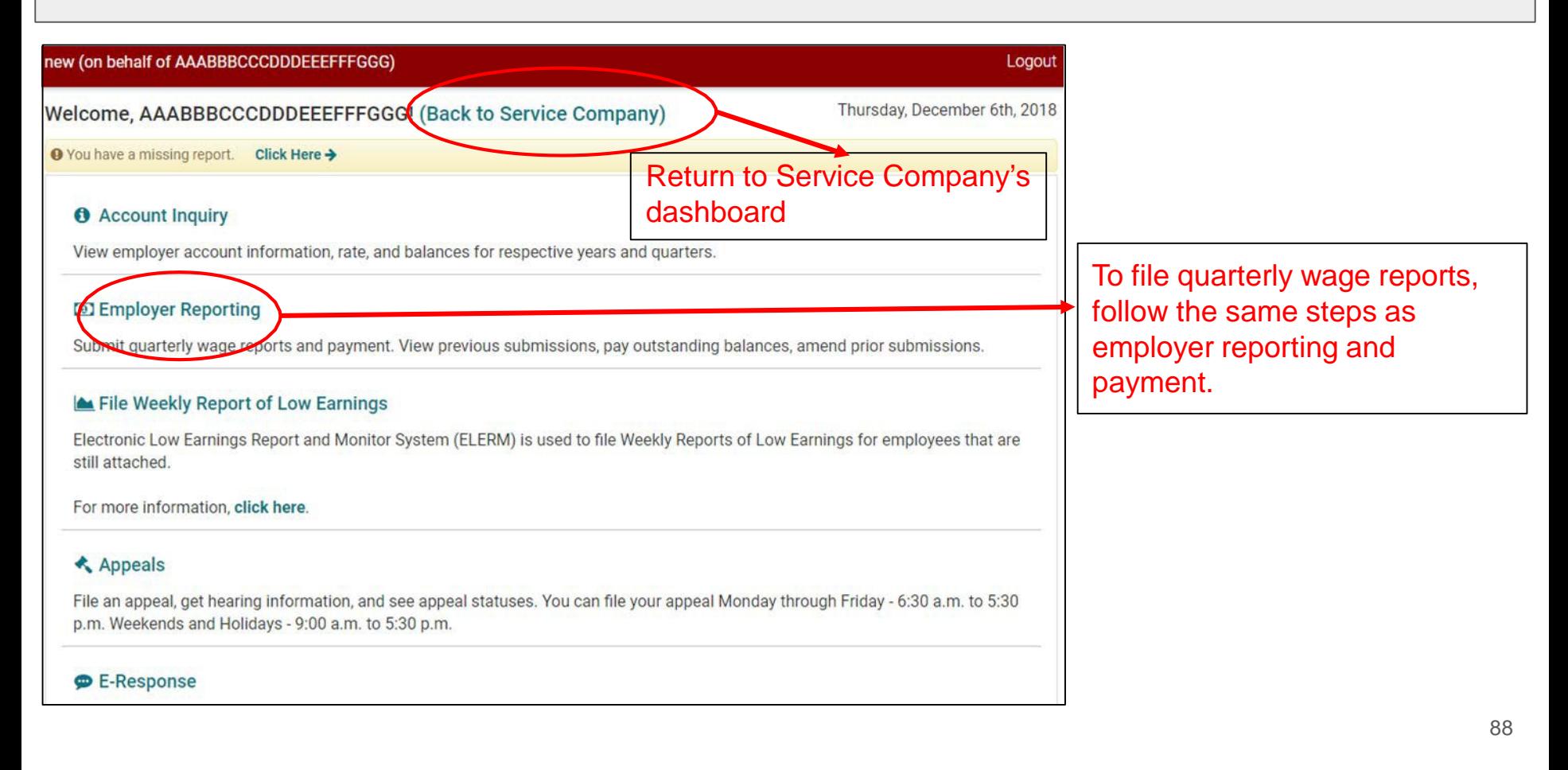

## Submitting Quarterly Wage in Bulk as a Service **Company**

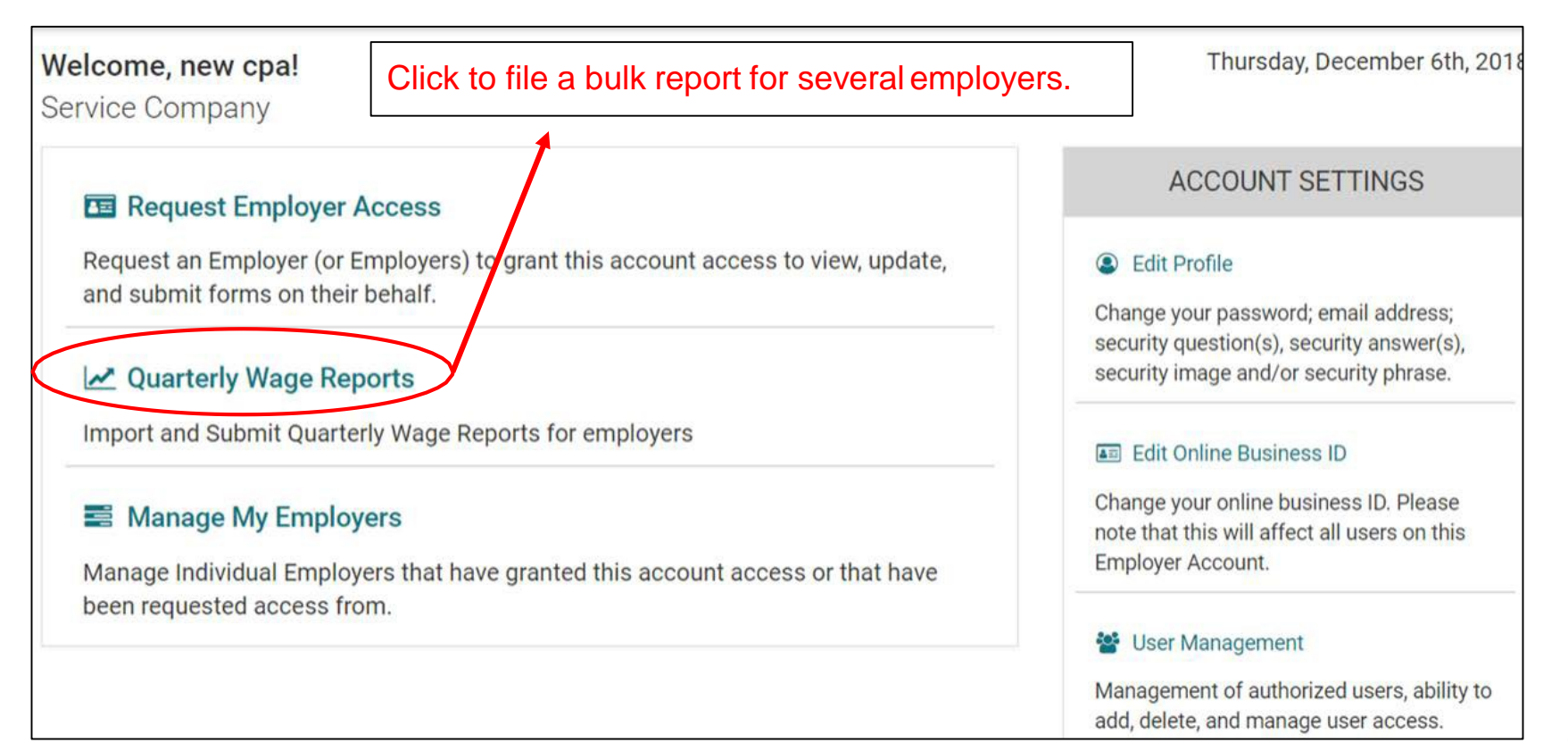

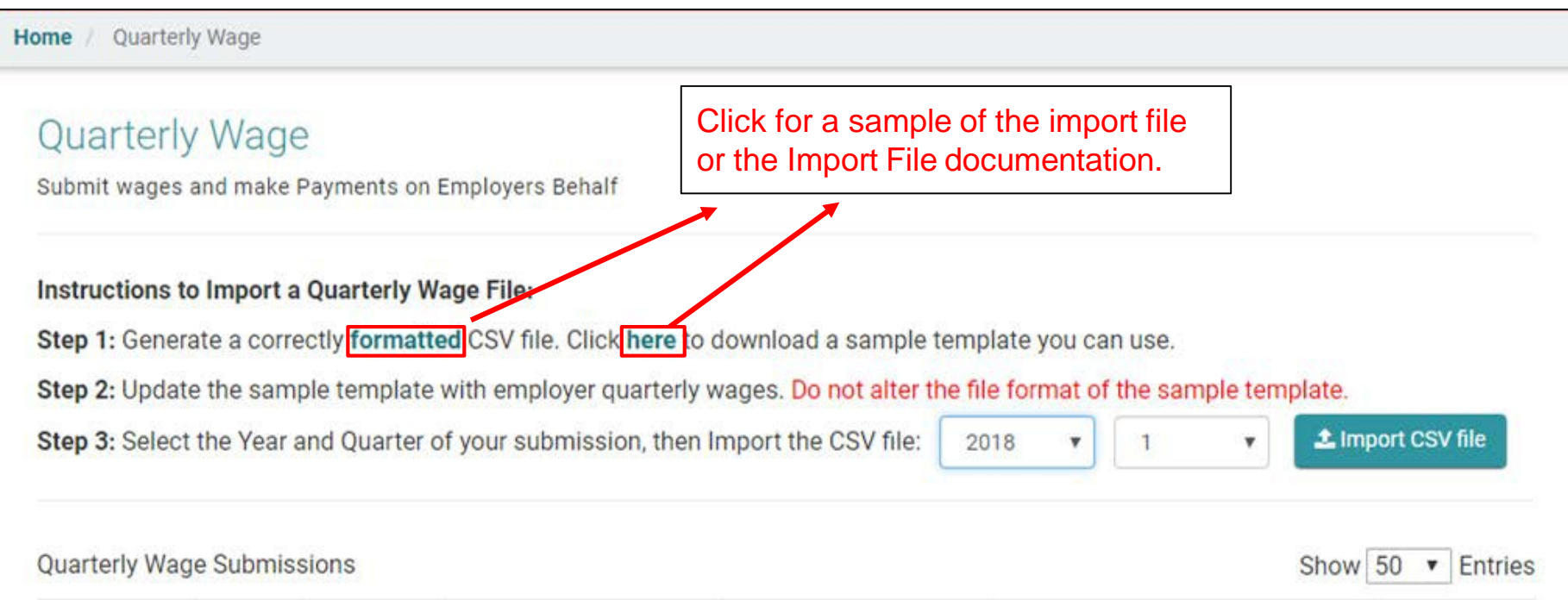

## Service Company - Quarterly Wage Reports - Bulk File

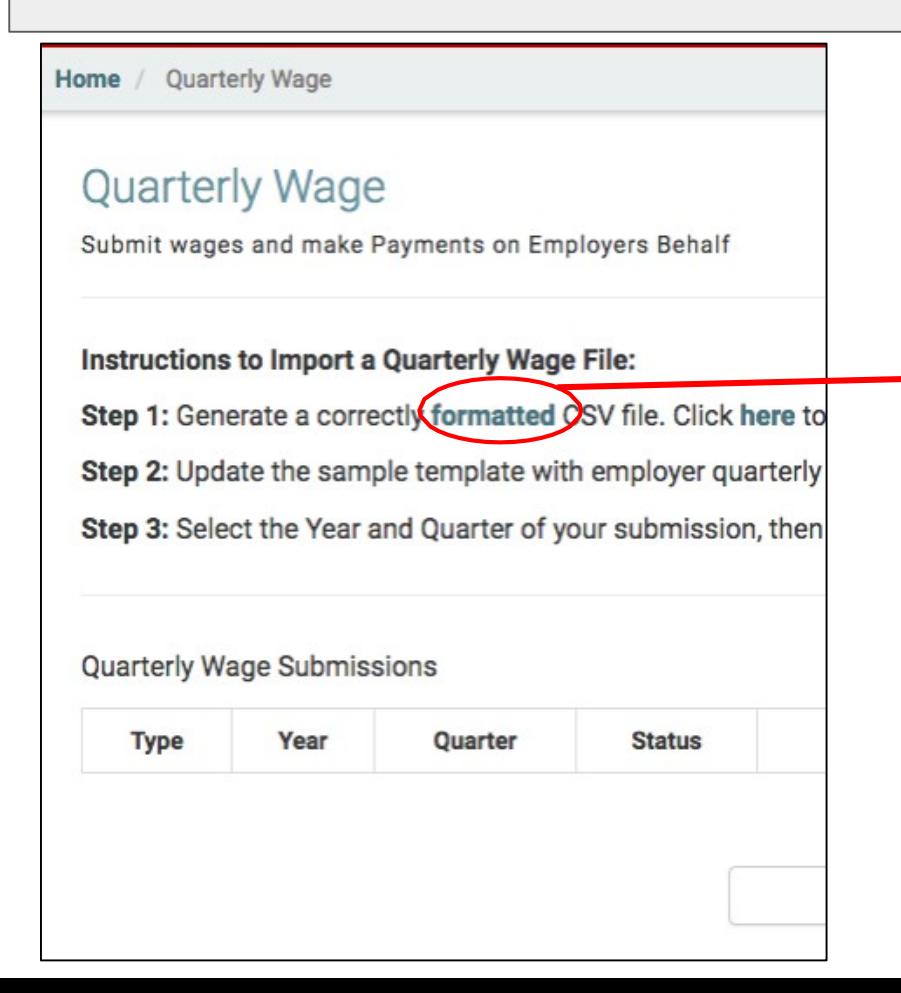

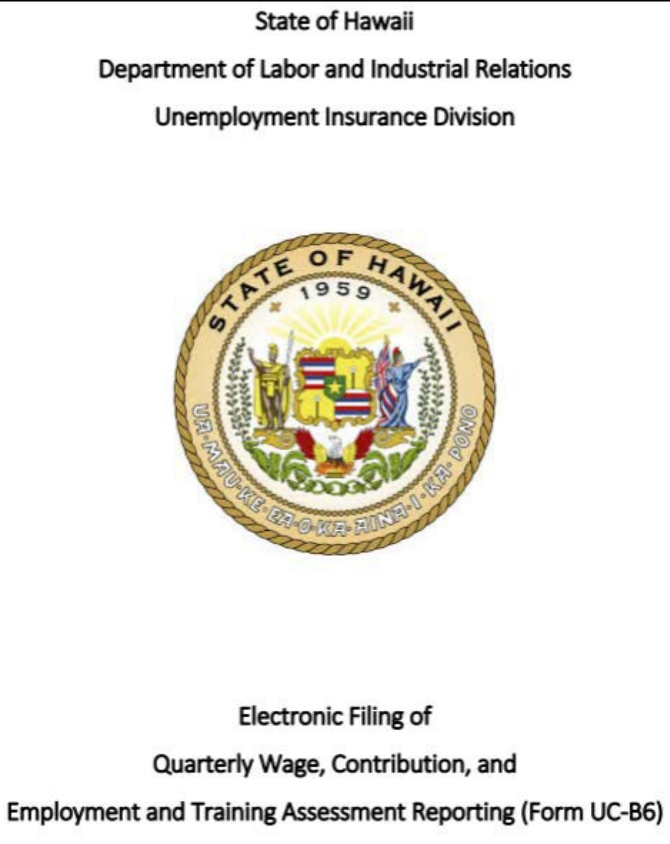

**For Service Companies** 

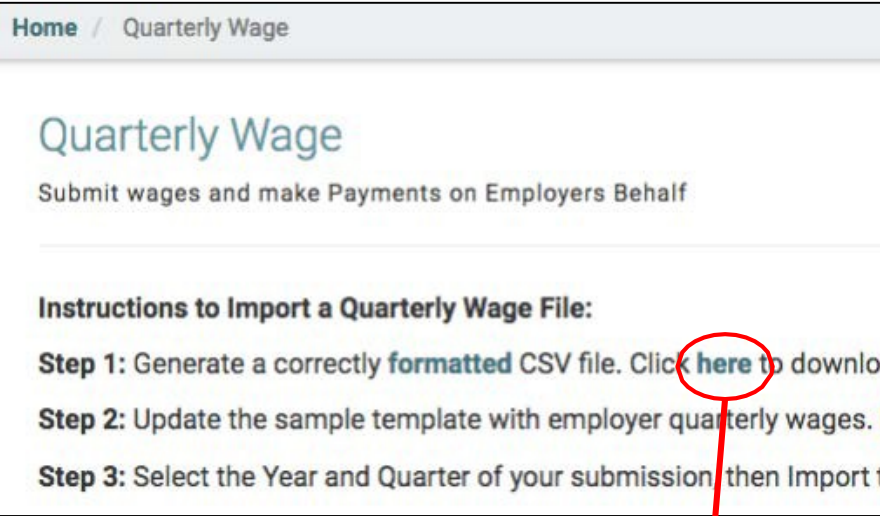

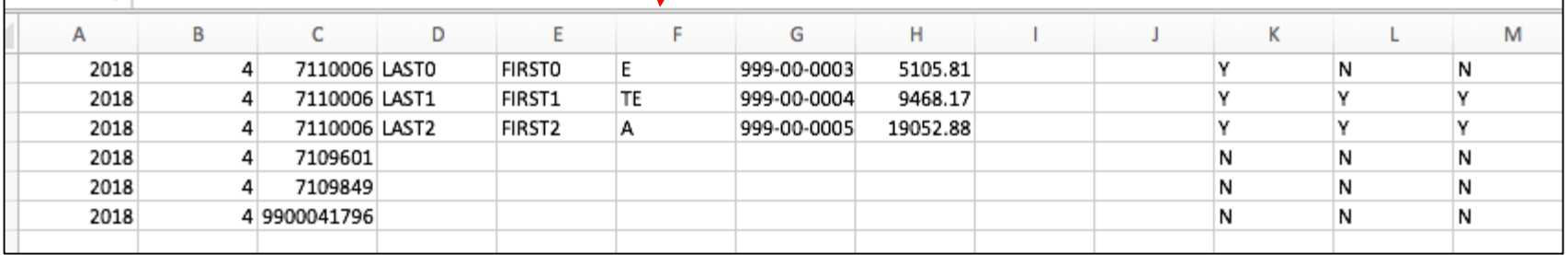

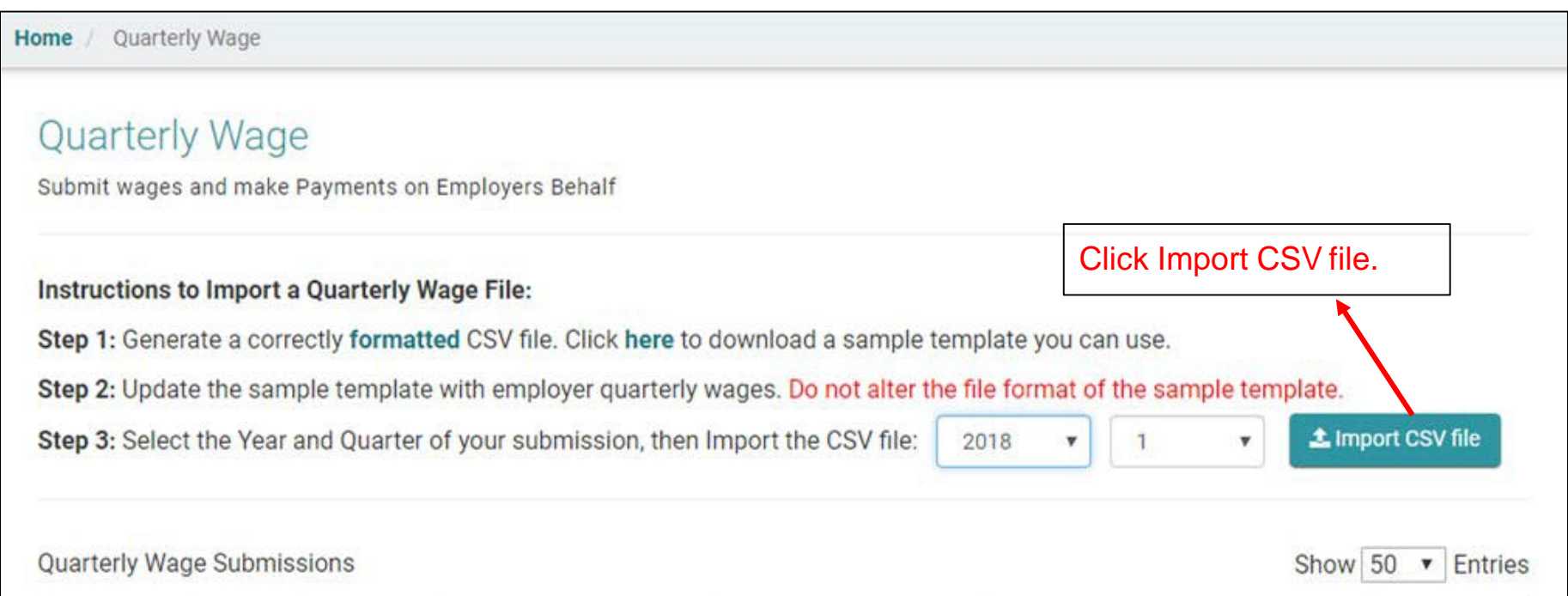

## Service Company - Bulk File

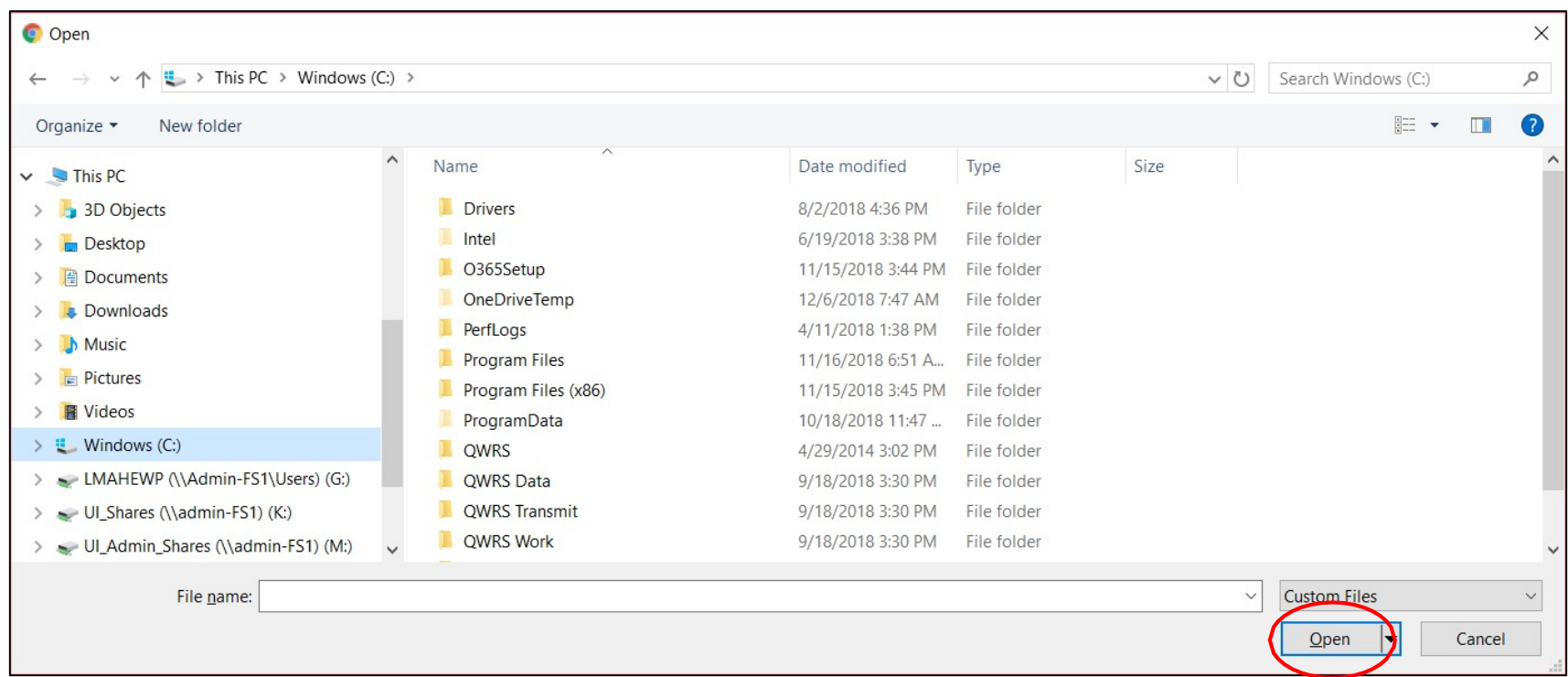

Select the .CSV file to upload and clicks Open. <sup>95</sup>

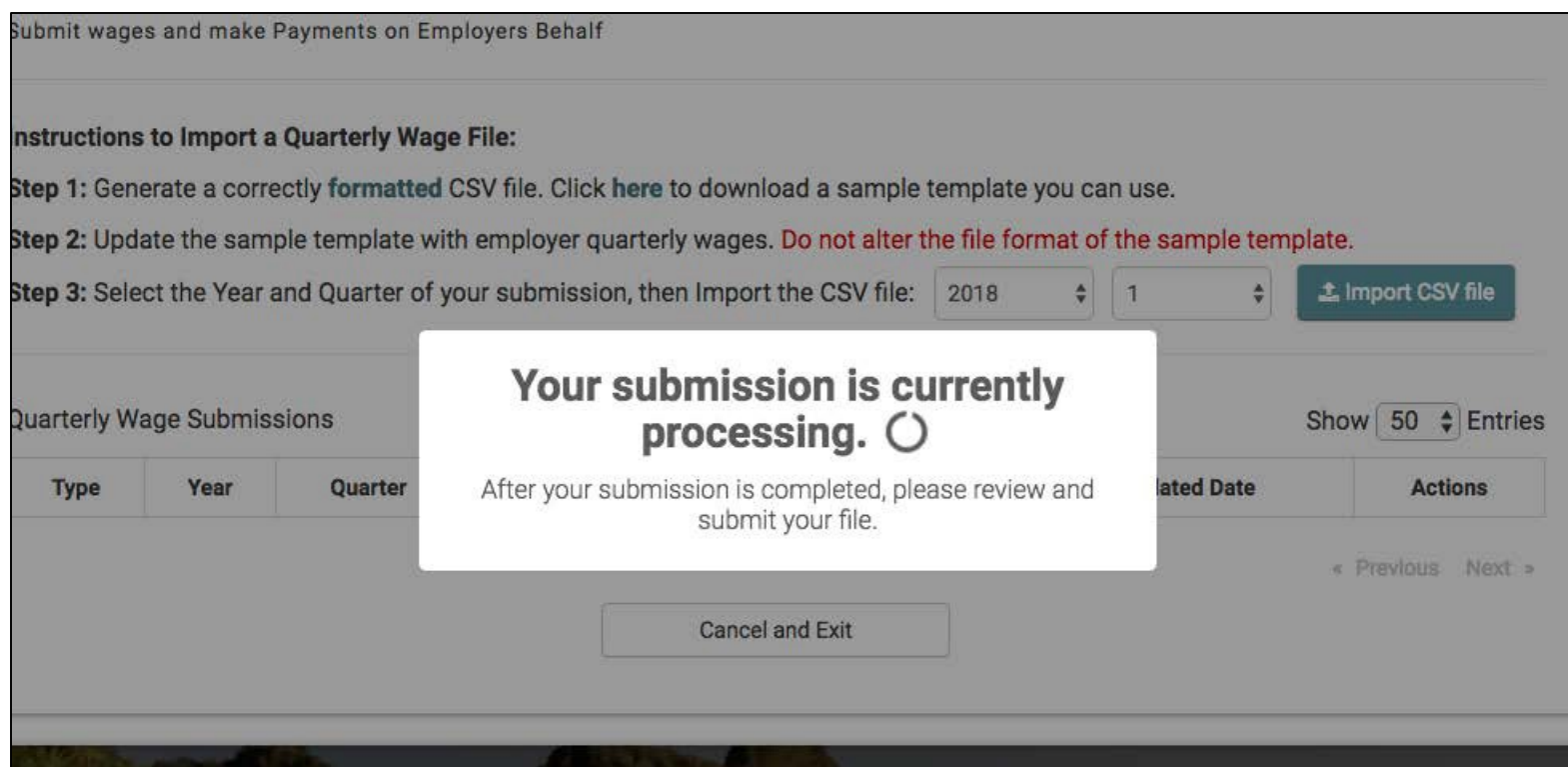

Pop-up will appear while the file is being imported.

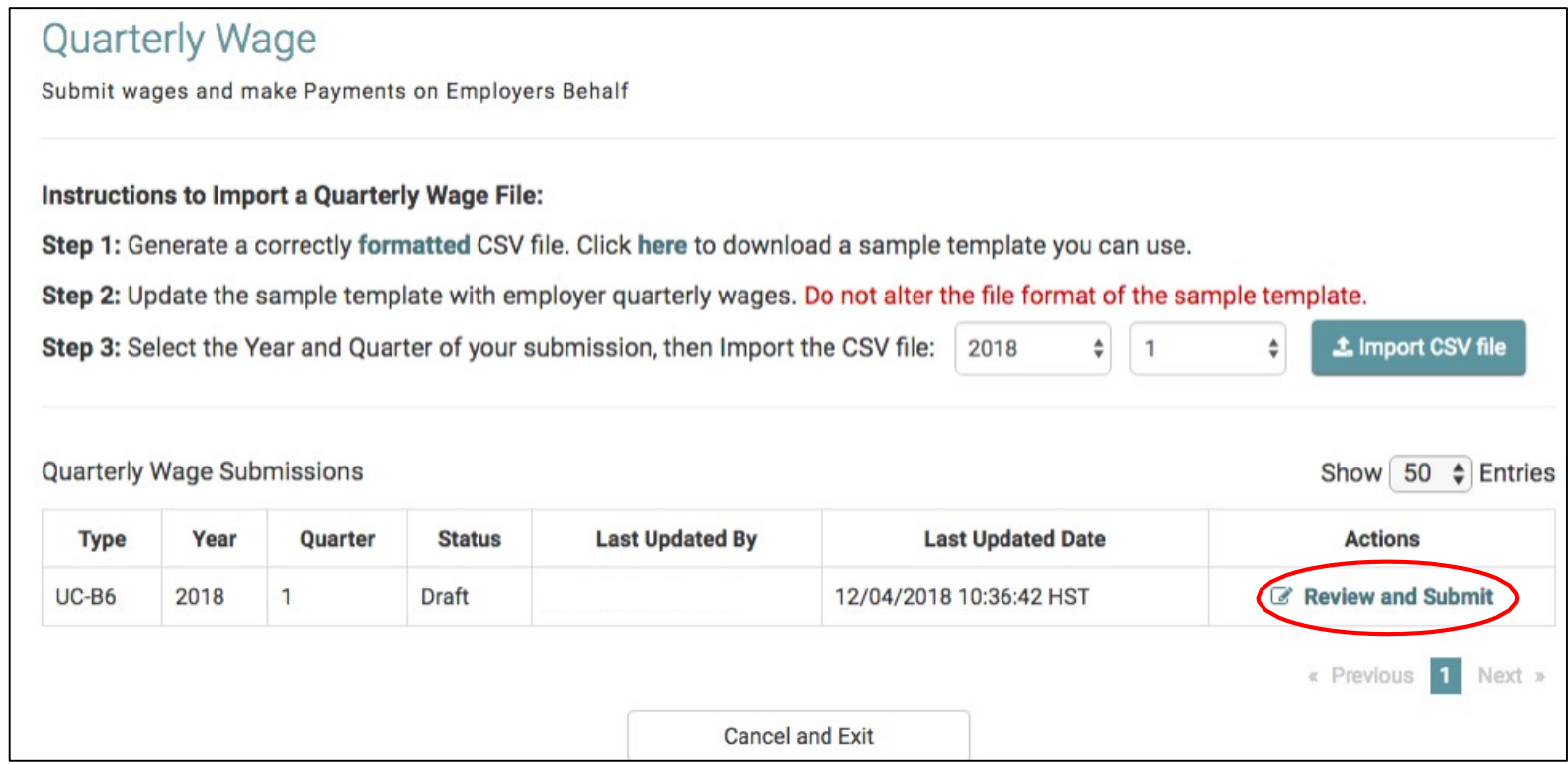

## Quarterly Wage Submission Detail

Review and submit the quarterly wage import

## 2018 Quarter 1

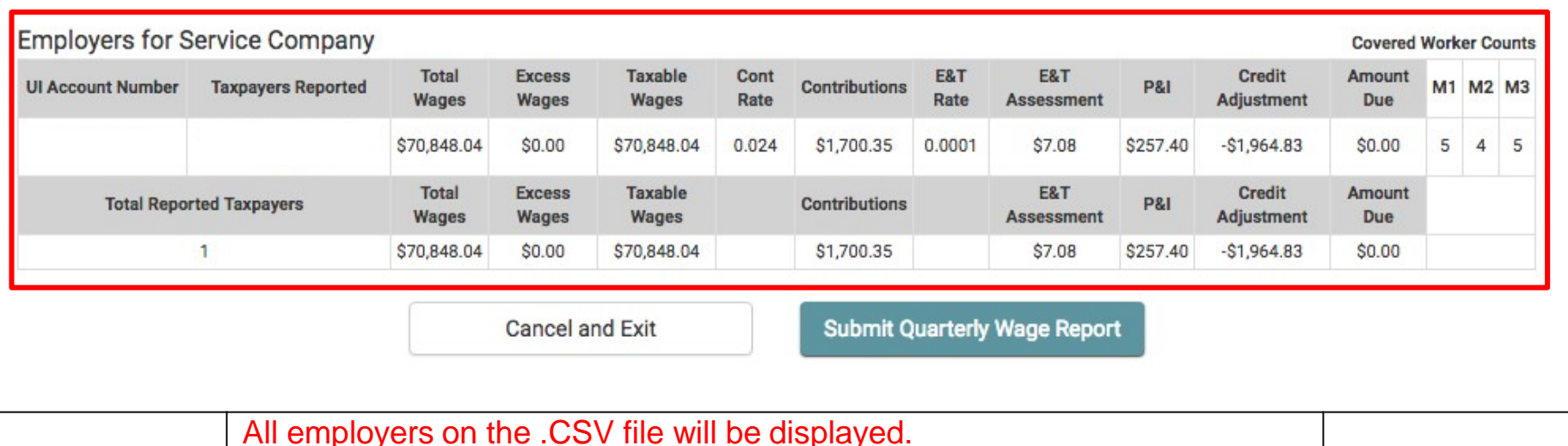

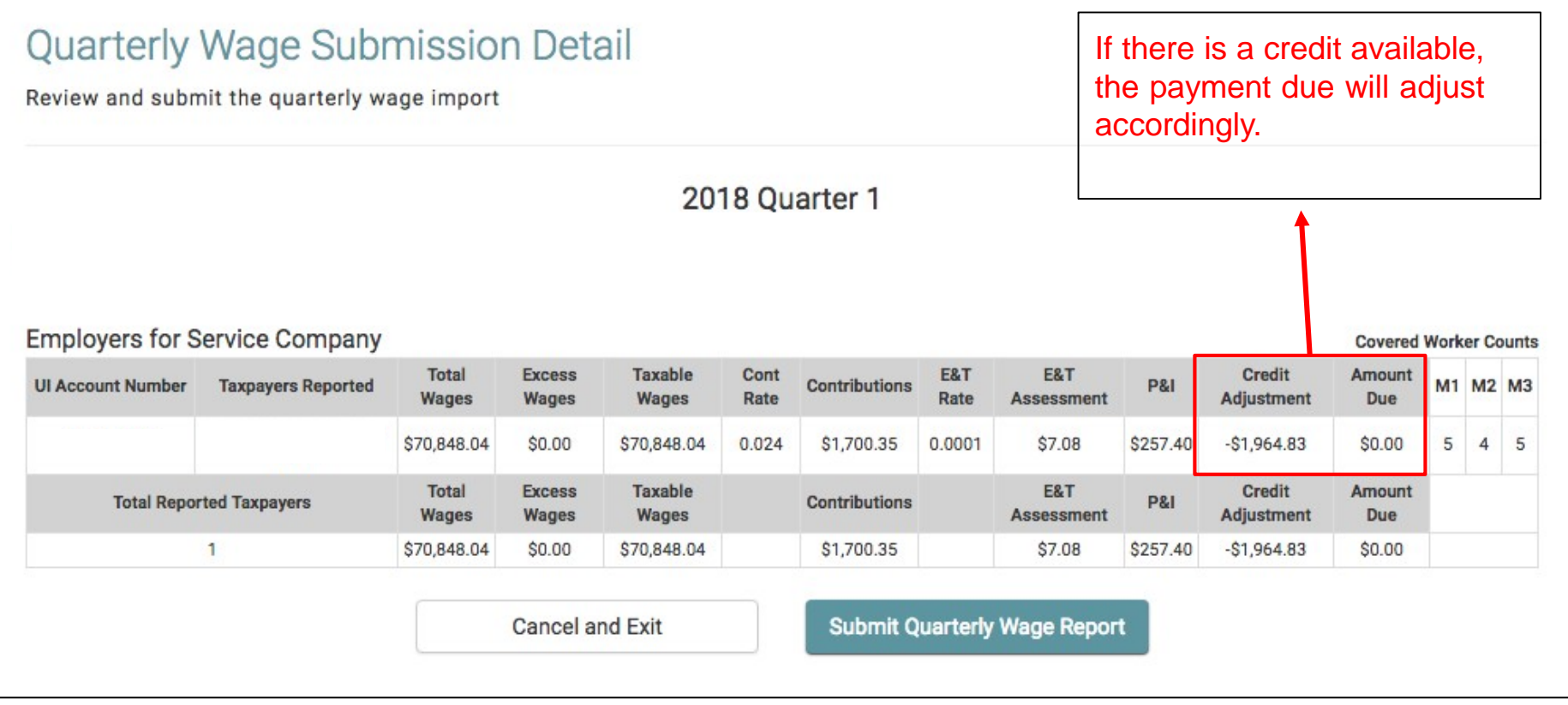

**Quarterly Wage** Home Detail

## **Quarterly Wage Submission Detail**

Review and submit the quarterly wage import

You have submitted your quarterly wage report for 2018 Quarter 1 on 12/04/2018 10:43:46 HST. Your transaction ID is: 5AA12E09-OCCC-4AAA-A19A-E1EC6FD6720D. No payment is due at this time.

**Cancel and Exit** 

**Continue to Payment** 

#### **Processed Employees**

**Covered Worker Counts** 

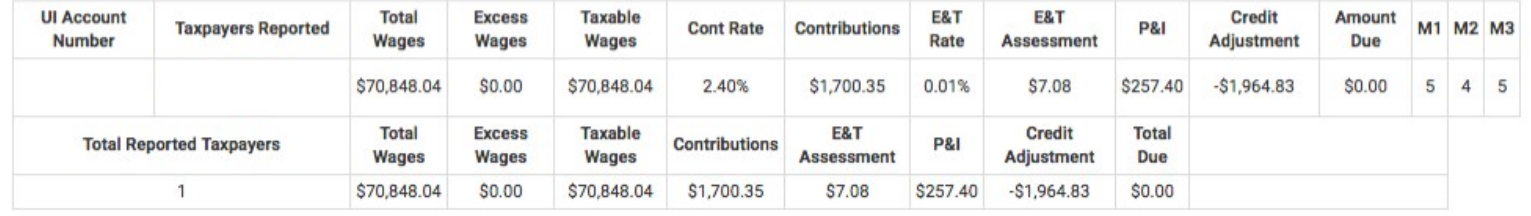

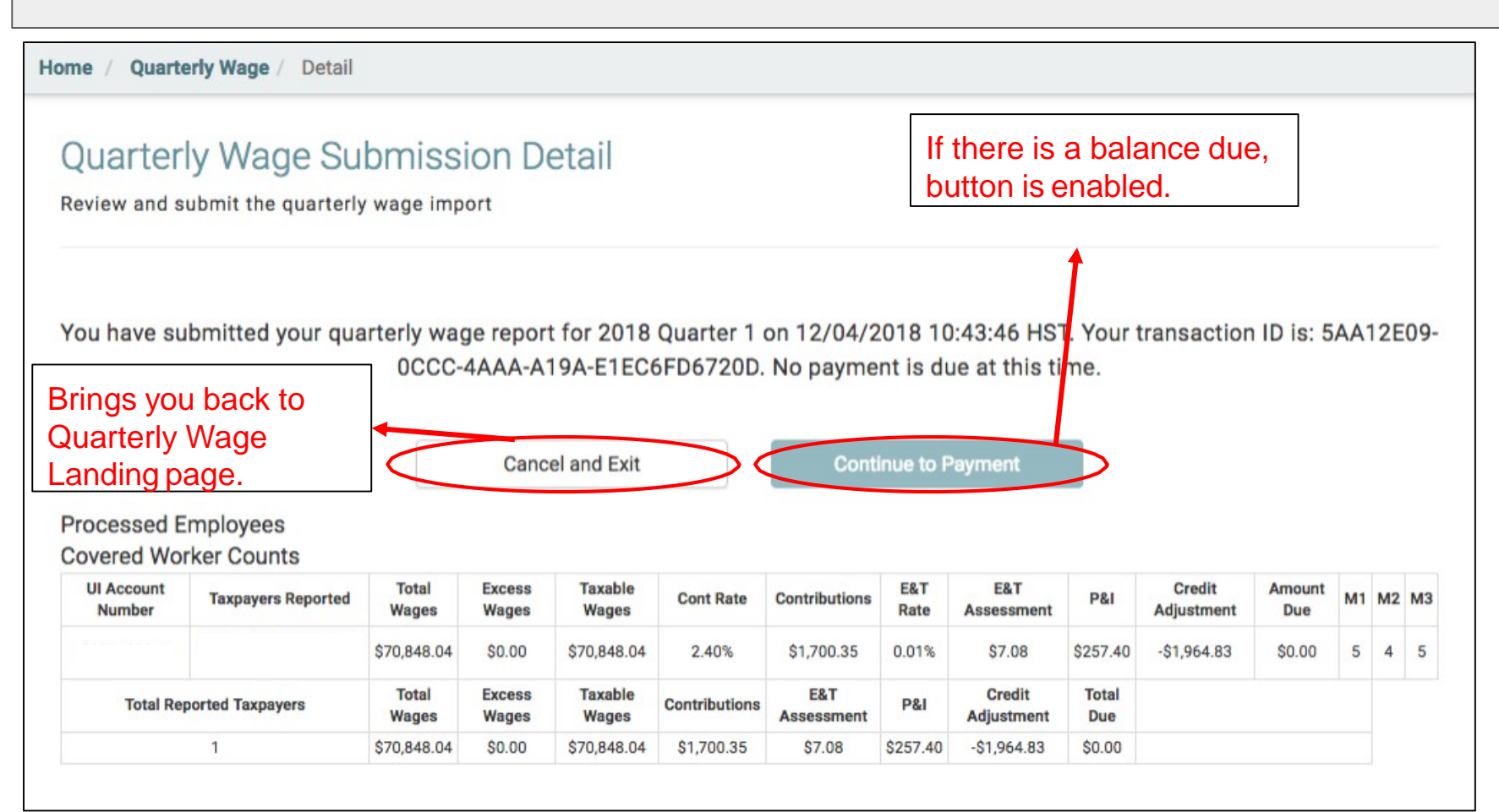

#### Quarterly Wage Submission Detail Review and submit the quarterly wage import You have submitted your quarterly wage report for 2018 Quarter 3 on 11/19/2018 15:52:10 HST. Your transaction ID is: 9AA33537-8A83-4BEF-A196-DE5235A1615C. To complete this process please submit payment: **Continue to Payment** Cancel and Exit **Processed Employees Covered Worker Counts UI Account Total Excess** Taxable E&T E&T Credit Amount Contributions **P&I** M1 M2 M3 **Taxpayers Reported Cont Rate** Number Wages Wages Wages Rate Assessment Adjustment Due \$0.00 \$0.00 2.40% \$0.00 \$0.00 \$0.00 \$0.00 0.01% \$0.00 \$0.00  $\circ$  $\circ$  $\mathbf{0}$ \$33,626.86 2.40% \$807.04 \$3.36  $$0.00$ \$897.02  $\overline{3}$ \$33,626.86  $$0.00$ 0.01% \$86.62  $\overline{2}$  $\overline{2}$  $0 0 0$ \$0.00 \$0.00 \$0.00 2.40%  $$0.00$ 0.01%  $$0.00$  $$0.00$  $$0.00$ \$0.00 **Total** Excess Taxable E&T Credit **Total Total Reported Taxpayers Contributions P&I** Wages Wages Wages **Assessment** Adjustment Due 3 \$33,626.86  $$0.00$ \$33,626.86 \$807.04 \$3.36 \$86.62  $$0.00$ \$897.02

Home / **Quarterly Wage / Detail** 

## Quarterly Wage Payment Detail

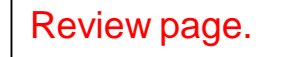

Make payments on the quarterly wage import

#### **Employers for Service Company**

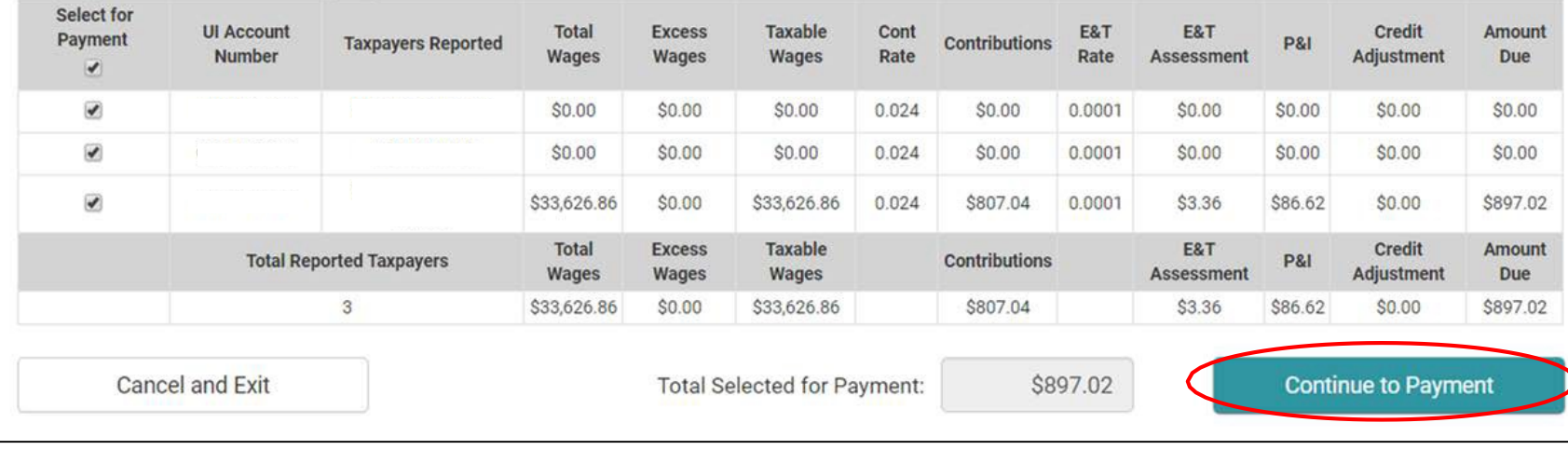

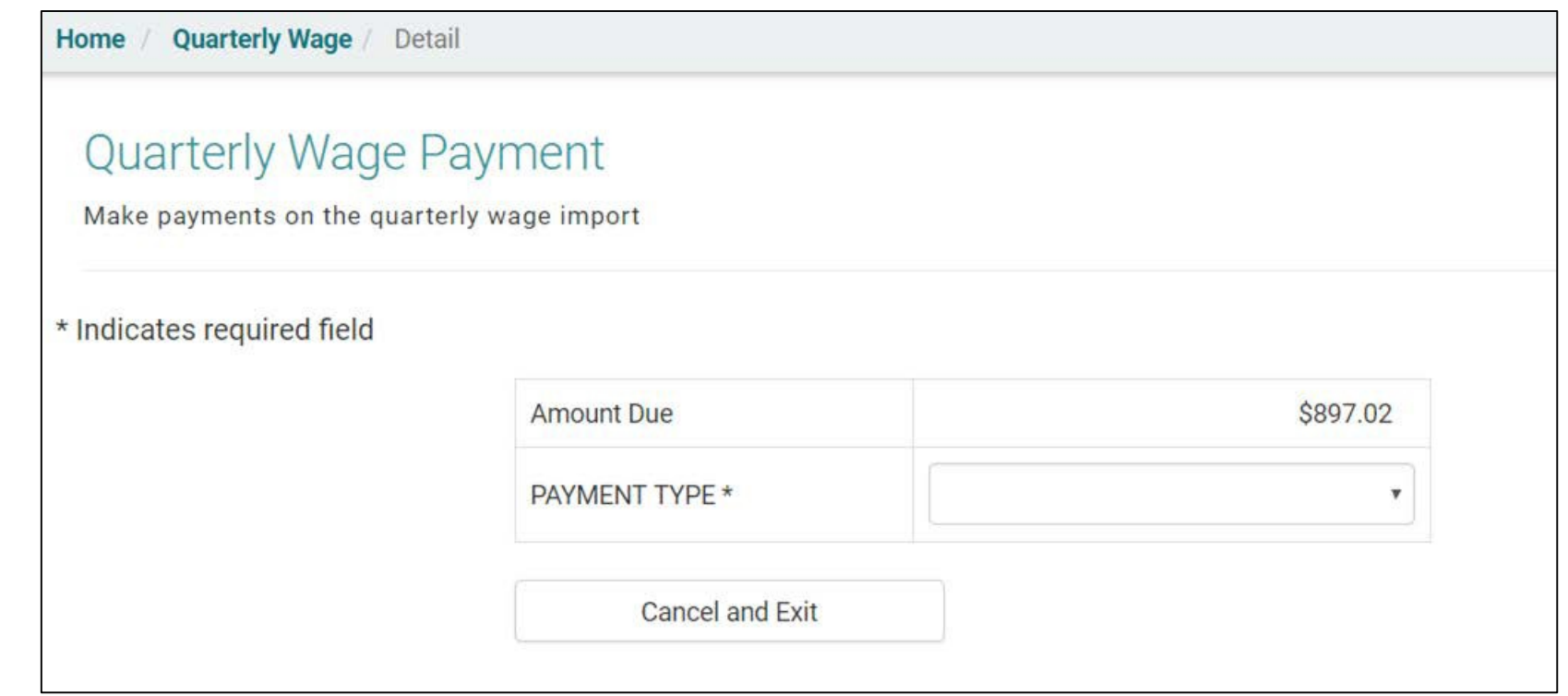

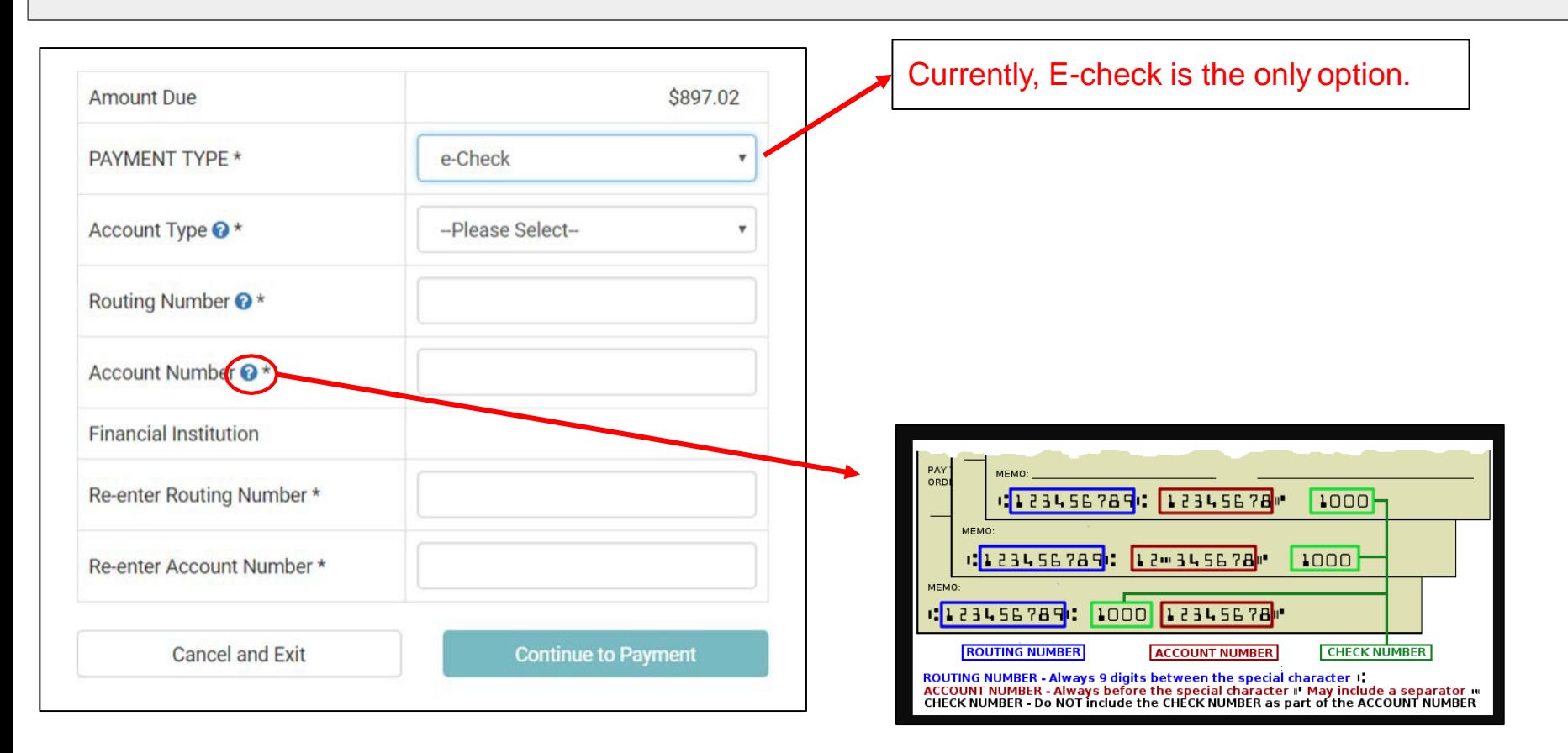

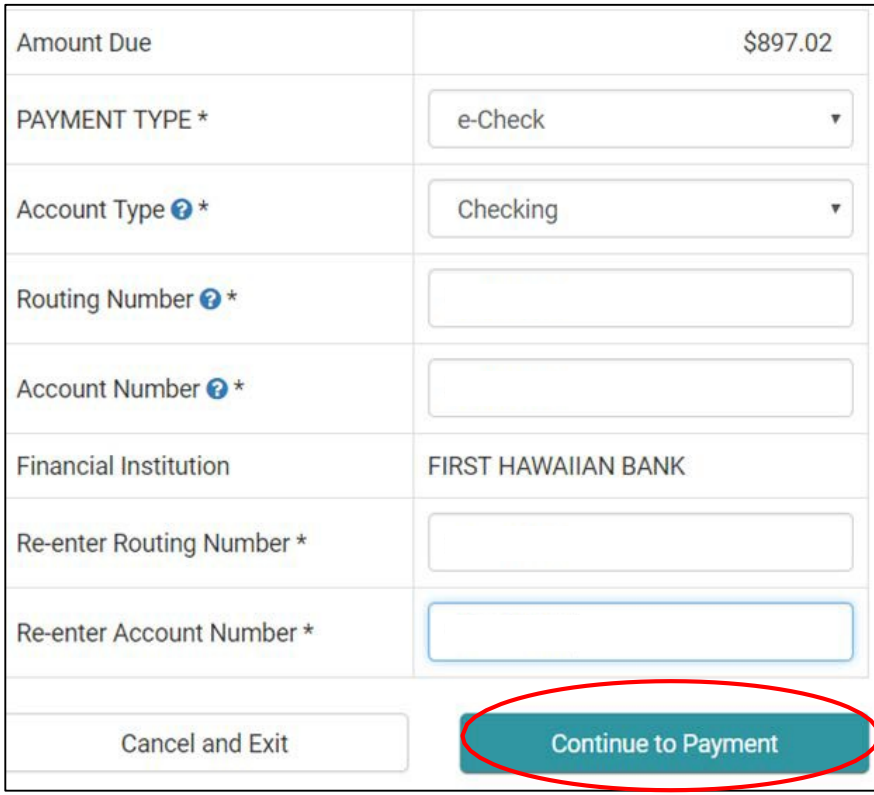

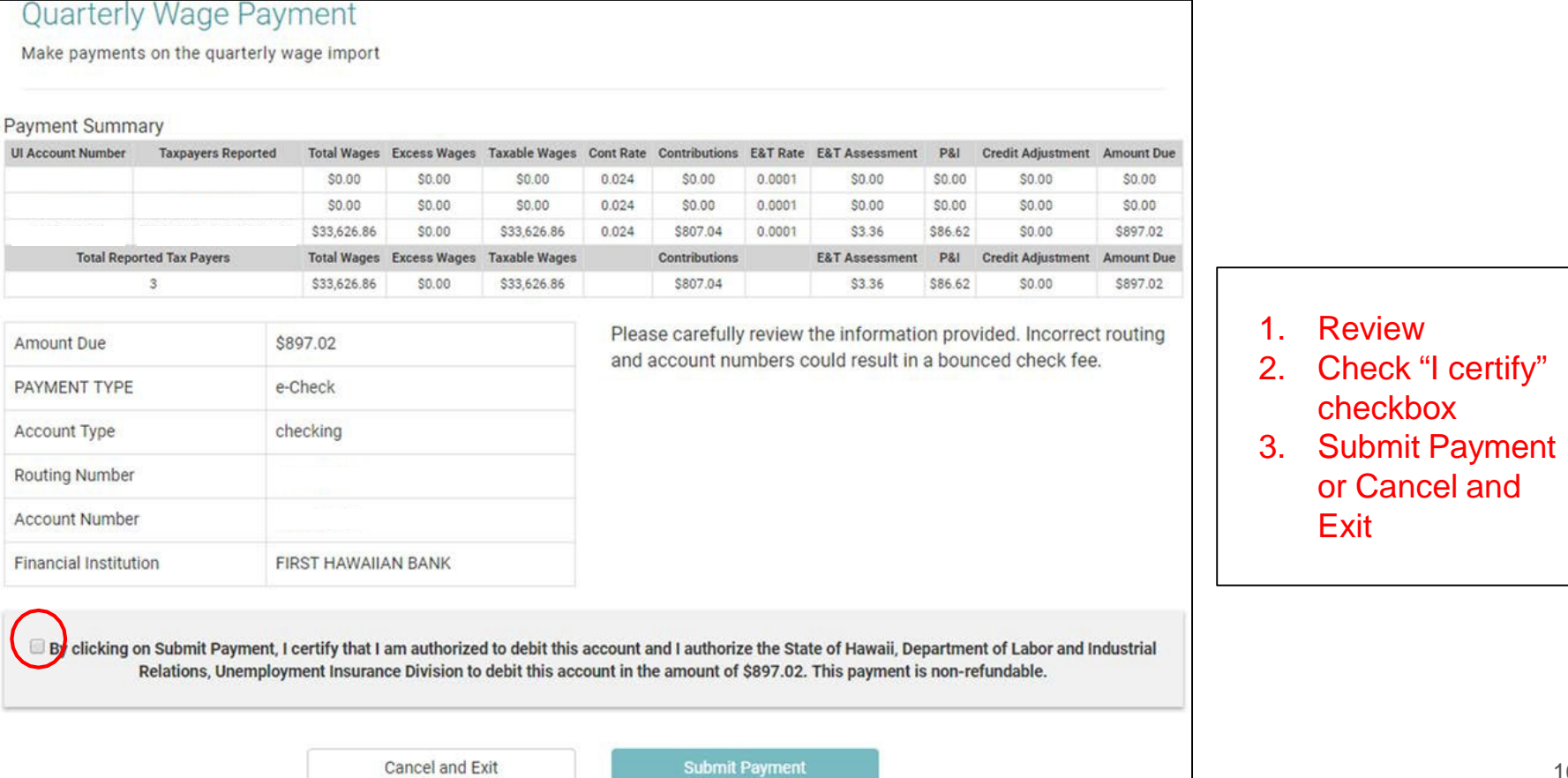

107

1. Review

**Exit** 

checkbox

or Cancel and

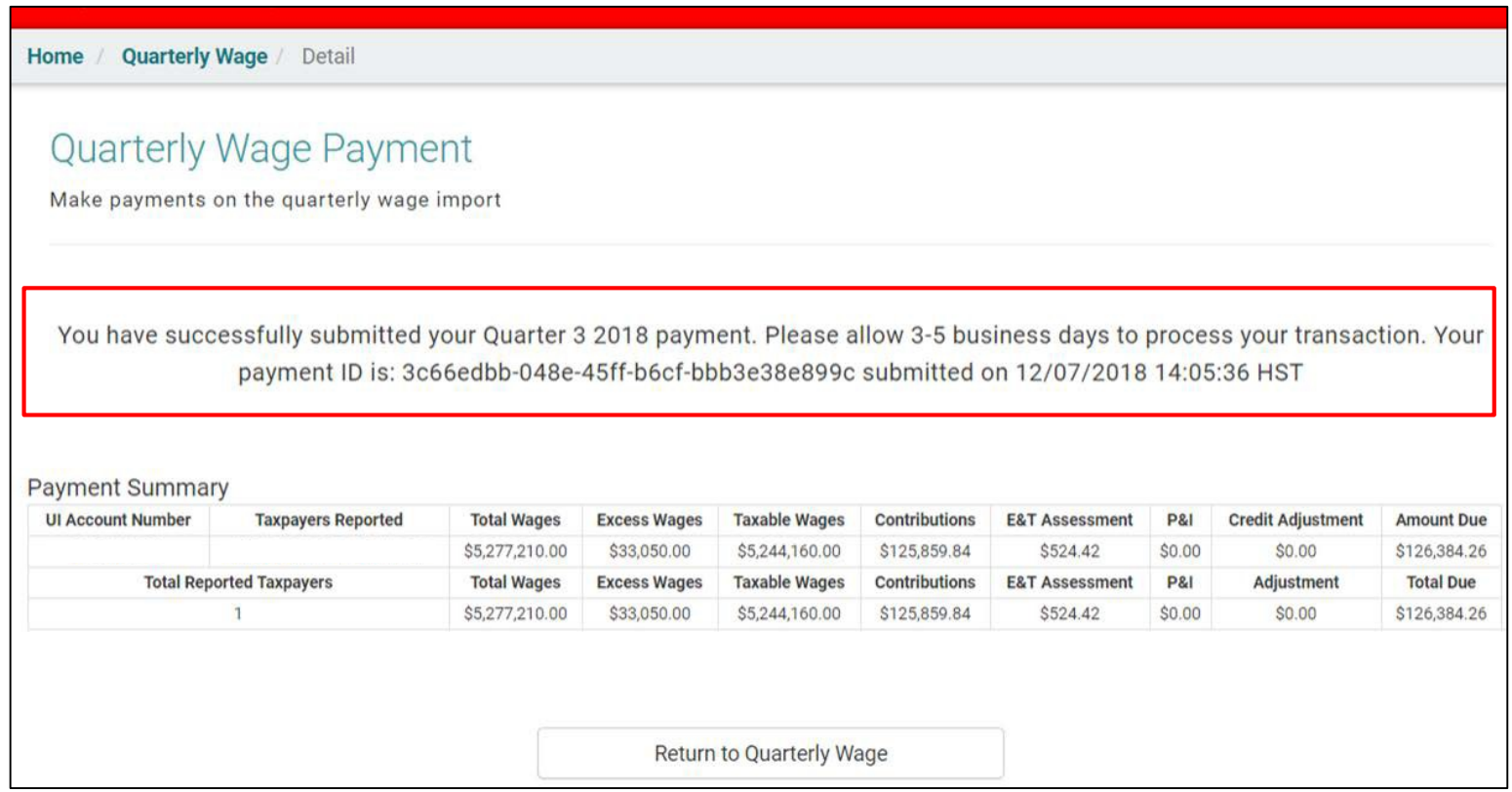
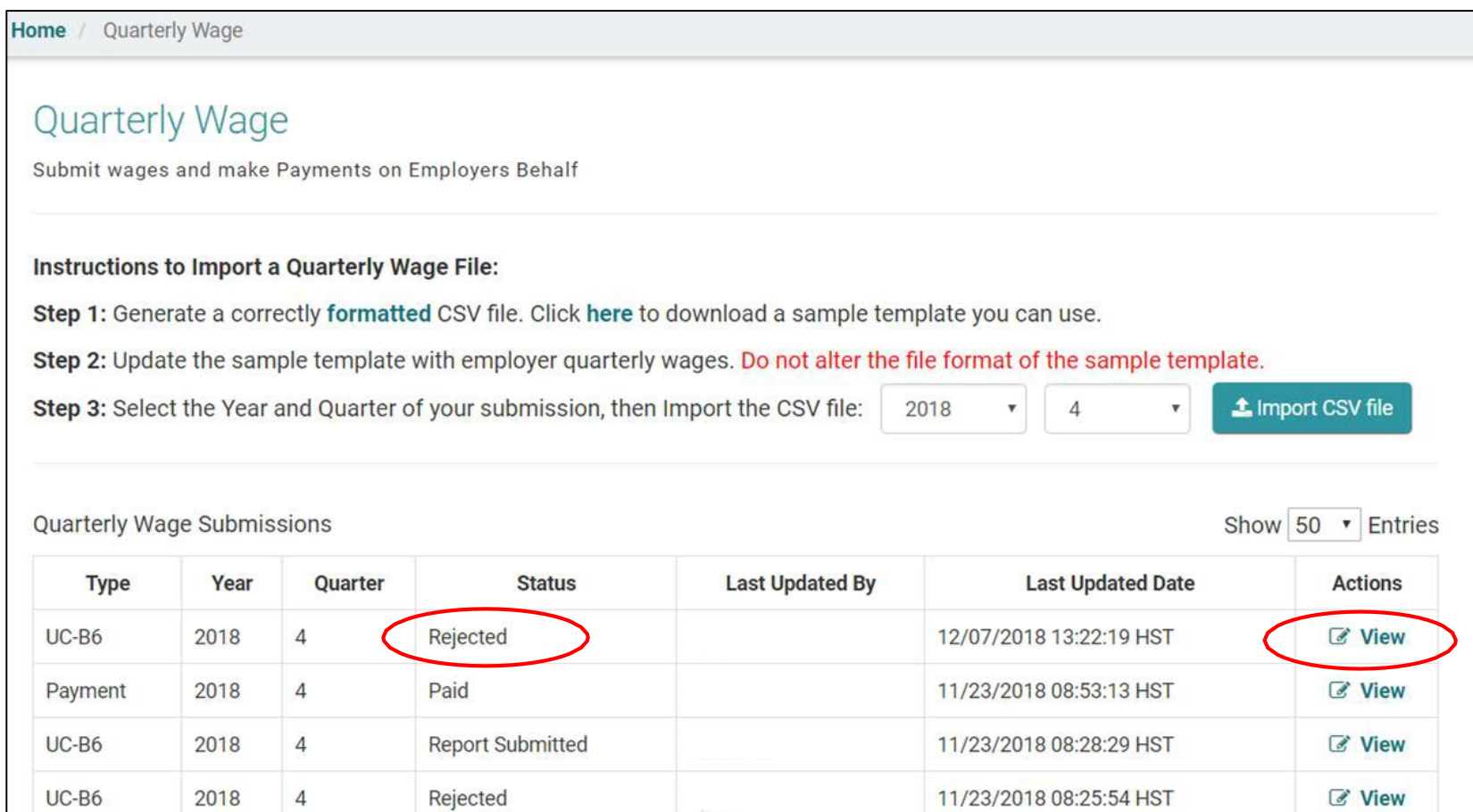

109

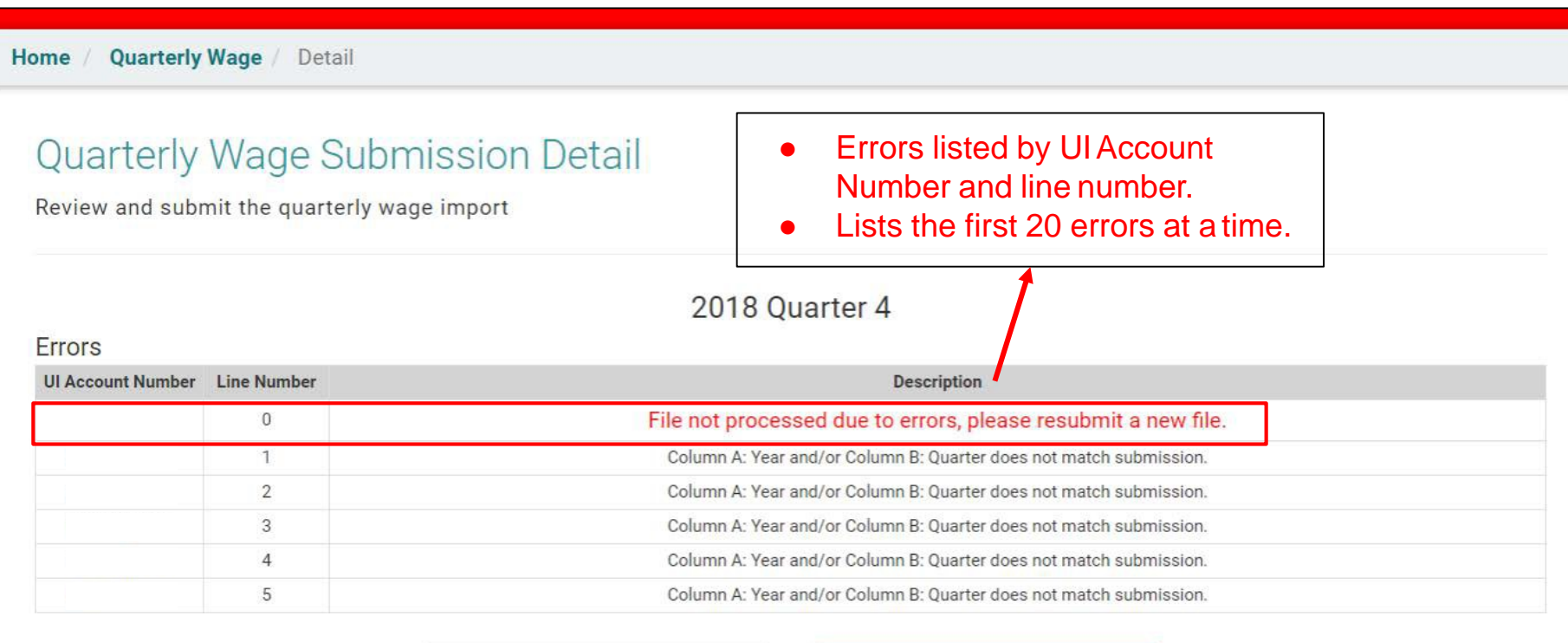

Cancel and Exit

**Submit Quarterly Wage Report** 

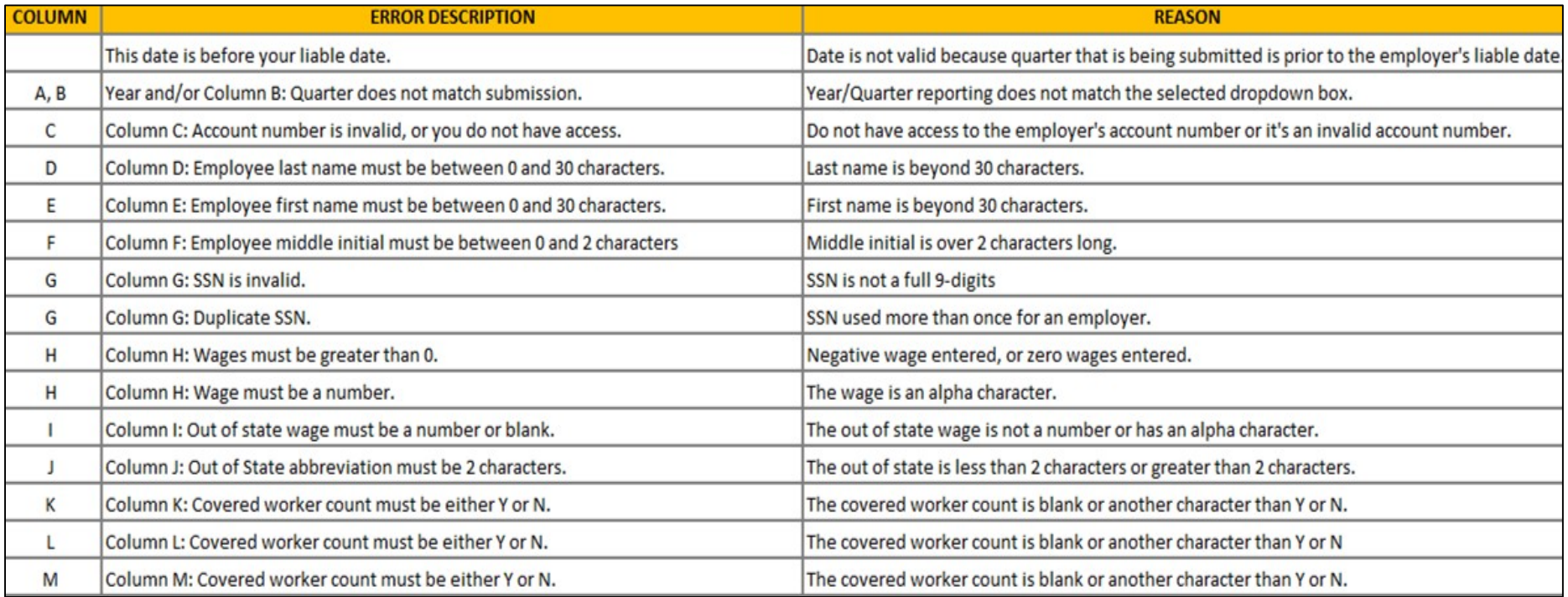

# Service Company - Bulk File - History

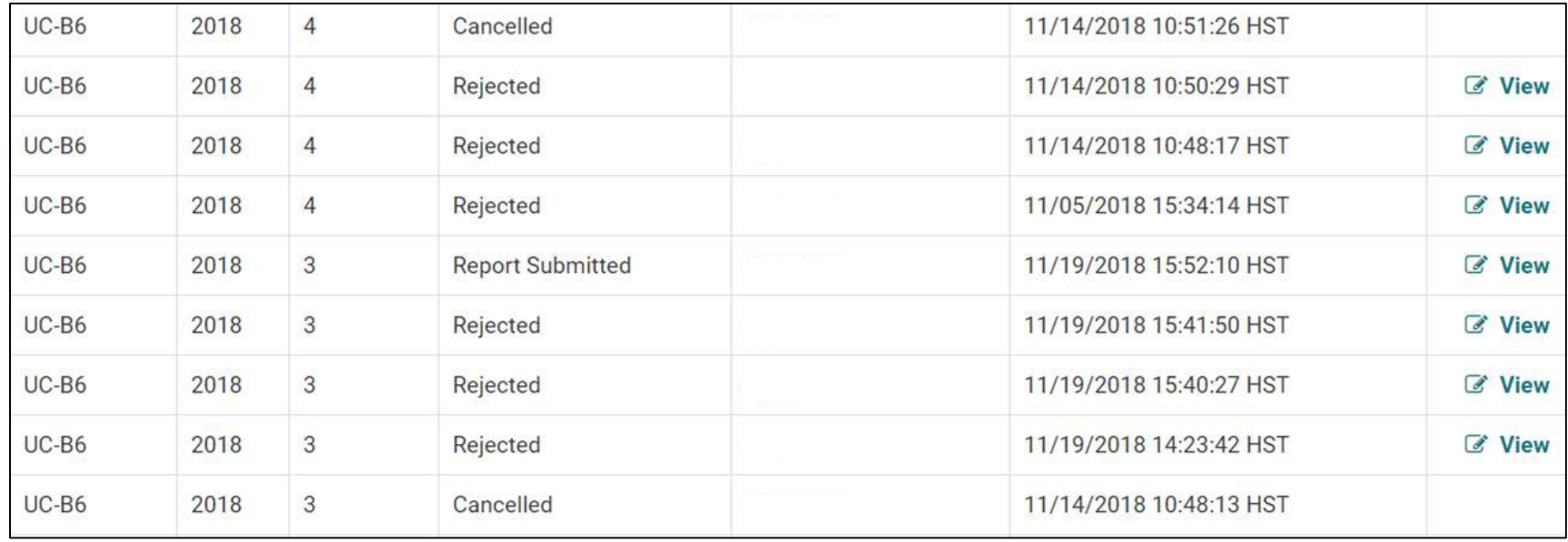

Service Company - Bulk File - History

## Status:

- Draft Uploaded but not submitted
- Report Submitted\* Report submitted
- **Report Submitted Report submitted**
- Rejected Errors had occurred that prevented submission
- Cancelled Subsequent report has been uploaded and overrides a draft which replaces it with a new draft
- Paid\* Payment has been made
- Paid Payment has been made

Type: UC-B6, Amendment, UI Amended, Payment Amount: Total Wages reported, Paid Amount, blank if Draft Updated By: The person who submitted the report or payment.

Sort Order: Year, Quarter, Date/Time

# Service Company Registration and Create a Sub-User

# Create Service Company Profile - Claimant/Employer/Service Company Landing Page

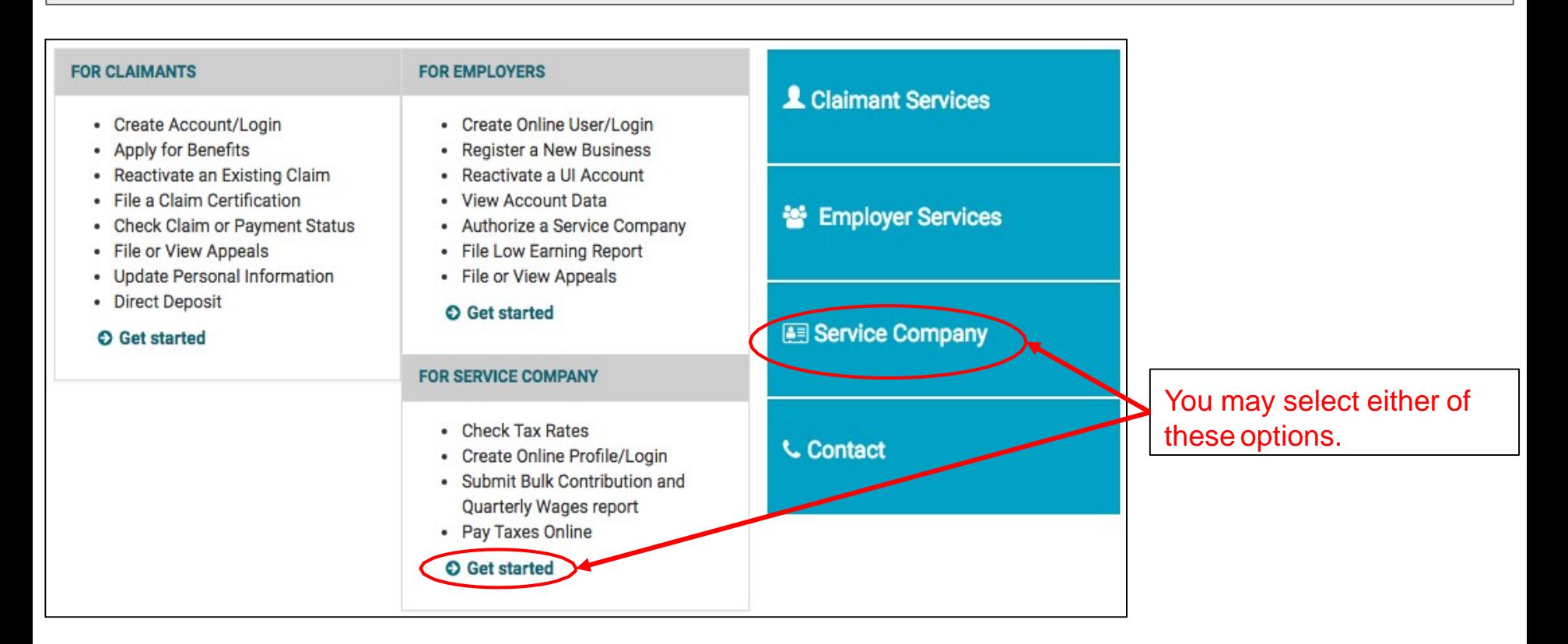

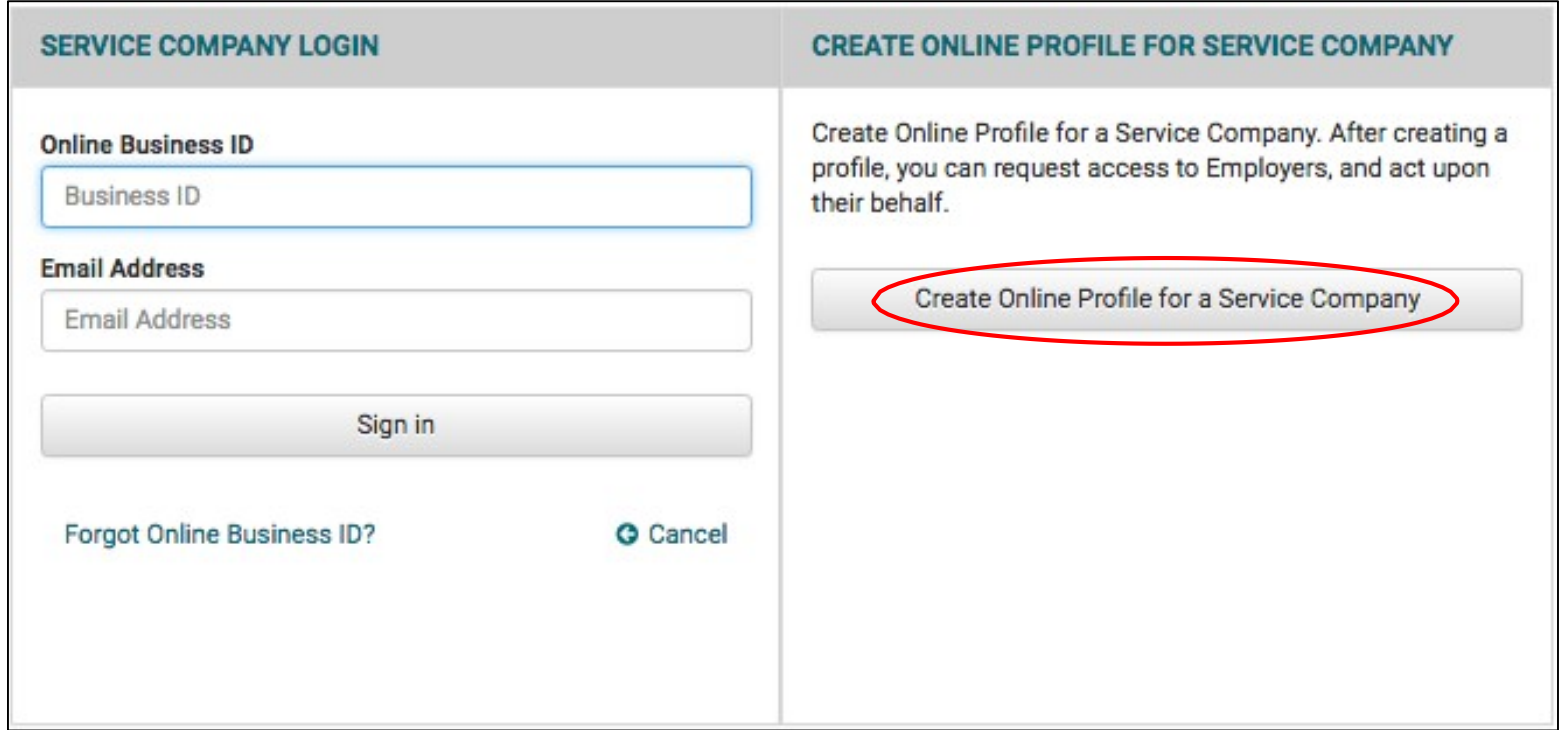

A Service Company must have an online profile to manage an Employer's account.

# Create Online Profile for a Service Company

**Before You Start** 

Please have the following ready:

- The registered name of your business.
- Federal Employer Identification Number (FEIN)
- An email address to receive notifications.

Be prepared to:

- Create an Online Business ID. This is a unique identifier for your business.
- Create a password and answer security questions.
- Complete the online profile setup. Incomplete profiles cannot be saved, and you cannot return to the same Online Business ID to continue registering. You must establish another ID.

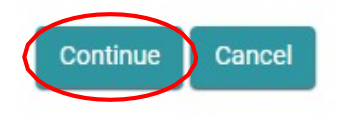

Service Company - Create Online Profile for a Service Company

# Create Online Profile for a Service Company

Verify UI account doesn't already exist.

\* Indicates required field

Are you a Business Organization? ( O YES NO

Federal Employer Identification Number (FEIN) \*

Business Name \*

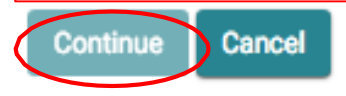

Questions will appear dynamically based on answers to previous questions.

**FEIN** and **Business Name**  are required for a Business Organization to create an online profile as a Service **Company** 

## Welcome,

Service Company

## **Request Employer Access**

Request an Employer (or Employers) to grant this account access to view, update, and submit forms on their behalf.

## Quarterly Wage Reports

Import and Submit Quarterly Wage Reports for employers

## Manage My Employers

Manage Individual Employers that have granted this account access or that have been requested access from.

## **ACCOUNT SETTINGS**

Friday, December 7th, 2018

#### **C** Edit Profile

Change your password; email address; security question(s), security answer(s), security image and/or security phrase.

#### **Am** Edit Online Business ID

Change your online business ID. Please note that this will affect all users on this Employer Account.

#### 상 User Management

Management of authorized users, ability to add, delete, and manage user access.

# Service Company - Request Employer Access

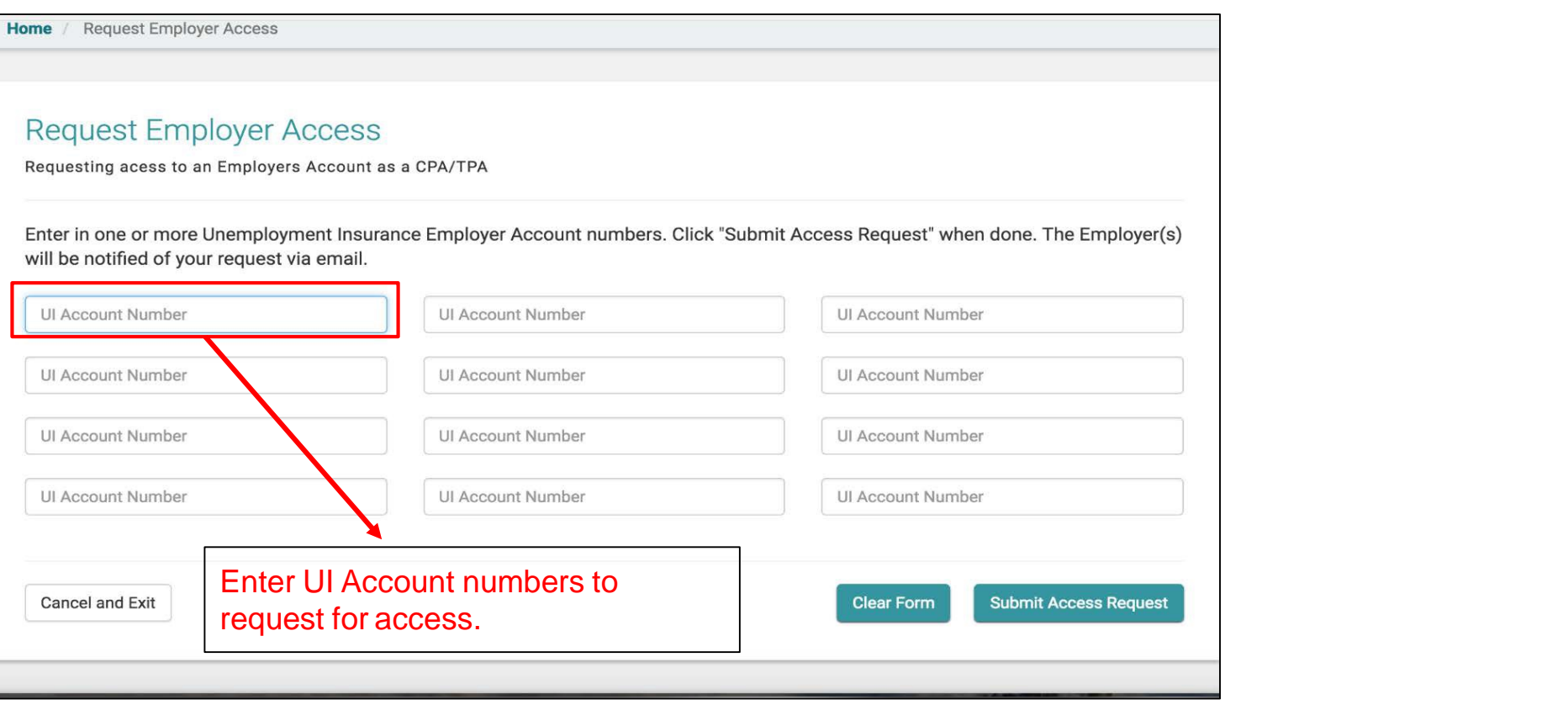

# Service Company- Request Employer Access

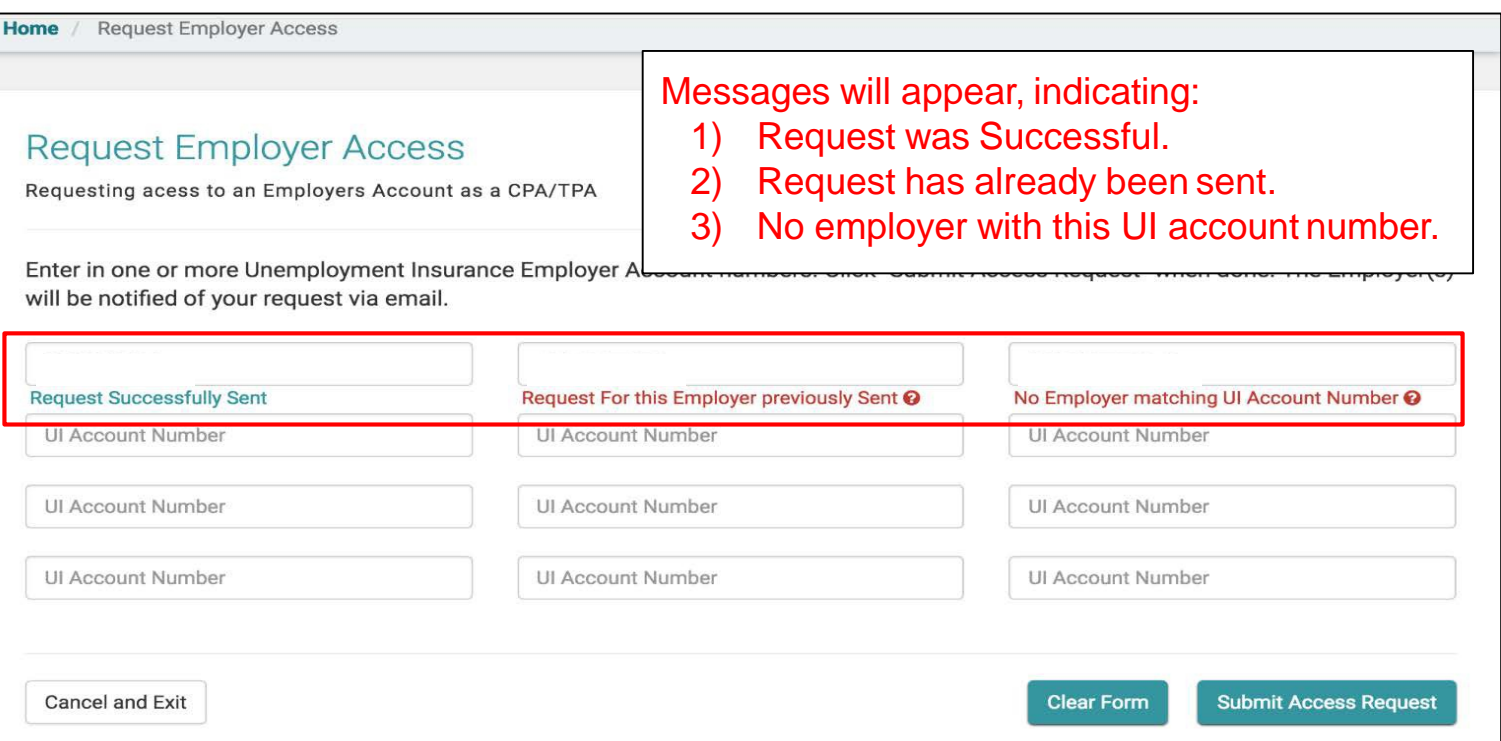

# An email will be sent to the Employer requesting for a response.

## Welcome.

Service Company

#### **Request Employer Access**

Request an Employer (or Employers) to grant this account access to view, update, and submit forms on their behalf.

## Quarterly Wage Reports

Import and Submit Quarterly Wage Reports for employers

## Manage My Employers

Manage Individual Employers that have granted this account access or that have been requested access from.

#### Friday, December 7th, 2018

#### **ACCOUNT SETTINGS**

#### Selit Profile

Change your password; email address; security question(s), security answer(s), security image and/or security phrase.

#### **■ Edit Online Business ID**

Change your online business ID. Please note that this will affect all users on this Employer Account.

#### 상 User Management

anagement or authorized users, ability to add, delete, and manage user access.

To add sub-users to the account, click User Management.

# Service Company - Create a Subuser

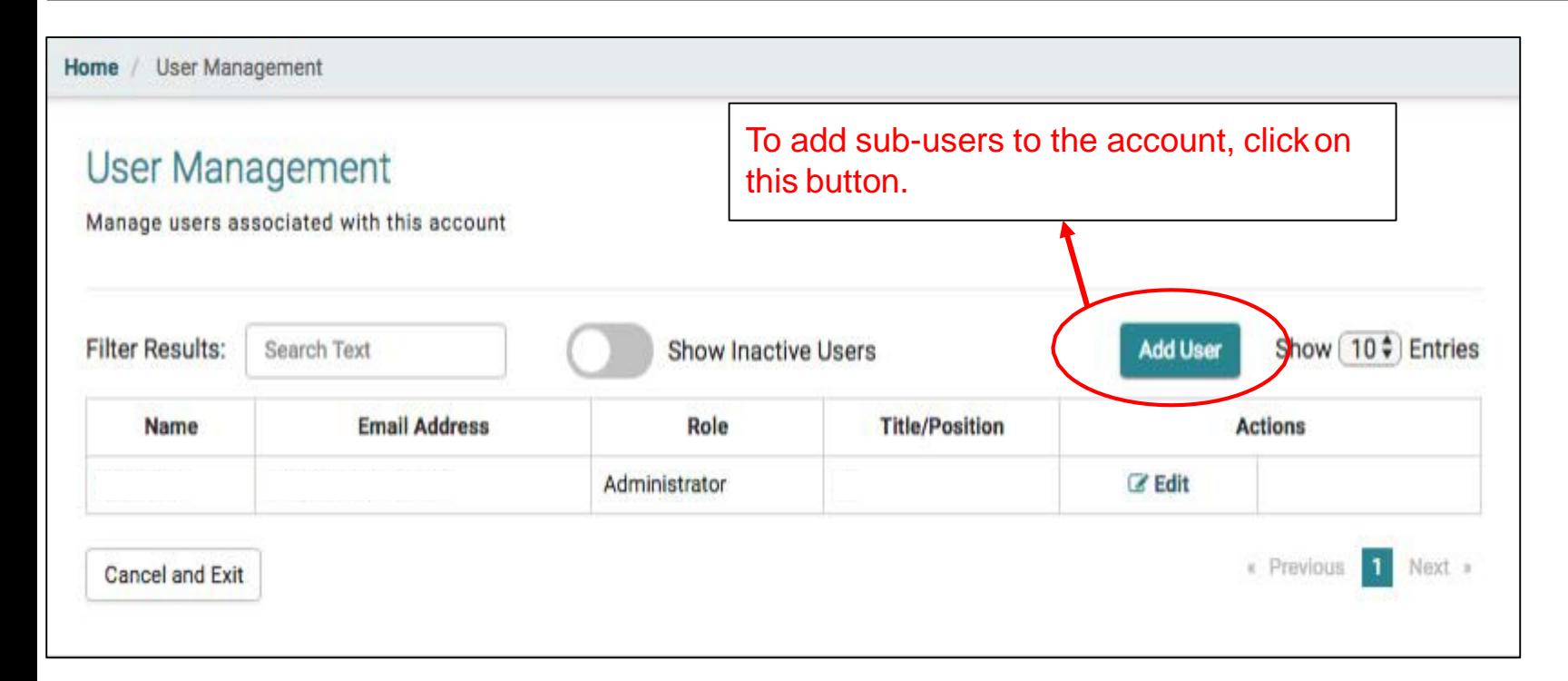

# Service Company - Create a Subuser

Home / Add User

## Add User

#### **GENERAL DISCLAIMER**

As the primary account holder, you will be able to assign rights to any secondary account holders (sub-user). You will also receive all notices and documents via email address that you have registered with.

By assigning secondary account holders, you acknowledge that the individual has the right to receive information and make requests on behalf of your company or business entity. You also acknowledge that it is your responsibility to delete any secondary accounts already created when that individual separates from employment or is otherwise no longer authorized to represent your company or entity.

If you have questions about registering a secondary account for unemployment insurance purposes before proceeding further, click here to contact the Employer Services Section.

#### **APPEALS DISCLAIMER**

As the primary account holder, you will receive any and all appeal notices and documents via the e-mail address you have registered, and will be able to submit online requests including, but not limited to, postponing or rescheduling a hearing; subpoenaing individuals or documents for a hearing; withdrawing an appeal request; and reopening an appeal decision.

Any secondary account holders you authorized for Appeals will also receive these same notifications and have the same ability to submit online requests. You acknowledge that the individual has the right to receive appeal information and make appeal-related requests on behalf of your company or business entity. You also acknowledge that it is your responsibility to delete any secondary accounts already created when that individual separates from employment or is otherwise no longer authorized to represent your company or entity.

acknowledge that I understand and will abide by these terms.

Continue

**Cancel and Exit** 

**Read and Acknowledge** 

Disclaimers.

**Click Continue.** 

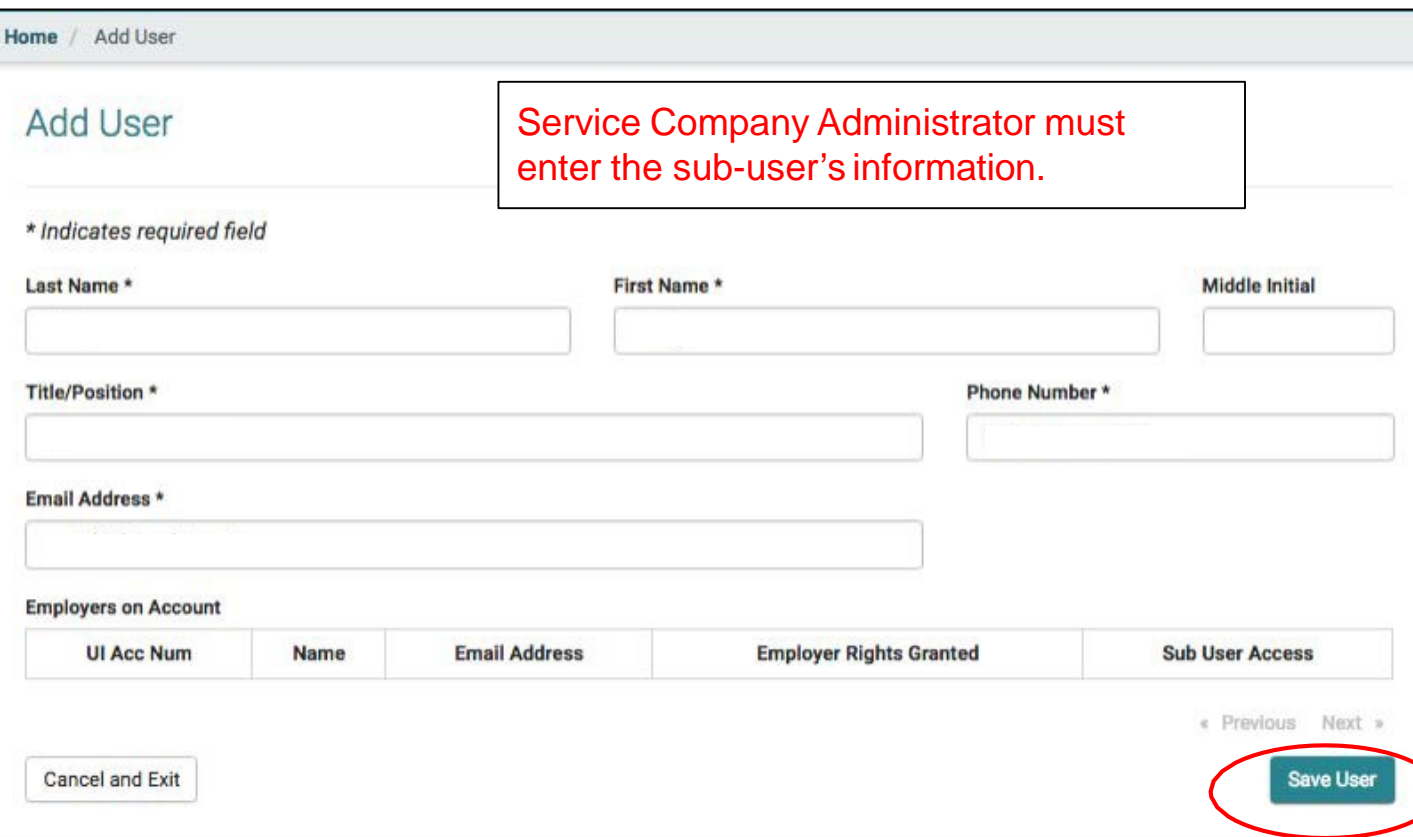

# Service Company - Create a Subuser

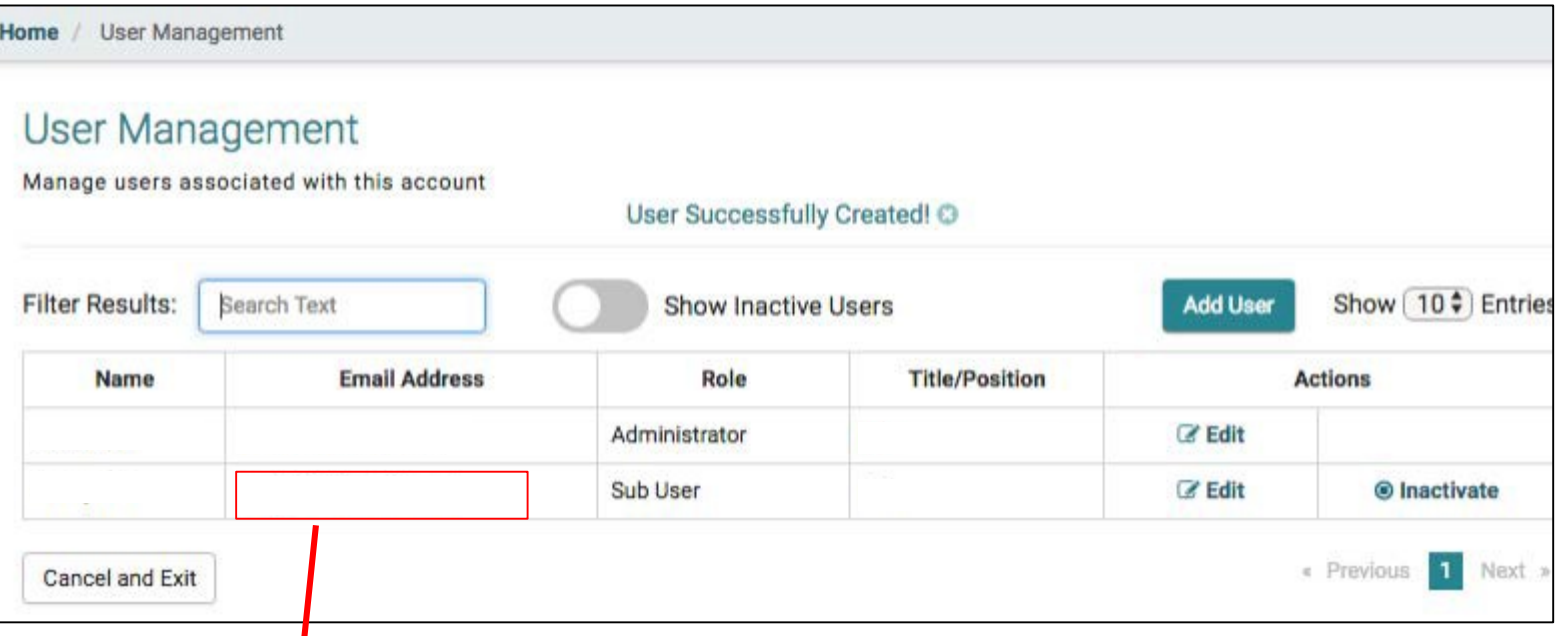

New sub-user will appear here. The subuser will receive any email to create an online profile.

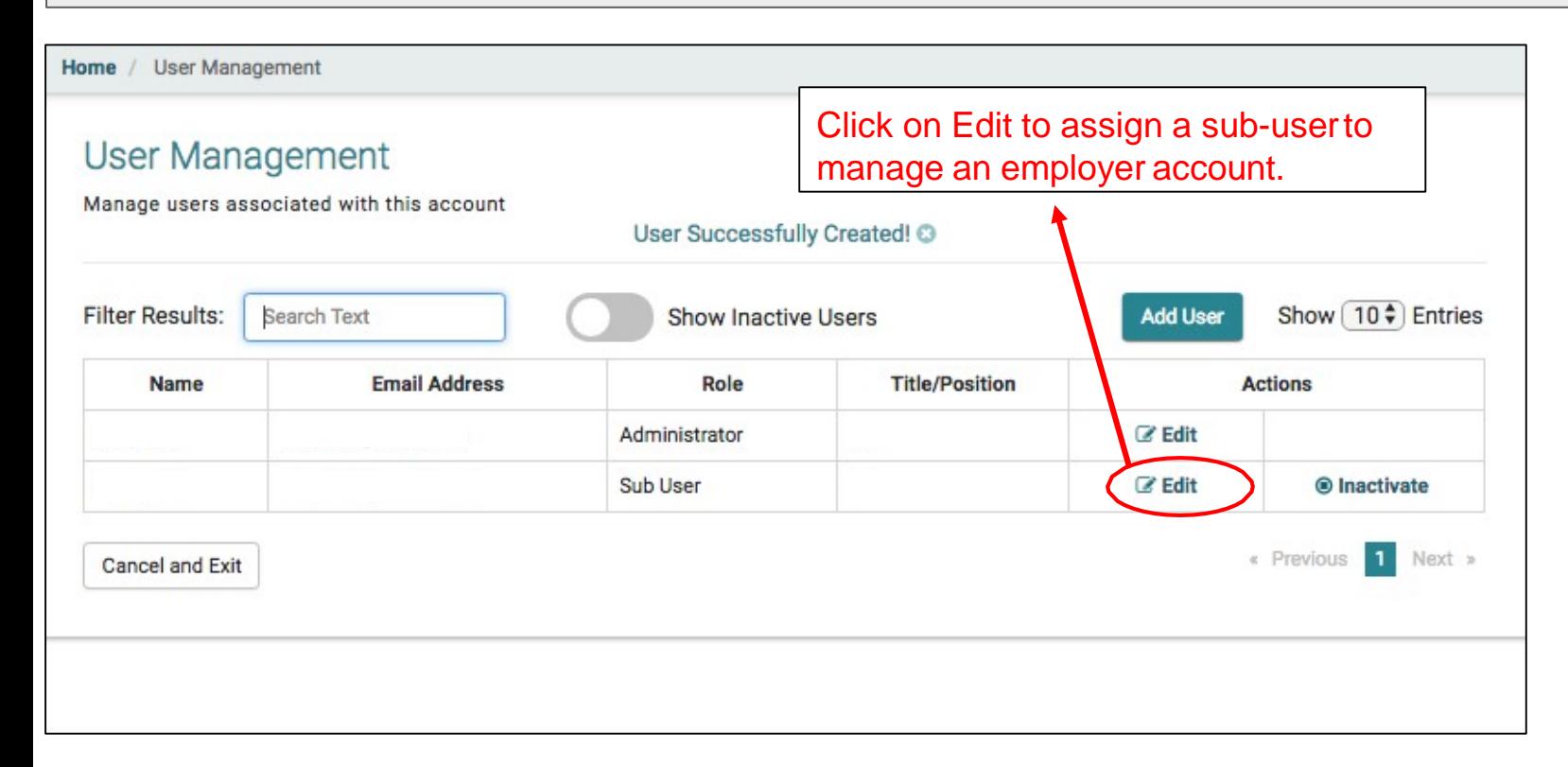

# Service Company- Assign a Sub-user to Access Employer Account

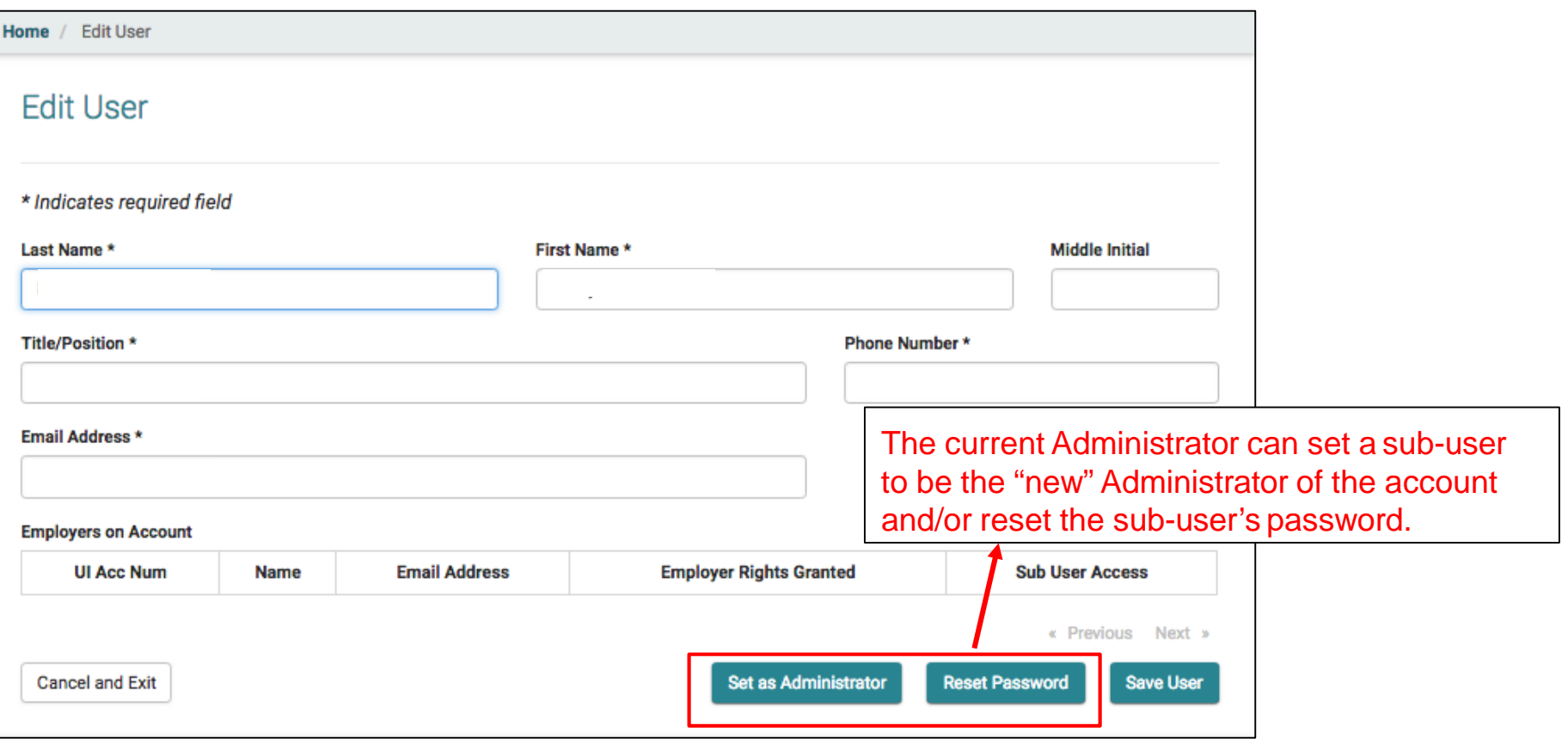

## Welcome.

Service Company

## Request Employer Access

Request an Employer (or Employers) to grant this account access to view, update, and submit forms on their behalf

## ∠ Quarterly Wage Reports

Import and Submit Quarterly Wage Reports for employers

## Manage My Employers

Manage individual Employers that have granted this account access or that have been requested access from.

## Friday, December 7th, 2018

#### **ACCOUNT SETTINGS**

#### **C** Edit Profile

Change your password; email address; security question(s), security answer(s), security image and/or security phrase.

#### **Am** Edit Online Business ID

Change your online business ID. Please note that this will affect all users on this **Employer Account.** 

#### 상 User Management

Management of authorized users, ability to add, delete, and manage user access.

# Service Company - Manage Employers

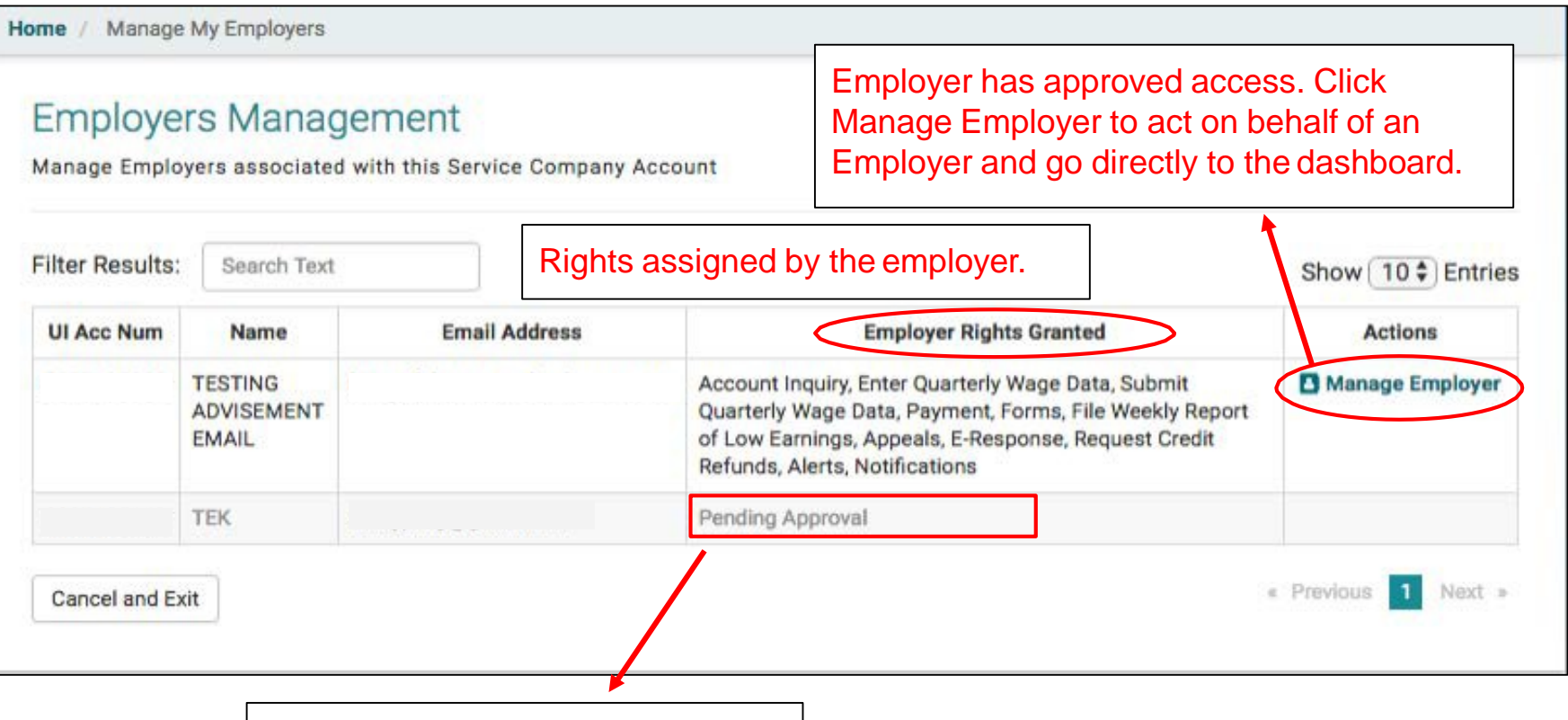

# Pending approval from employer

# Service Company - Assigns Sub-users to Access an Employer Account

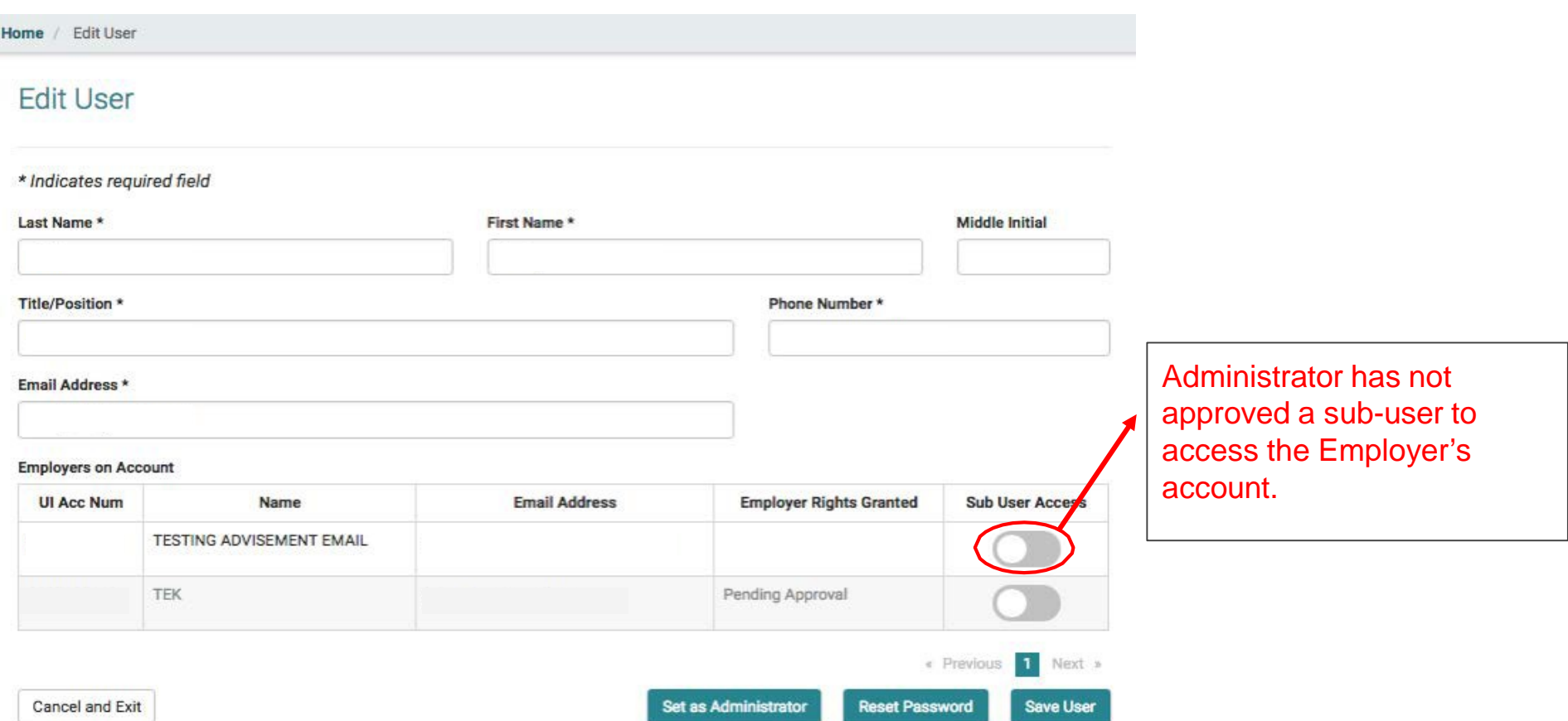

# Service Company - Assigns Sub-users to Access an Employer Account

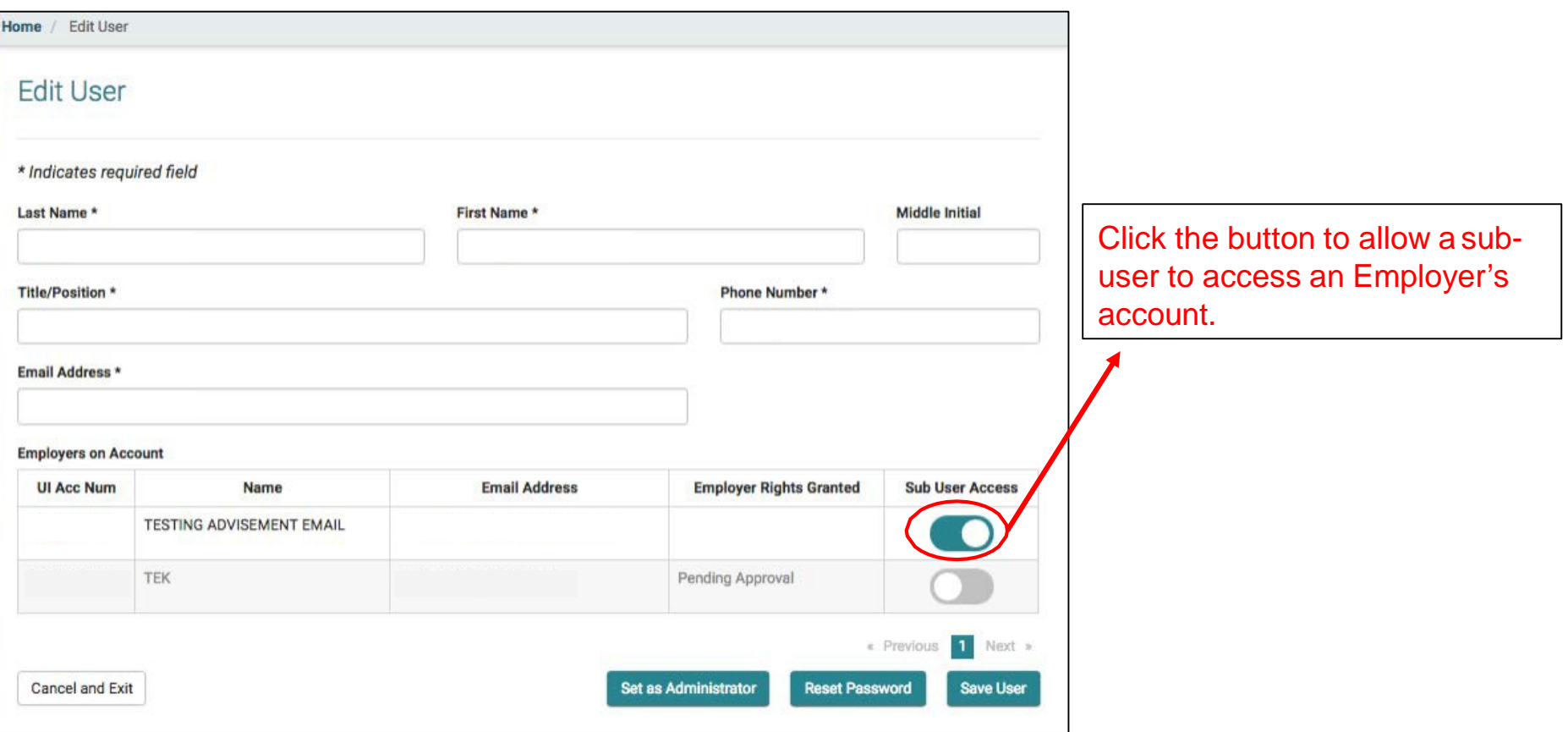

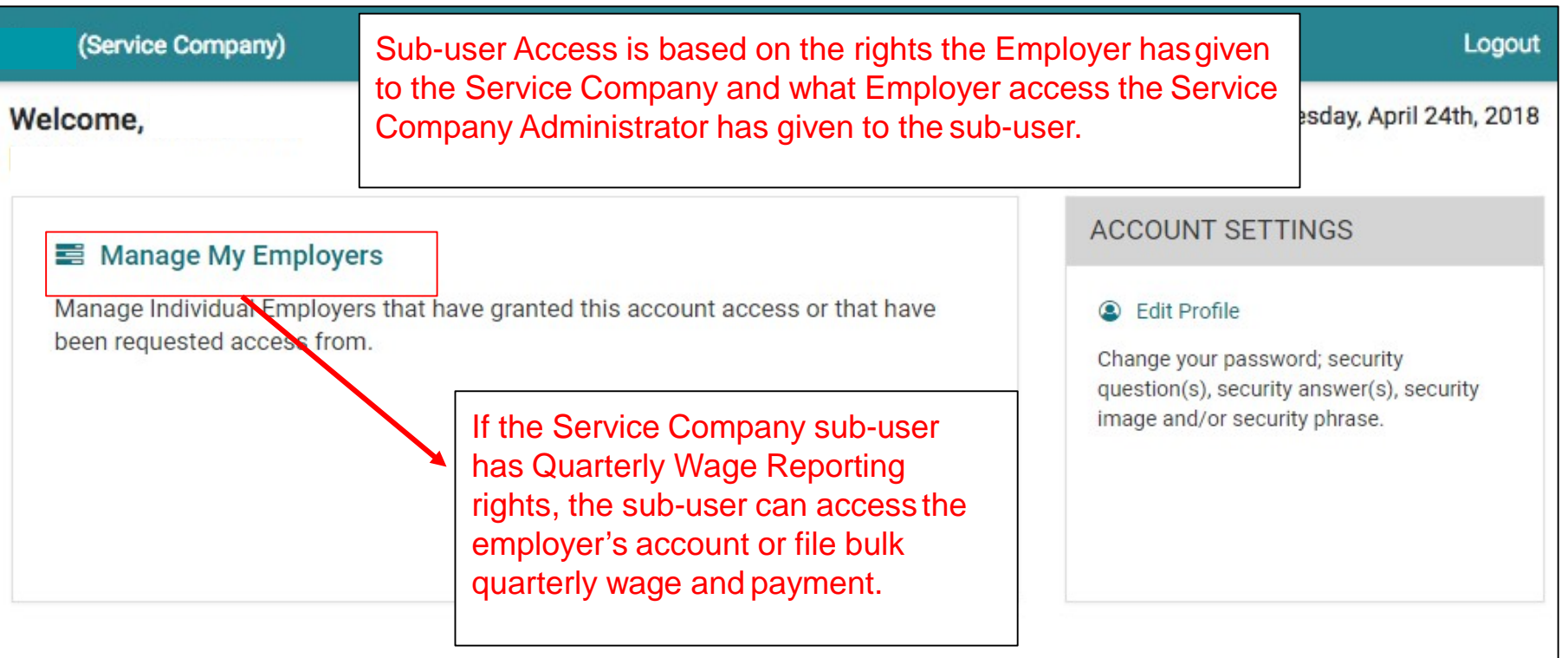